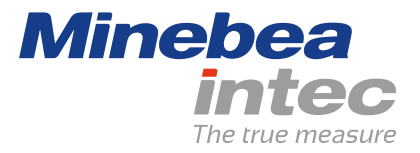

**Bedienungsanleitung**

# **Phase PR 5900/81**

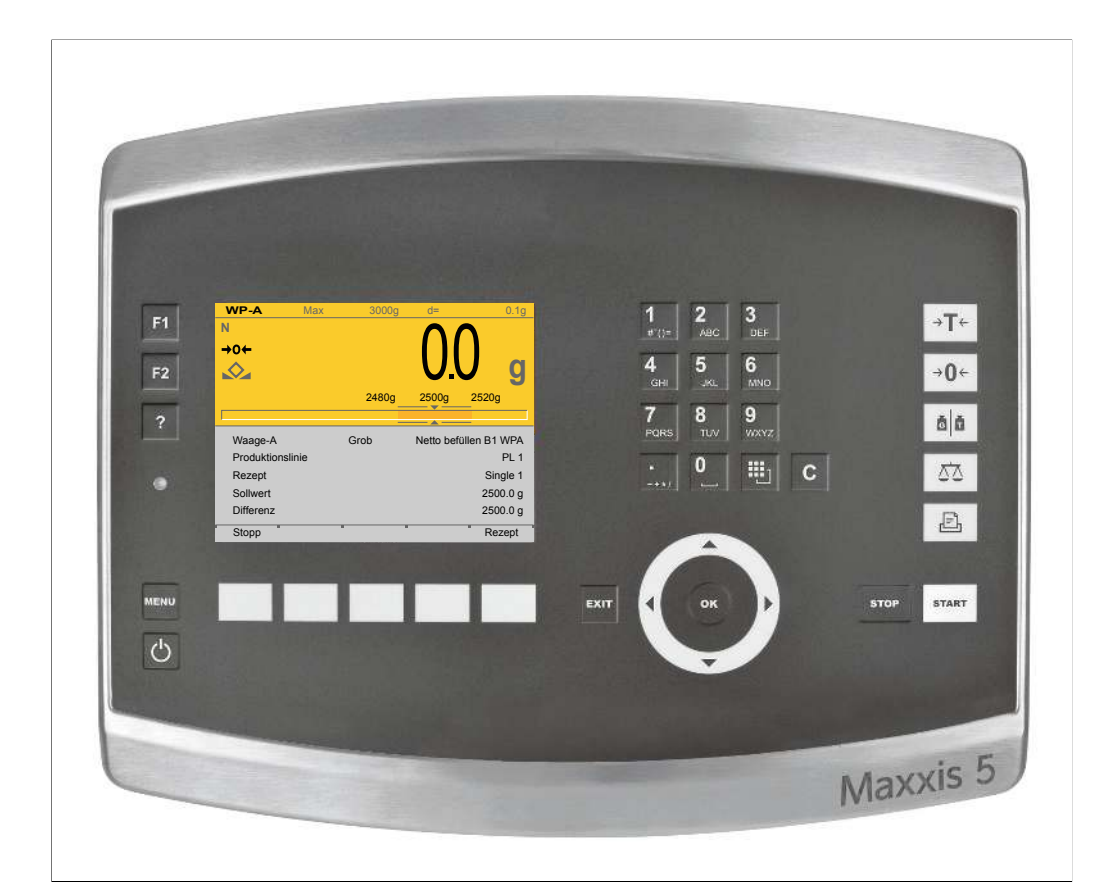

Originalbedienungsanleitung 9499 050 59508 Ausgabe 2.1.0 27.08.2020

**Version 1.11**

## **Vorwort**

### **Unbedingt beachten!**

Alle Angaben in diesem Dokument sind – soweit nicht gesetzlich vorgegeben – unverbindlich für Minebea Intec und stehen unter Änderungsvorbehalt. Die Bedienung/Installation des Produktes darf nur von geschultem, fachund sachkundigem Personal durchgeführt werden. Bei Schriftwechsel über dieses Produkt bitte Typ, Bezeichnung und Versionsnummer/Seriennummer sowie alle mit dem Produkt in Zusammenhang stehenden Lizenznummern angeben.

#### **Hinweis**

Dieses Dokument ist in Teilen urheberrechtlich geschützt. Es darf nicht verändert oder kopiert und ohne Erwerb oder schriftliche Einwilligung des urheberrechtlichen Eigentümers (Minebea Intec) benutzt werden. Durch die Benutzung des Produktes werden obige Bestimmungen von Ihnen anerkannt.

# **Inhaltsverzeichnis**

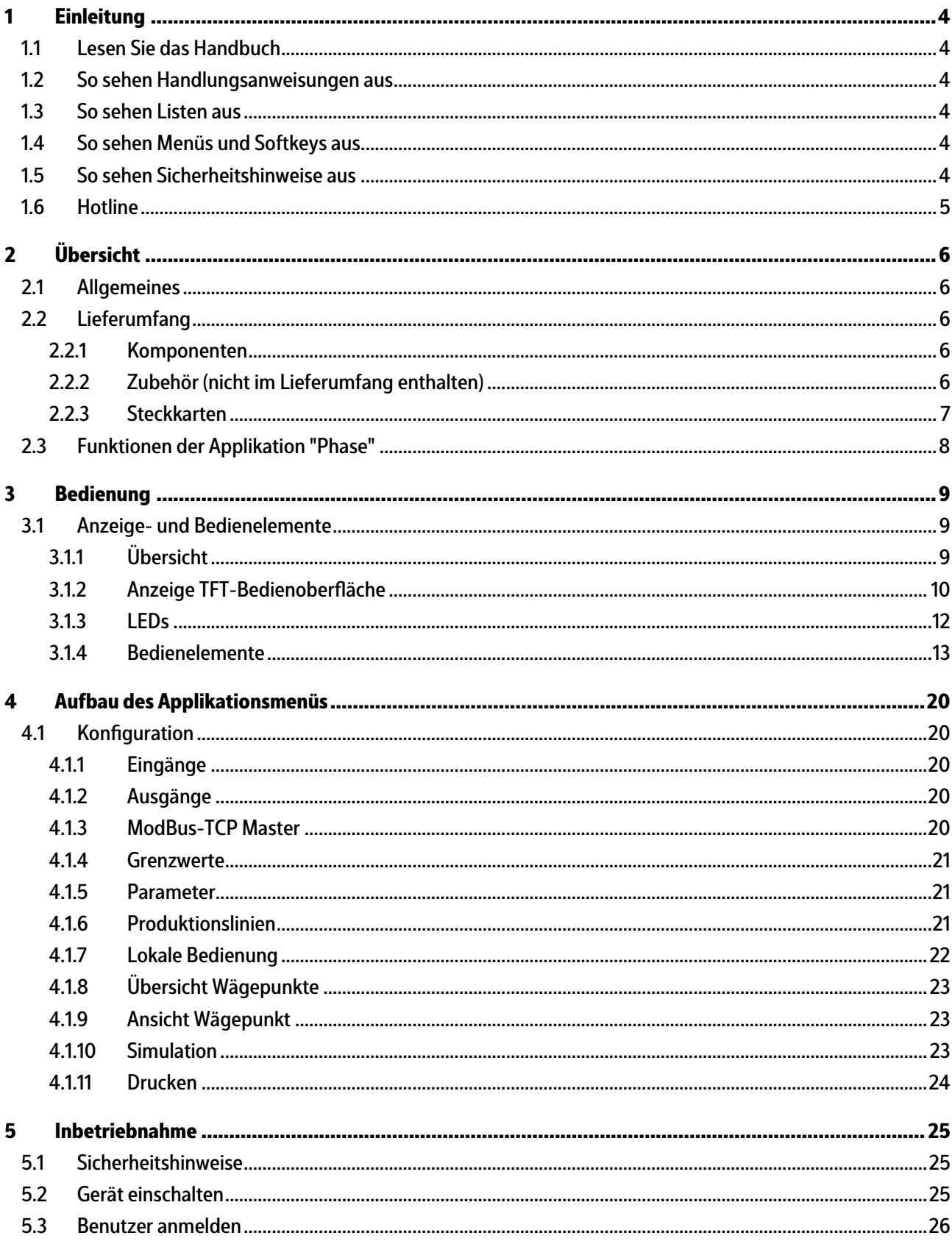

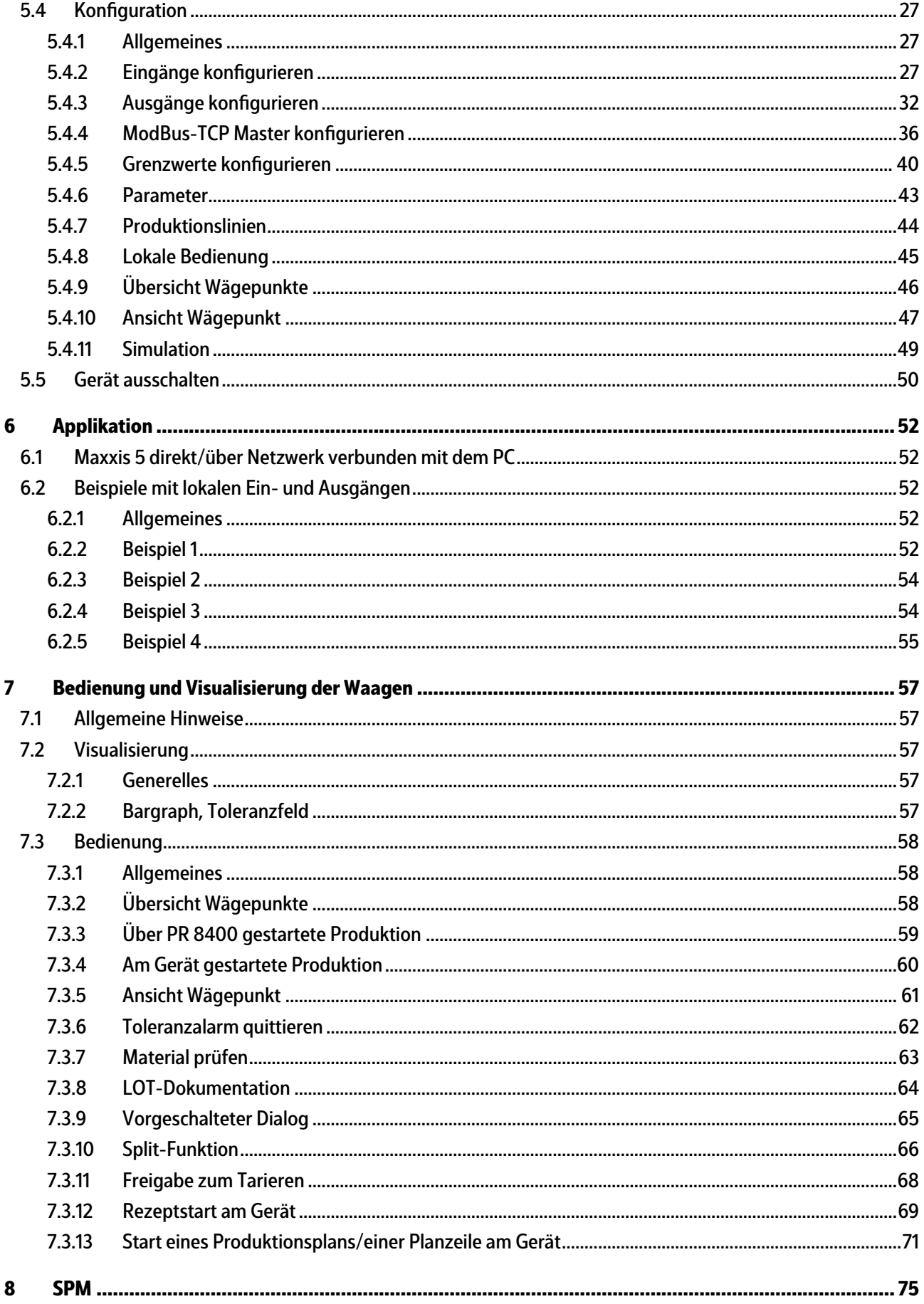

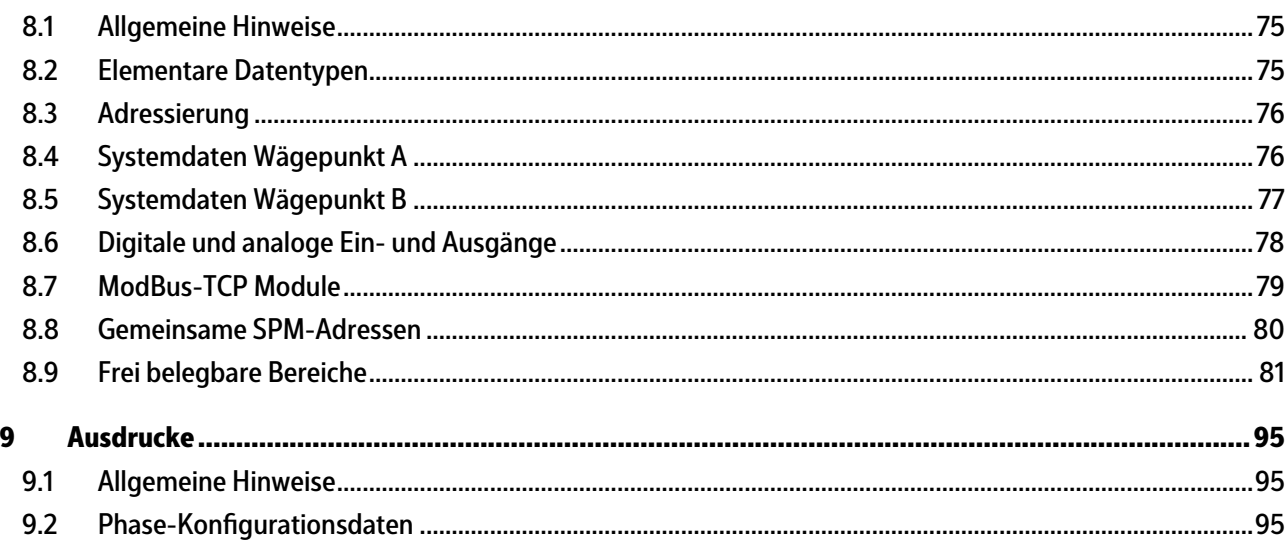

## <span id="page-5-0"></span>**1 Einleitung**

## <span id="page-5-1"></span>**1.1 Lesen Sie das Handbuch**

- **-** Lesen Sie das Handbuch aufmerksam und vollständig durch, bevor Sie mit dem Produkt arbeiten.
- **-** Dieses Handbuch ist Teil des Produktes. Bewahren Sie es gut erreichbar und sicher auf.

## <span id="page-5-2"></span>**1.2 So sehen Handlungsanweisungen aus**

- 1. n. stehen vor fortlaufenden Handlungsschritten.
- $\blacktriangleright$  steht vor einem Handlungsschritt.
	- $\triangleright$  beschreibt das Ergebnis eines Handlungsschrittes.

## <span id="page-5-3"></span>**1.3 So sehen Listen aus**

**-** kennzeichnet eine Aufzählung.

## <span id="page-5-4"></span>**1.4 So sehen Menüs und Softkeys aus**

[ ] umrahmen Menüpunkte und Softkeys.

**Beispiel:**

[Start] - [Programme] - [Excel]

### <span id="page-5-5"></span>**1.5 So sehen Sicherheitshinweise aus**

Signalwörter kennzeichnen die Schwere der Gefahr, die auftritt, wenn die Maßnahmen zur Gefahrenabwehr nicht befolgt werden.

#### **GEFAHR**

#### **Warnung vor Personenschäden**

GEFAHR, die unmittelbar droht und zum Tod oder schweren, irreversiblen Verletzungen führt, wenn die entsprechenden Vorsichtsmaßnahmen nicht getroffen werden.

Entsprechende Vorsichtsmaßnahmen ergreifen.

#### **WARNUNG**

#### **Warnung vor einer Gefahrenstelle und/oder vor Personenschäden**

WARNUNG vor möglicher eintretender Situation mit Tod und/oder schweren, irreversiblen Verletzungen als Folge, wenn die entsprechenden Vorsichtsmaßnahmen nicht getroffen werden.

Entsprechende Vorsichtsmaßnahmen ergreifen.

## **VORSICHT**

#### **Warnung vor Personenschäden.**

VORSICHT vor möglicher eintretender Situation mit leichten, reversiblen Verletzungen als Folge, wenn die entsprechenden Vorsichtsmaßnahmen nicht getroffen werden.

 $\blacktriangleright$ Entsprechende Vorsichtsmaßnahmen ergreifen.

## **ACHTUNG**

#### **Warnung vor Sach- und/oder Umweltschäden.**

ACHTUNG vor möglicher eintretender Situation mit Sach- und/oder Umweltschäden als Folge, wenn die entsprechenden Vorsichtsmaßnahmen nicht getroffen werden.

Entsprechende Vorsichtsmaßnahmen ergreifen.  $\blacktriangleright$ 

#### **Hinweis:**

Anwendungstipps, nützliche Informationen und Hinweise.

## <span id="page-6-0"></span>**1.6 Hotline**

Telefon: +49.40.67960.444 Fax: +49.40.67960.474 eMail: help@minebea-intec.com

# <span id="page-7-0"></span>**2 Übersicht**

## <span id="page-7-1"></span>**2.1 Allgemeines**

In der vorliegenden Bedienungsanleitung ist die Koniguration und Bedienung der Applikation "Phase" beschrieben. Installation, Grundkonfiguration und Justierung des Gerätes ist dem

PR 5900 Installationshandbuch und der Bedienungsanleitung zu entnehmen.

## <span id="page-7-2"></span>**2.2 Lieferumfang**

## <span id="page-7-3"></span>**2.2.1 Komponenten**

Das Produkt Phase besteht aus folgenden Komponenten:

- **-** Grundgerät Maxxis 5 mit Software "BIOS", "Firmware" und Applikation "Phase" inkl. Lizenzen für ProBatch+ und OPC-Server
- **-** Lizenz für Dosieren E9 (PR 5900/93)
- **-** CD-ROM mit Handbüchern im PDF-Format

Die Applikation "Phase" benötigt im Gerät folgende Programme:

- **-** BIOS
- **-** Firmware
- **-** Applikation "Phase"

Die PR 1721/5x oder PR 1721/7x Feldbuskarten werden **nicht** unterstützt.

#### <span id="page-7-4"></span>**2.2.2 Zubehör (nicht im Lieferumfang enthalten)**

- **-** Steckkarten für Option‑1, Option‑2, siehe Kapitel [2.2.3](#page-8-0)
- **-** Software:
	- **-** PR 1792/13 OPC-Server
	- **-** PR 8400 ProBatch+
- **-** Waagen:

Es können maximal 2 Waagen gesteuert und angezeigt werden.

- **-** PR 5900/10 (W1) Interne Wägeelektronik (max. 2)
- **-** PR 5900/10 (WE1) Interne Ex-Wägeelektronik (max. 1)
- **-** Plattform/Waage mit xBPI Protokoll (max. 3)

Der Anschluss der digitalen Wägezellen (Typ Pendeo) wird über max. 2 serielle RS-485-Schnittstellen und einen digitalen Verbindungskasten hergestellt.

#### **Hinweis:**

Folgende Waagenfunktionen werden **nicht** unterstützt:

- **-** Die Summenfunktion (Tandemwaage): WP A + WP B = WP C
- **-** Alibispeicher

## <span id="page-8-0"></span>**2.2.3 Steckkarten**

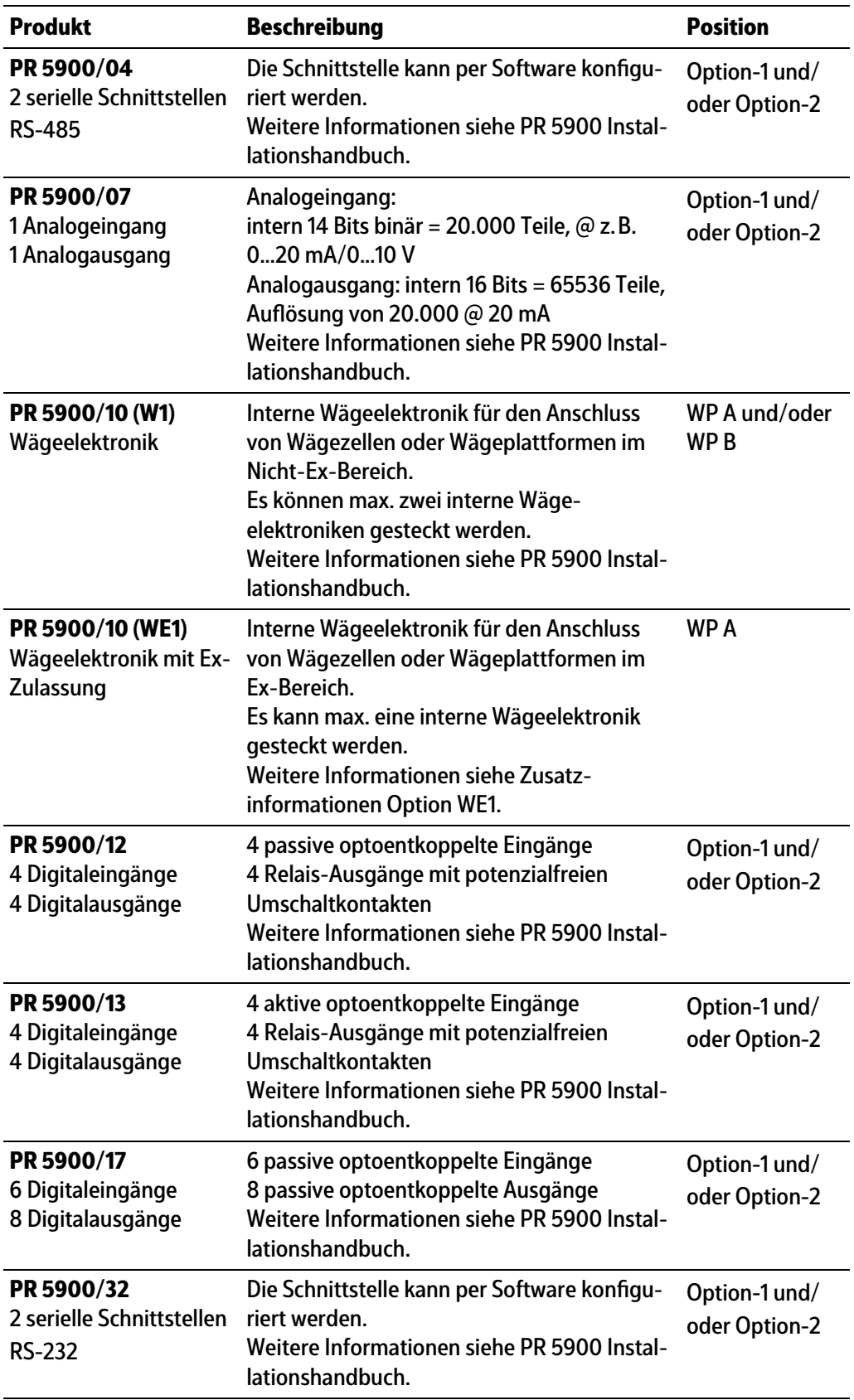

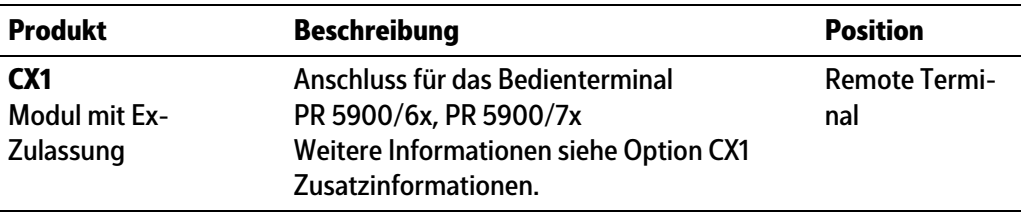

## <span id="page-9-0"></span>**2.3 Funktionen der Applikation "Phase"**

Die Applikation Phase dient dazu, Dosieranwendungen mit mehreren Waagen, die über die Rezeptursteuerung PR 8400 ProBatch+ gesteuert werden, durchzuführen.

Die Produktionspläne, Rezepte und Materialien/Komponenten werden unter PR 8400 erstellt.

Maxxis 5 ist die Schnittstelle zwischen Prozess und Bediener.

- **-** Es gibt Materialtypen für Signale zur Prozesssteuerung.
- Digitale Ein- und Ausgänge sind konfigurierbar.
- **-** Festlegung von bis zu 3 Grenzwerten ist möglich.
- Analoge Ein- und Ausgänge sind konfigurierbar.
- **-** Es können Analogsignale ausgegeben und eingelesen werden.
- **-** Rezepte und Produktionspläne verbleiben immer im PR 8400 (ProBatch+).
- **-** Zur Visualisierung gibt es eine konigurierbare Waagenansicht (1 Waage) und eine konfigurierbare Waagenübersicht (2 Waagen).
- **-** Darstellung der zu dosierenden Gewichte mit Bargraph und Toleranzbereich.
- **-** Starten und Abarbeitung von Rezepten, Produktionsplänen oder einzelnen Planzeilen.
- **-** Rezeptwiederholung (Rezeptzyklen) bis zu 9999 mal.
- **-** Überprüfung der Materialien für manuelle Dosierungen mittels Barcode oder Eingabe.
- **-** Registrieren der LOT-Nummer(n) für manuelle Dosierungen.
- **-** Konigurierbarer Dialog für manuelle Dosierungen.
- **-** Aufteilen einer manuellen Dosierung in mehrere Schritte (Split, ggf. mit LOT-Nummer).
- Beiwerte wie Kunde, Auftrag und Produktions-ID sind konfigurierbar.
- **-** Freigabe der Tarierung für manuelle Komponenten über digitalen Eingang.
- **-** Mit der Simulation (abschaltbar) ein Rezept vor der Produktion überprüfen.

# <span id="page-10-0"></span>**3 Bedienung**

# <span id="page-10-1"></span>**3.1 Anzeige- und Bedienelemente**

## <span id="page-10-2"></span>**3.1.1 Übersicht**

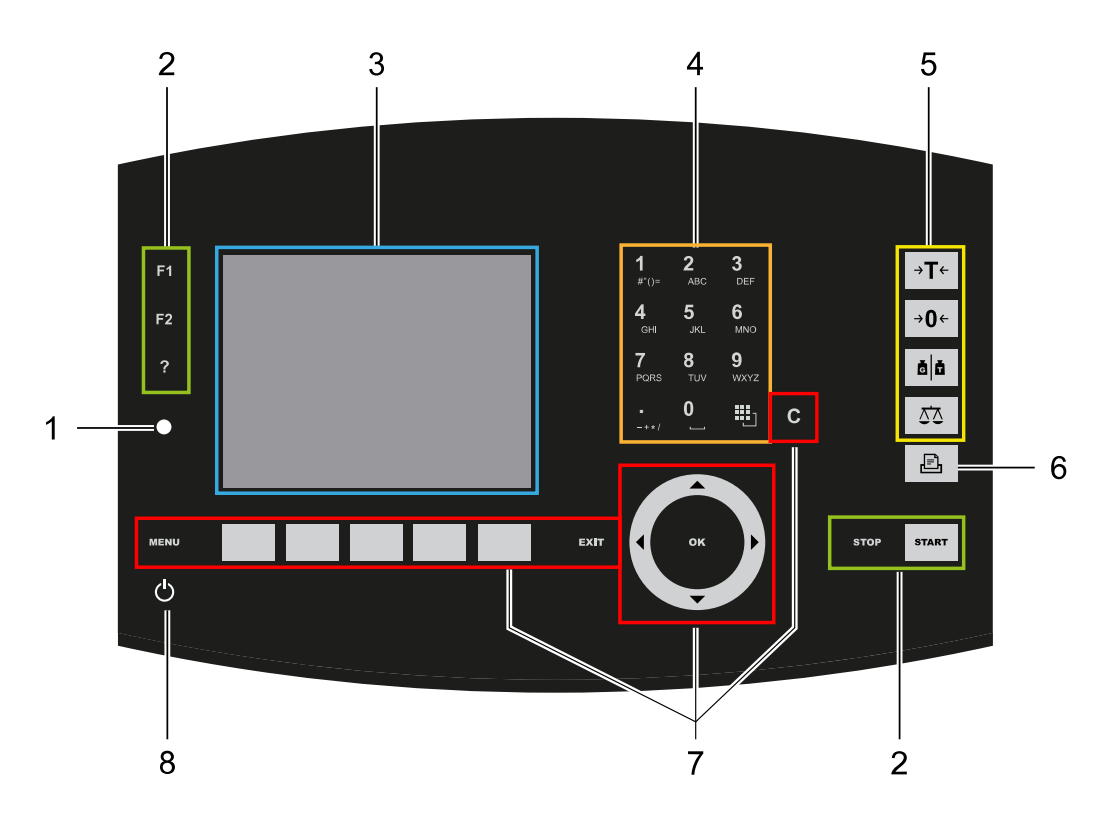

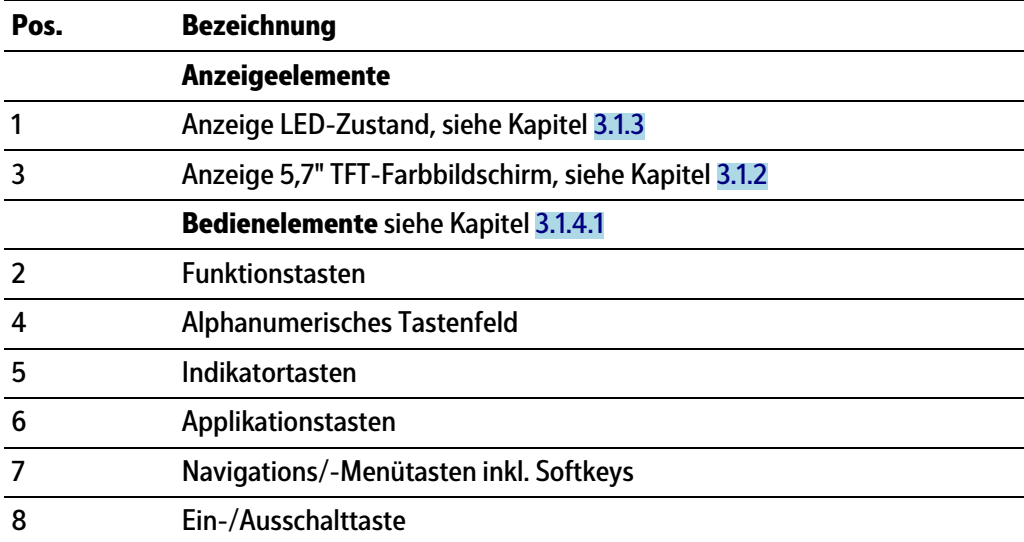

## <span id="page-11-0"></span>**3.1.2 Anzeige TFT-Bedienoberläche**

Auf der TFT-Farbgrafikanzeige können 7-stellige Gewichtswerte mit Dezimalpunkt und Vorzeichen dargestellt werden. Als Masseneinheit sind t, kg, g, mg, lb oder oz möglich. lb oder oz sind bei eichplichtiger Verwendung innerhalb der EU und EWR nicht zulässig. Unter der Gewichtsanzeige wird das augenblicklich angezeigte Gewicht als Bargraph in Relation zur Höchstlast (Max) angezeigt. Bei 100 % des Max steht der Bargraph auf Rechtsanschlag.

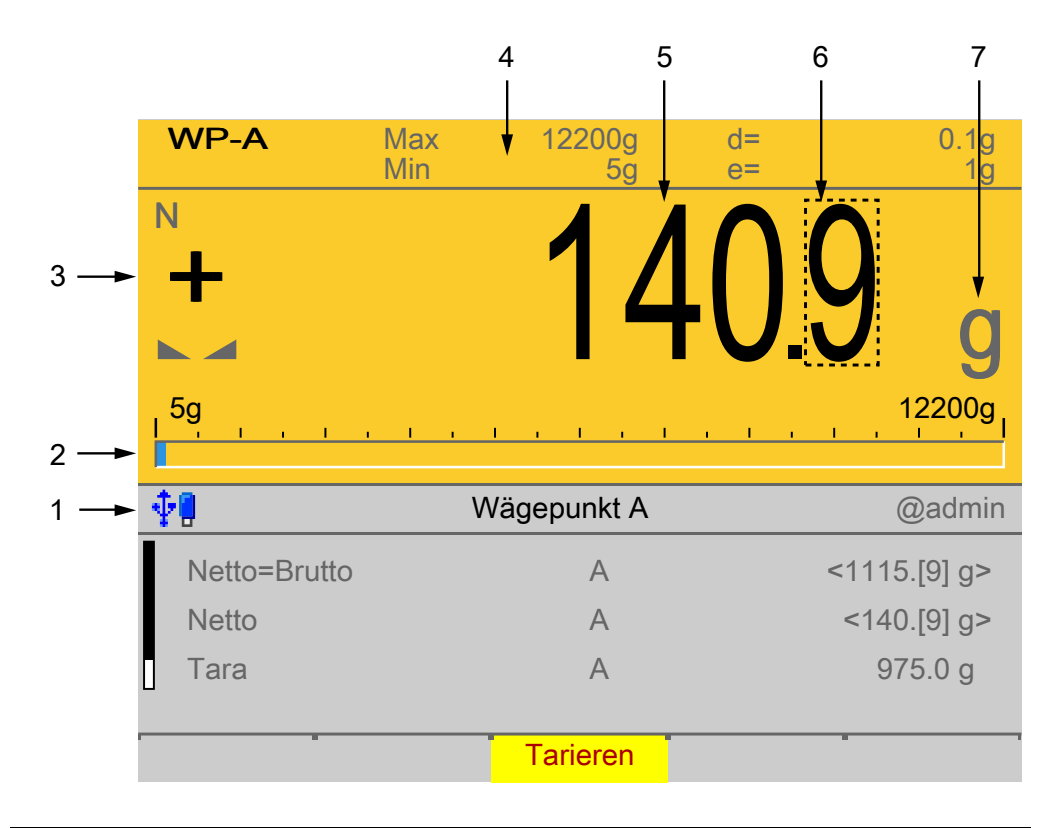

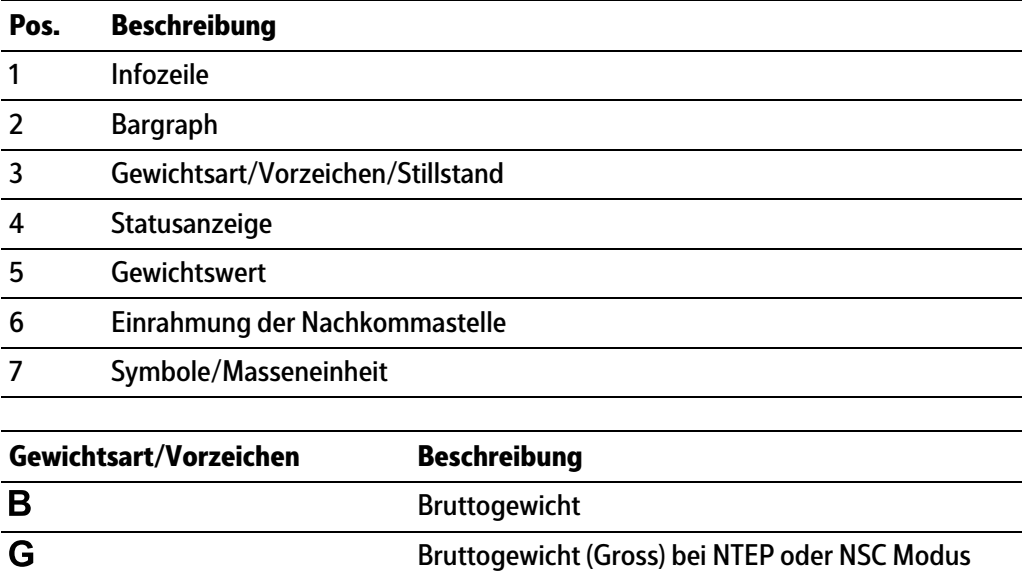

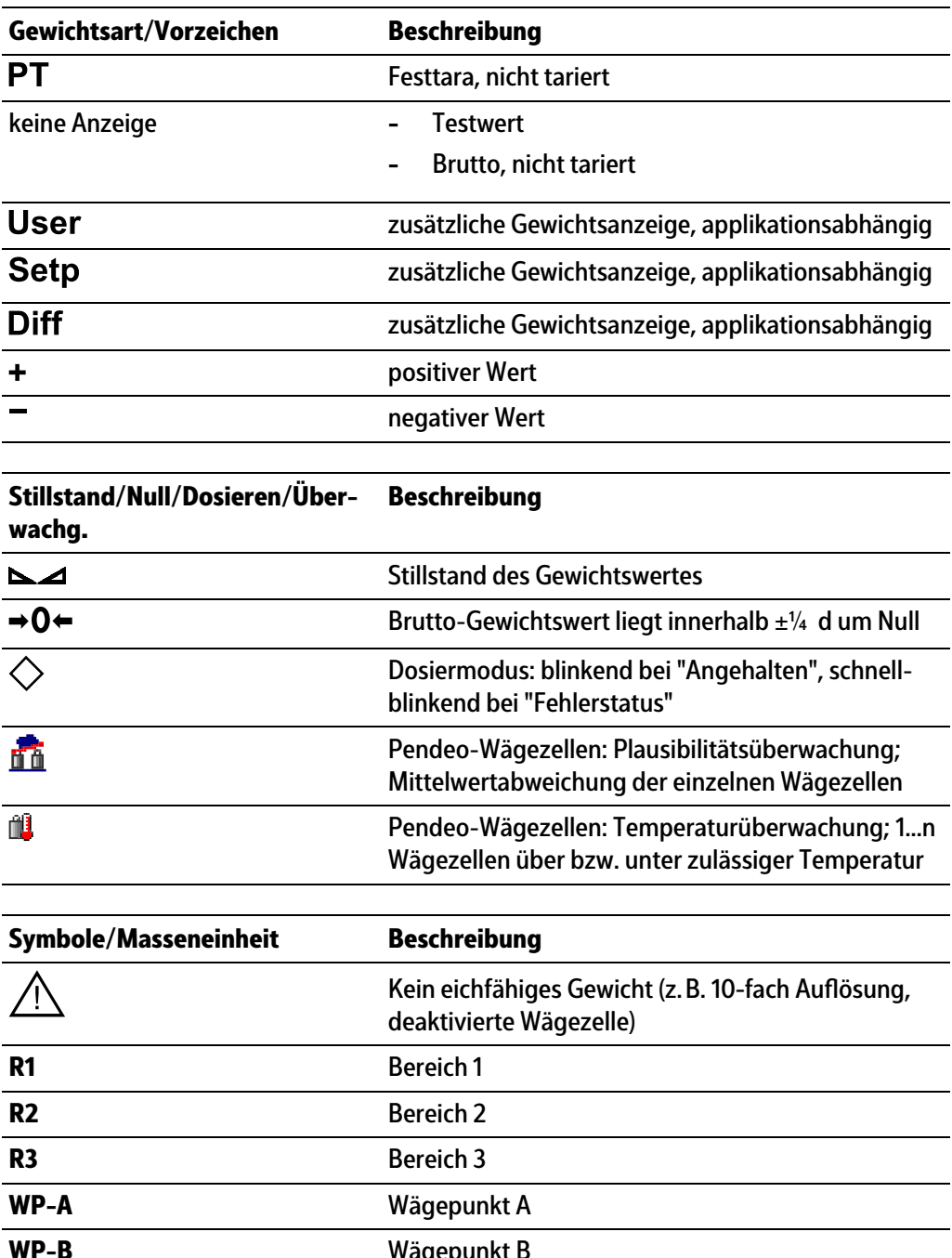

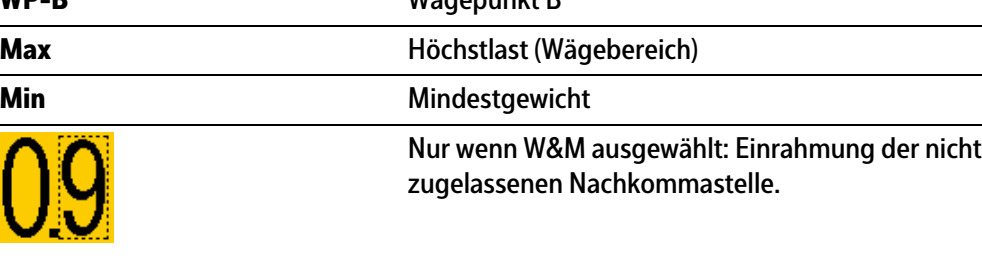

t, kg, g, mg, lb, oz Diese Masseneinheiten sind möglich.

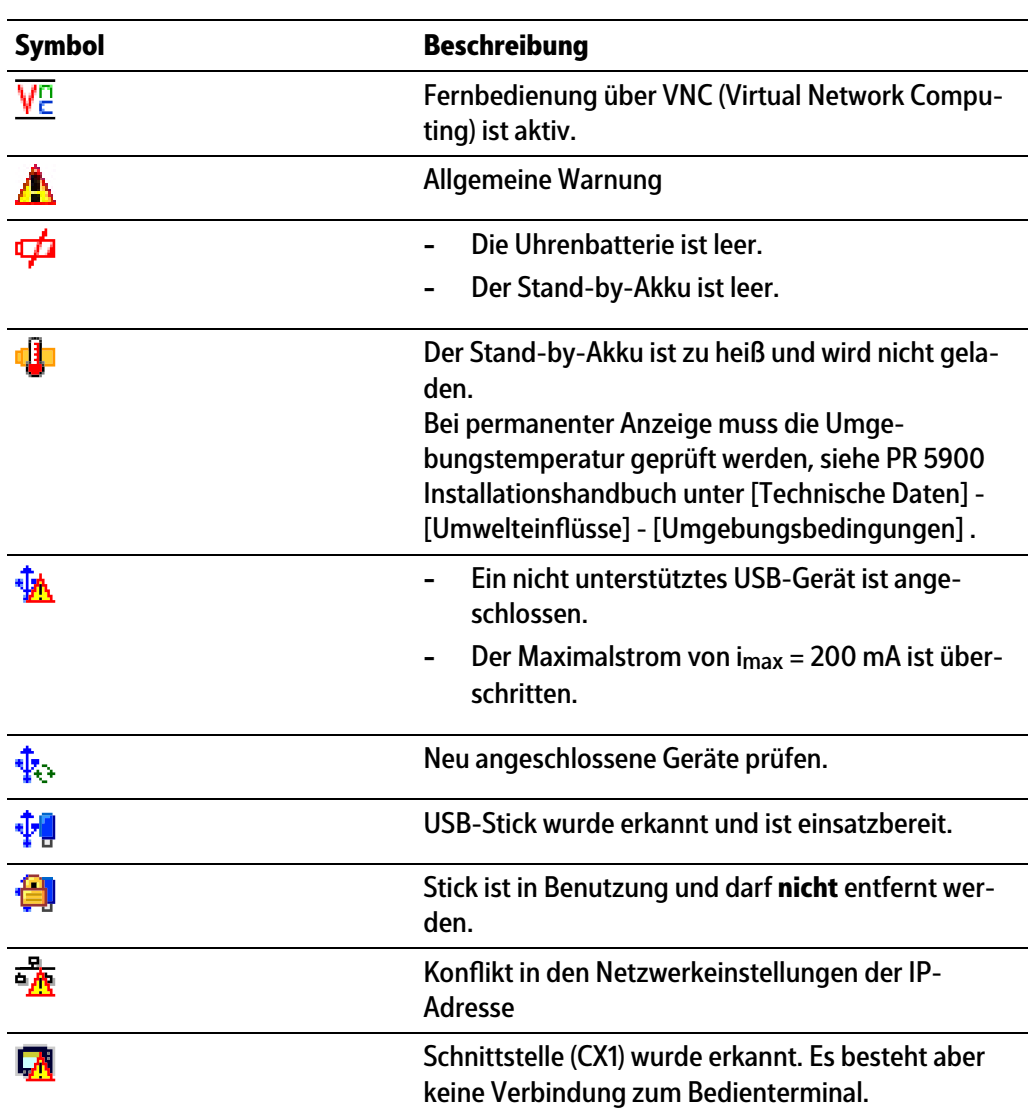

## **Statussymbole in der Infozeile**

## <span id="page-13-0"></span>**3.1.3 LEDs**

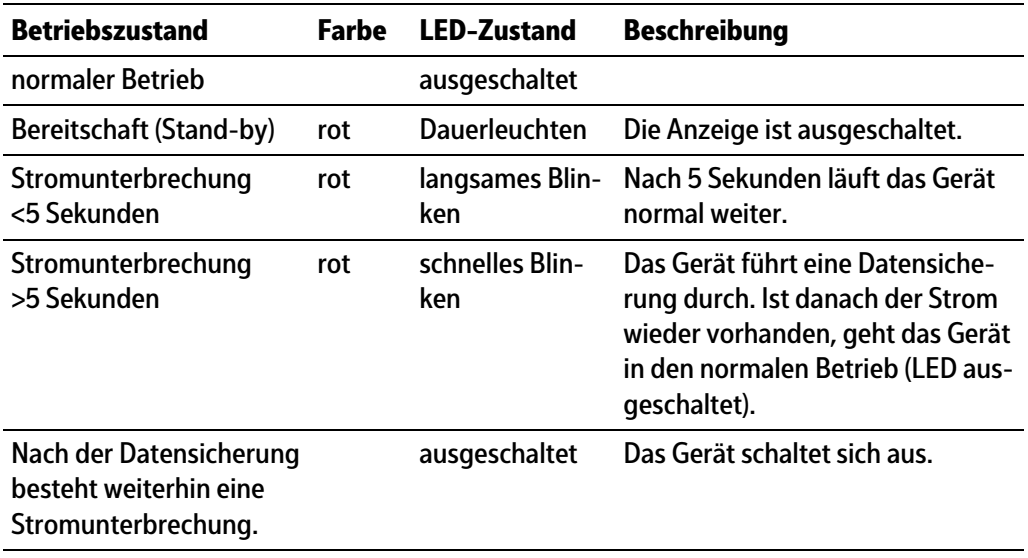

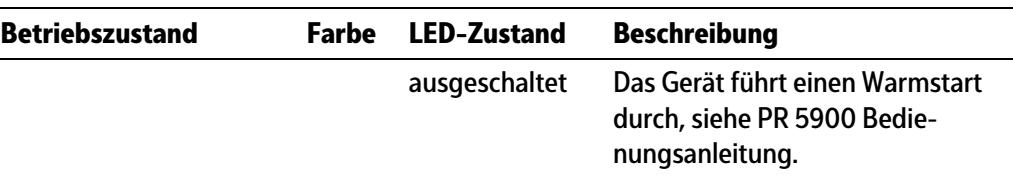

#### <span id="page-14-0"></span>**3.1.4 Bedienelemente**

- **-** Bedienung über Fronttasten, siehe Kapitel [3.1.4.1](#page-14-1)
- **-** Bedienung über Softkeys, siehe Kapitel [3.1.4.2](#page-19-0)
- **-** Bedienung über Navigationstasten, siehe Kapitel [3.1.4.3](#page-19-1)
- **-** Bedienung über PC-Tasten, siehe Kapitel [3.1.4.4](#page-19-2)

#### <span id="page-14-1"></span>**3.1.4.1 Bedienung über Fronttasten**

Der folgenden Tabelle ist die grundsätzliche Bedeutung der Symbole auf den Fronttasten zu entnehmen. Abhängig von den Applikationen können die Tasten auch weitere Bedeutungen haben.

#### **Indikatortasten**

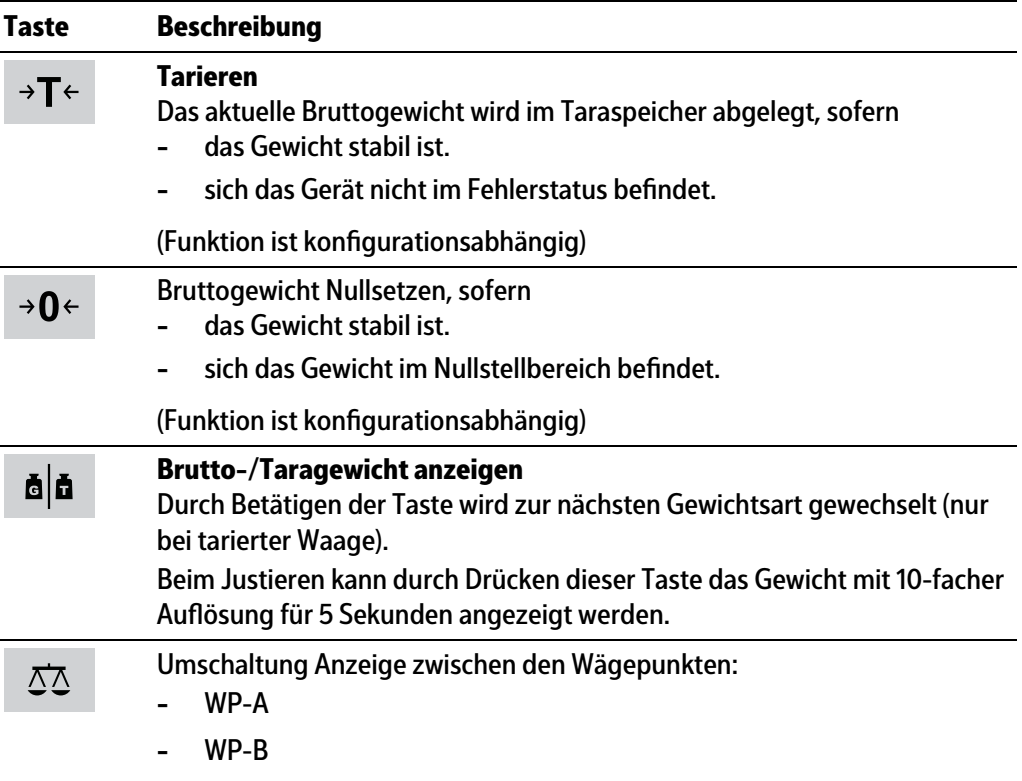

#### **Applikationstasten**

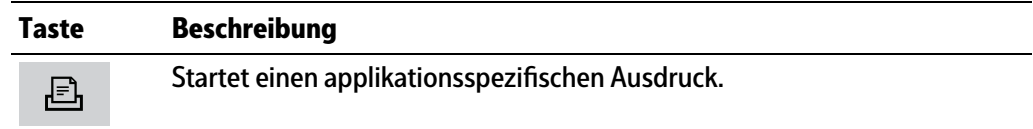

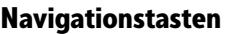

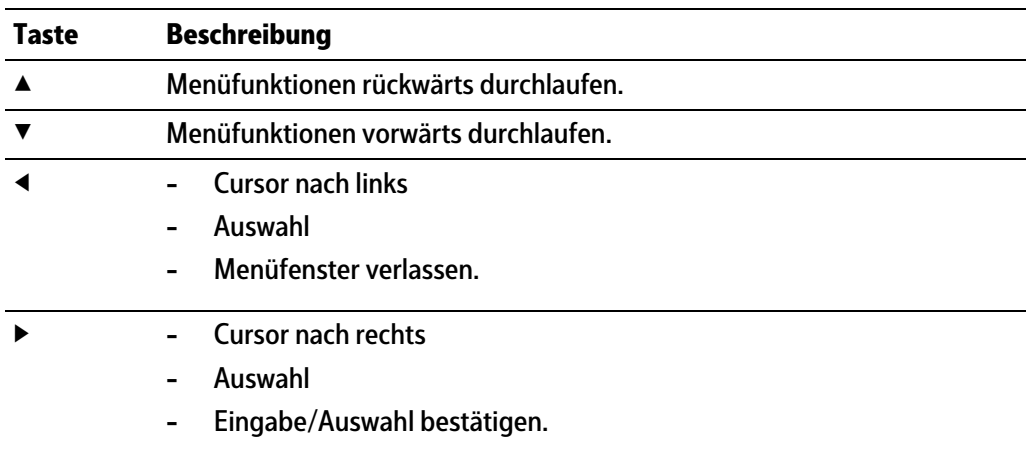

#### **Menütasten**

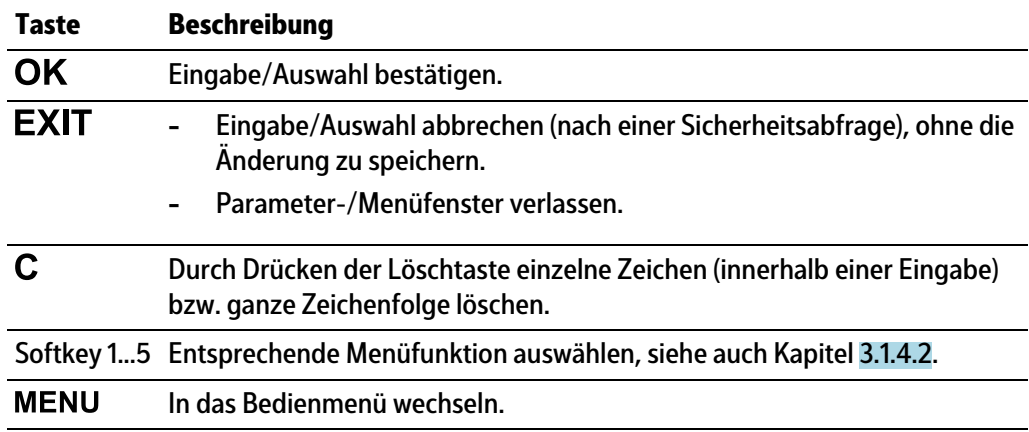

#### **Funktionstasten**

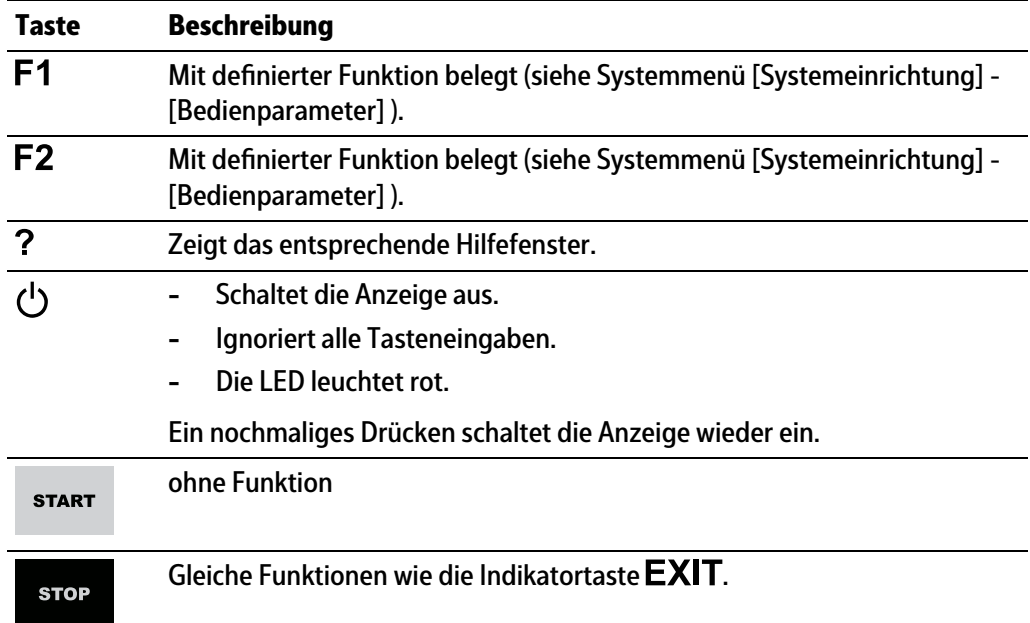

#### **Alphanumerisches Tastenfeld**

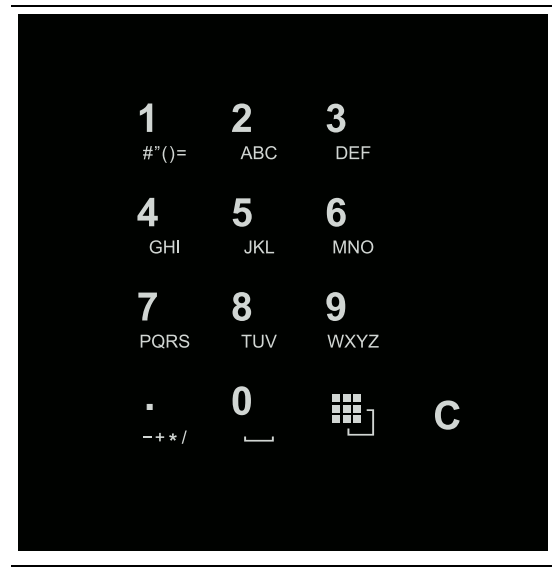

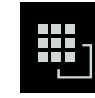

### **Umschalttaste**

**-**

Durch Drücken zwischen folgenden Funktionen umschalten:

巴 ABC..

Großbuchstaben

图 abc.. **-**

Kleinbuchstaben

- 白 IME... **-**
	- Pinyin

Wenn Chinesisch gewählt oder unter [Bedienparameter] - [Eingabemethode] eingestellt wurde.

- **-** Hepburn Wenn Japanisch gewählt oder unter [Bedienparameter] - [Eingabemethode] eingestellt wurde.
- 白 123. **-**
	- Zahlen

**-**

**四Einheit** 

Einheiten Mit den Cursortasten ▲/▼ die Einheit auswählen und mit der Taste OK bestätigen.

#### **Hinweis:**

Einheitenauswahl ist auch durch schnelles, zweimaliges Betätigen (Doppelklick) der Umschalttaste möglich.

2 **ABC** 

#### **Eingabe ohne Zeichentabelle**

Durch einmaliges Drücken das jeweilige erste Zeichen, z. B. "A", in der Cursor-Position anzeigen. Nach zweimaligem Drücken "B" in der Cursor-Position anzeigen und nach dreimaligem Drücken "C" anzeigen Durch Drücken der Cursor-Tasten ▼/▲ oder nach ca. 2 Sekunden die Ein-

gabe eines Zeichens abschließen. Sind für eine Eingabe nur numerische Werte vorgesehen, sind keine Buch-

staben freigegeben. Innerhalb einer Eingabe durch Drücken der Cursor-Taste ◀ zum vorigen Zeichen zurückkehren.

Innerhalb einer Eingabe durch Drücken der Cursor-Taste ▶ das nächste Zeichen markieren.

Innerhalb einer Eingabe durch Drücken der Löschtaste  $\mathsf C$  das Zeichen links vom Cursor löschen.

Außerhalb einer Eingabe durch Drücken der Löschtaste  $C$  die ganze Zeichenfolge löschen.

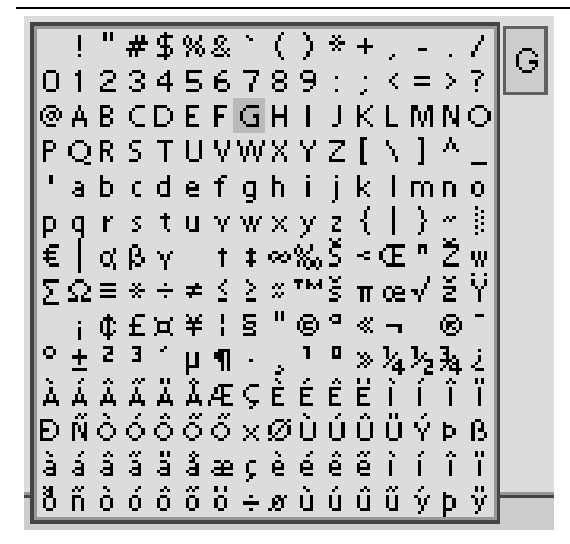

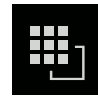

#### **Eingabe mit Zeichentabelle**

Durch Doppelklick auf die Taste wird die Zeichentabelle angezeigt. Es werden nur für diese Eingabe freigegebene Zeichen angezeigt.

#### **Hinweis:**

Nur bei Texteingabe, nicht bei Zahlen-/Gewichtseingabe. Die Umschaltfunktion ist ausgeschaltet.

#### **Vorgehensweise:**

- **-** Das gewünschte Zeichen mit dem Cursor markieren.
- **-** Das ausgewählte Zeichen wird im Feld oben rechts vergrößert dargestellt.
- **-** Taste drücken, um das Zeichen in das Eingabefeld zu schreiben.
- **-** Wieder einen Doppelklick auf die Umschalttaste und weitere Zeichen wie vorher beschrieben eingeben.

#### **Eingabefeld**

#### **Grundsätzlich:**

Sind im Eingabefeld der ausgewählten Zeile schon alphanumerische Zeichen vorhanden, werden diese nach sofortiger Eingabe komplett überschrieben.

Sind im Eingabefeld der ausgewählten Zeile schon alphanumerische Zeichen vorhanden, kann durch Drücken der Cursor-Taste ▶ das zu überschreibende Zeichen markiert und überschrieben werden.

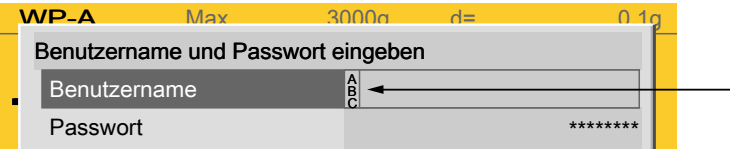

Vor dem Eingabefeld wird angezeigt, ob numerische und/oder alphabetische Zeichen eingegeben werden können (siehe Pfeil).

Mit Cursor-Taste ▶ in das Eingabefeld wechseln.

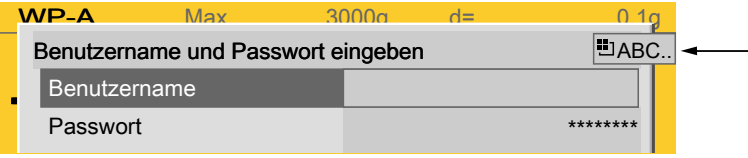

Das jeweilige Umschalten wird angezeigt (siehe Pfeil).

#### **Hinweis:**

Die Zeichentabelle ist ausgeschaltet.

#### **Tastenkombinationen**

Kaltstart auslösen, siehe auch PR 5900 Bedienungsanleitung.

+

**STOP** 

#### <span id="page-19-0"></span>**3.1.4.2 Bedienung über Softkeys**

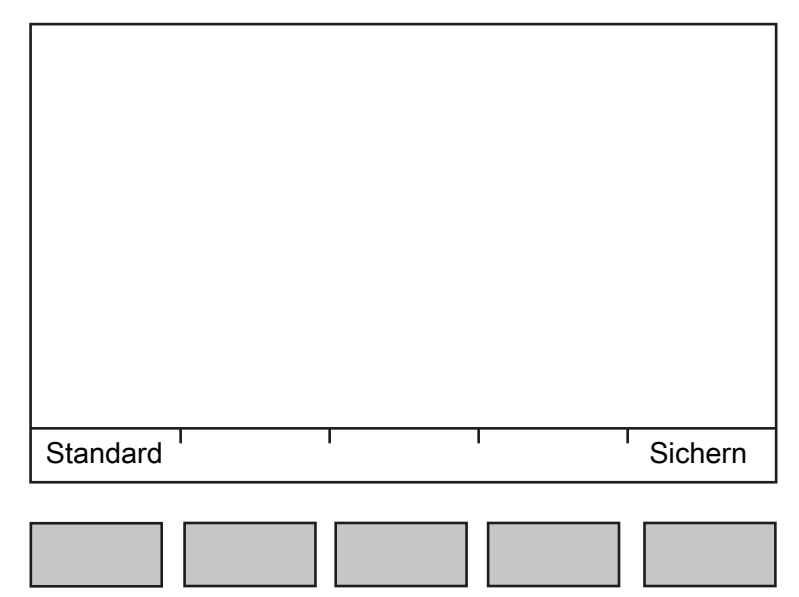

Die fünf Softkeys unterhalb der Anzeige haben die in der unteren Textzeile des Displays beschriebene Funktion. Grau dargestellte Funktionen können in dieser Menüebene oder mit aktuellen Rechten nicht ausgewählt werden.

Bei der Beschreibung von Bedienungsabläufen mit der Benutzung von Softkeys wird das Symbol nicht aufgeführt, sondern nur die auszuwählende Funktion in eckigen Klammern gezeigt, z. B.: [Sichern].

### <span id="page-19-1"></span>**3.1.4.3 Bedienung über Navigationstasten**

#### **Menü**

Mit den Cursor-Tasten, den Tasten  $OK$  und  $EXIT$  wird durch die Menüs navigiert.

## **Parameter**

Mit den Cursor-Tasten ▼/▲ werden die einzelnen Parameter ausgewählt.

Mit der Taste  $OK$  wird die Auswahl bestätigt.

Mit den alphanumerischen Tasten werden die erforderlichen Werte/Texte eingegeben.

Mit der Taste  $\mathsf{OK}$  wird der Haken im Ankreuzfeld ø gesetzt.

Bei einer längeren Liste von Parametern wird links mit einem vertikalen Bargraph (schwarz/grau) angezeigt, in welchem Teil der Liste man sich befindet.

Eine vorhandene Auswahlliste wird mit einem nachfolgenden Pfeil ▶ angezeigt.

Mit der Taste  $\mathsf{OK}$  wird der Parameter in der Auswahlliste ausgewählt.

#### <span id="page-19-2"></span>**3.1.4.4 Bedienung über PC-Tasten**

Das Gerät kann auch mit einer PC-Tastatur bedient werden. Die entsprechende Tastenbelegung kann der nachfolgenden Tabelle entnommen werden.

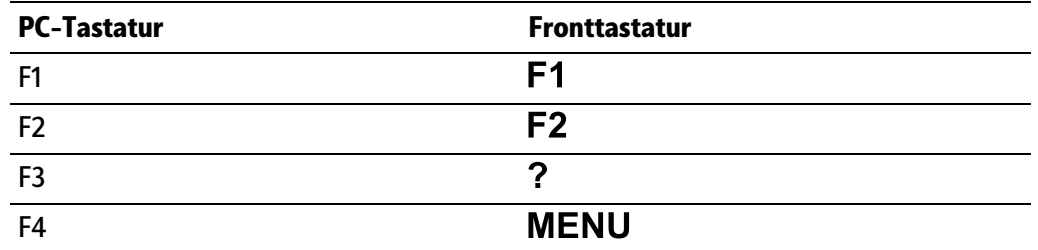

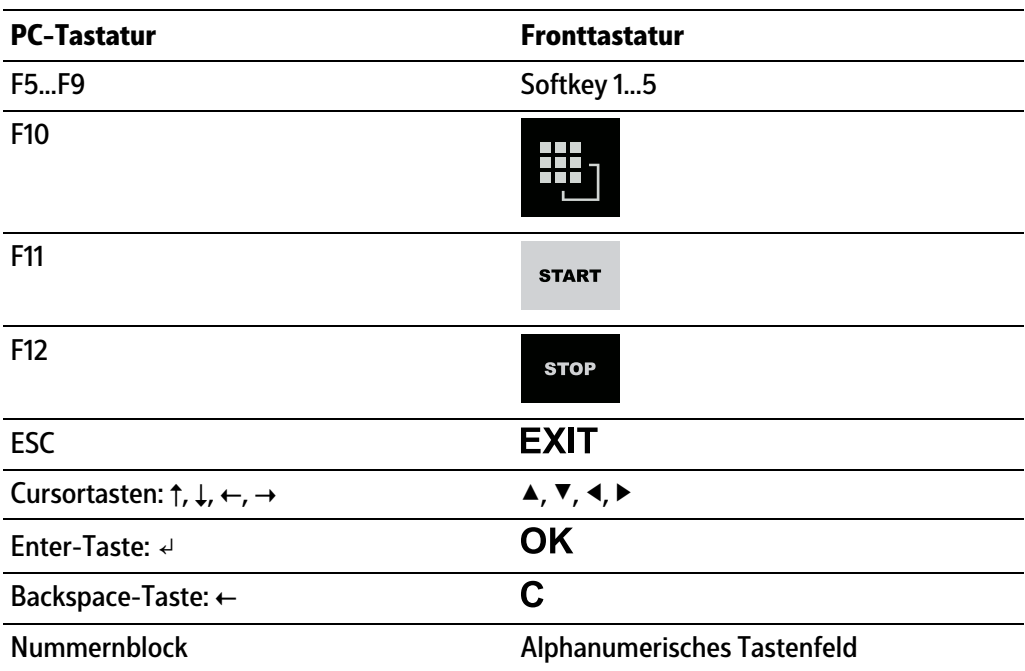

# <span id="page-21-0"></span>**4 Aufbau des Applikationsmenüs**

**-** Visualisierung

Anzeige von Wägepunkt-Übersicht und Gewichtwerten und den unter [Konfiguration] - [...] eingestellten Parametern.

## <span id="page-21-1"></span>**4.1 Konfiguration**

<span id="page-21-2"></span>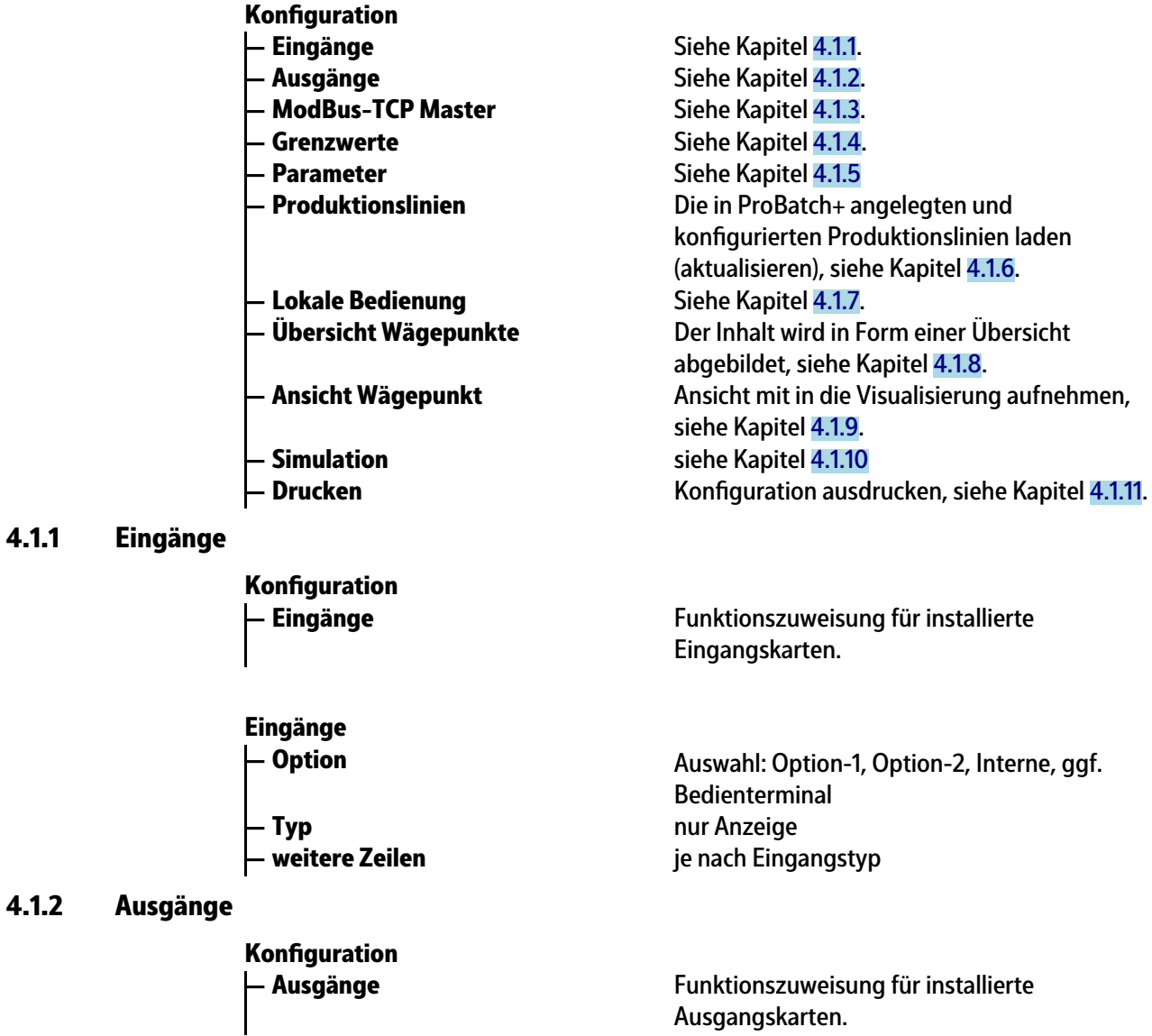

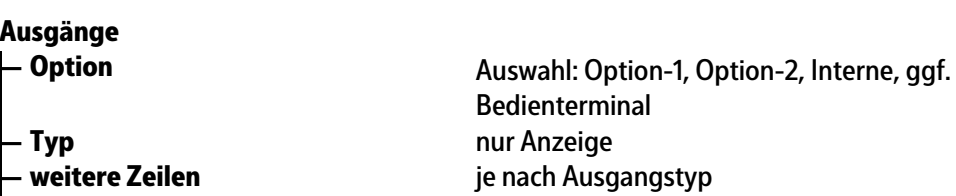

## <span id="page-21-4"></span><span id="page-21-3"></span>**4.1.3 ModBus-TCP Master**

**— ModBus-TCP Master Koniguration**

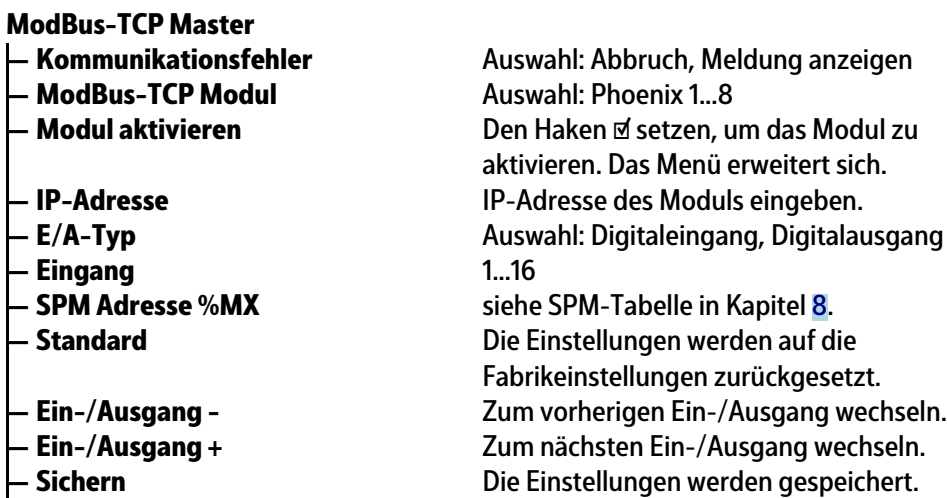

#### <span id="page-22-0"></span>**4.1.4 Grenzwerte**

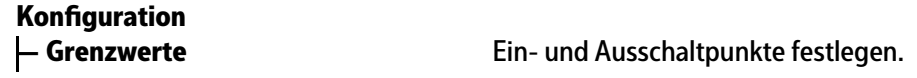

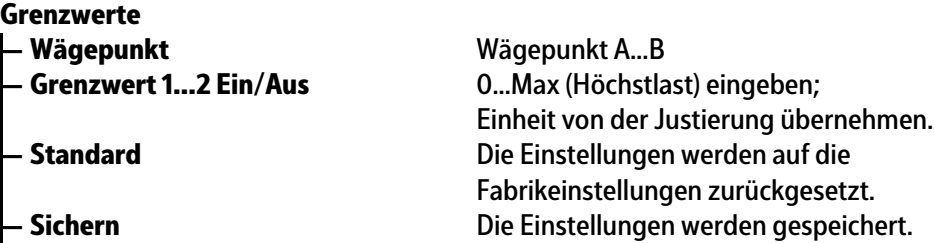

#### <span id="page-22-1"></span>**4.1.5 Parameter**

**— Parameter** Die Parameter für die Applikationen festlegen. **Koniguration**

**Parameter**

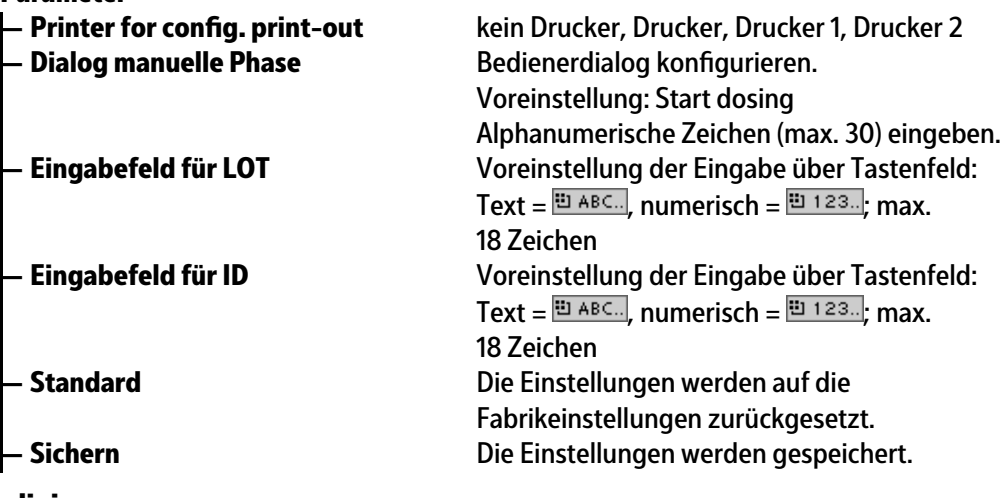

## <span id="page-22-2"></span>**4.1.6 Produktionslinien**

**— Produktionslinien Koniguration**

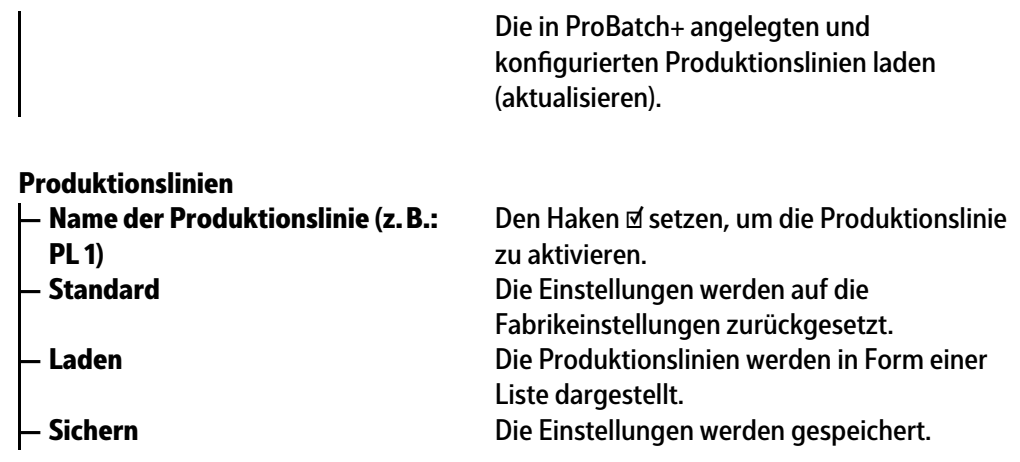

## <span id="page-23-0"></span>**4.1.7 Lokale Bedienung**

**— Lokale Bedienung Koniguration**

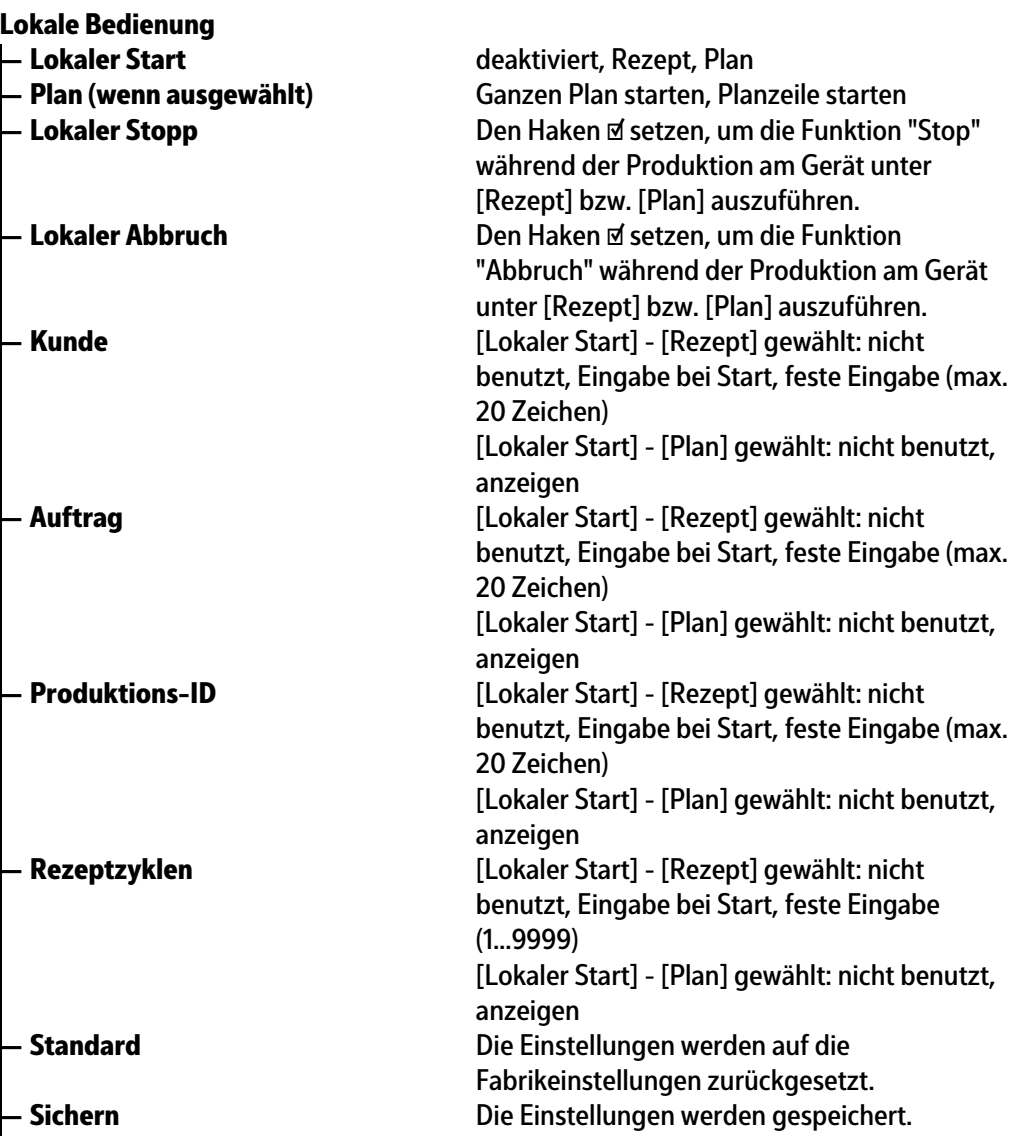

## <span id="page-24-0"></span>**4.1.8 Übersicht Wägepunkte**

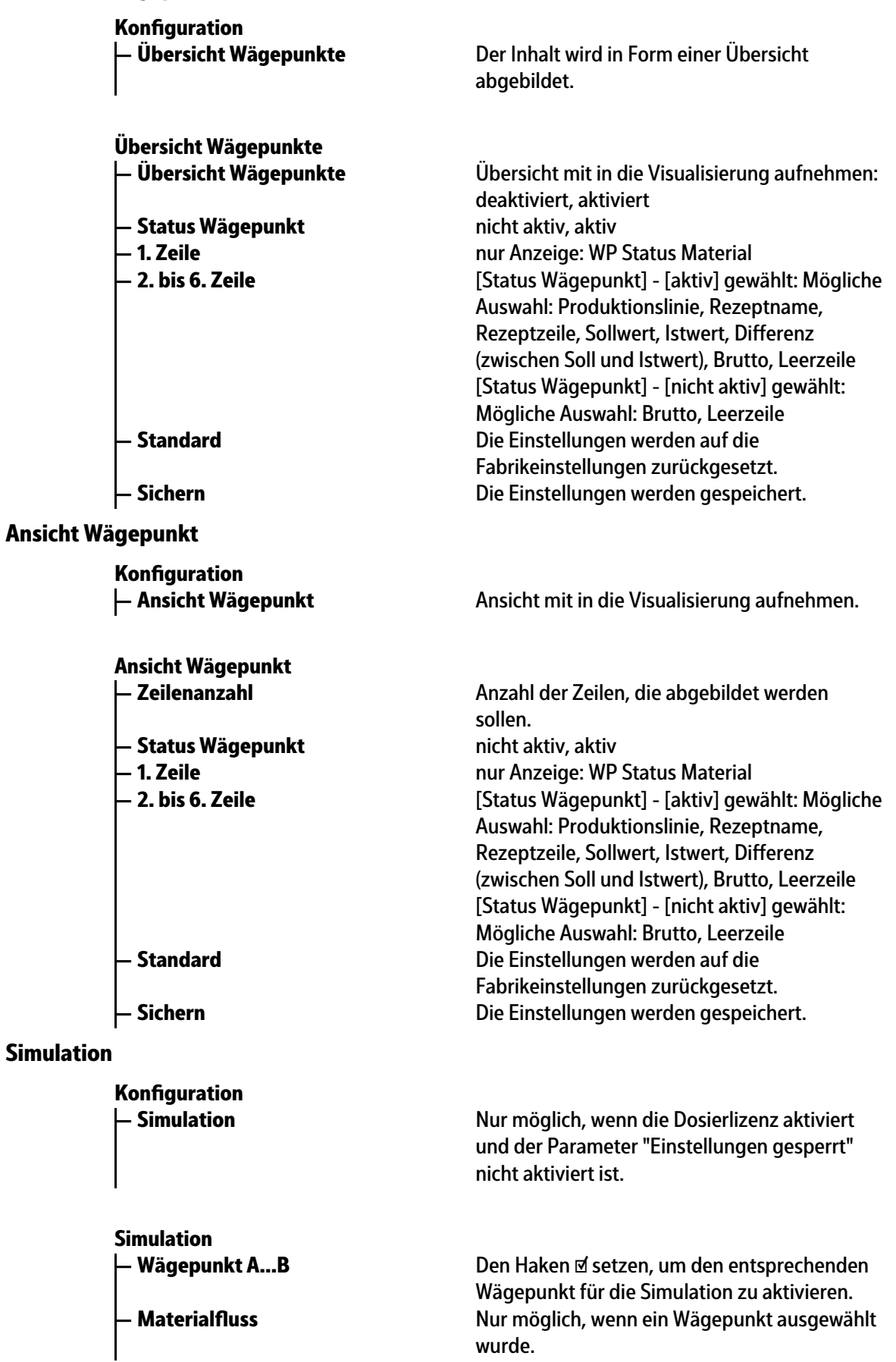

<span id="page-24-2"></span>**4.1.10 Simulation**

<span id="page-24-1"></span>**4.1.9** 

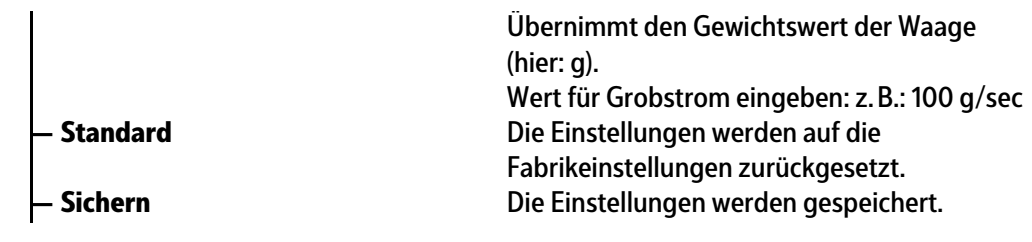

## <span id="page-25-0"></span>**4.1.11 Drucken**

**— Drucken Koniguration**

Konfiguration ausdrucken.

## <span id="page-26-0"></span>**5 Inbetriebnahme**

## <span id="page-26-1"></span>**5.1 Sicherheitshinweise**

**WARNUNG**

#### **Warnung vor einer Gefahrenstelle.**

Die Sicherheitshinweise im Kapitel 2 des PR 5900 Installationshandbuches müssen vor der Installation und Inbetriebnahme unbedingt gelesen werden!

## <span id="page-26-2"></span>**5.2 Gerät einschalten**

Die Inbetriebnahme des Gerätes ist folgendermaßen möglich:

- **-** über Tasten auf der Gerätefrontseite
- **-** über externe PC Tastatur
- **-** über Notebook/PC mit dem Programm VNC (auf der beigelegten CD)

Wenn das Gerät an Netzspannung gelegt wird, meldet es auf der Anzeige und/oder Notebook/PC:

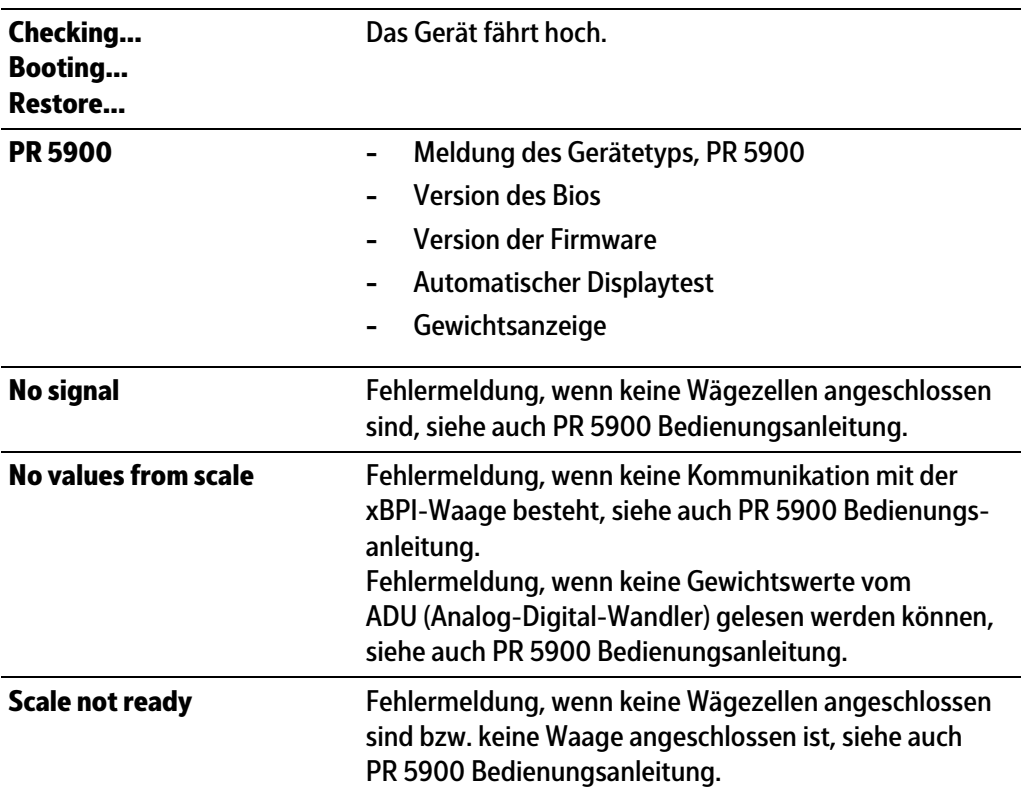

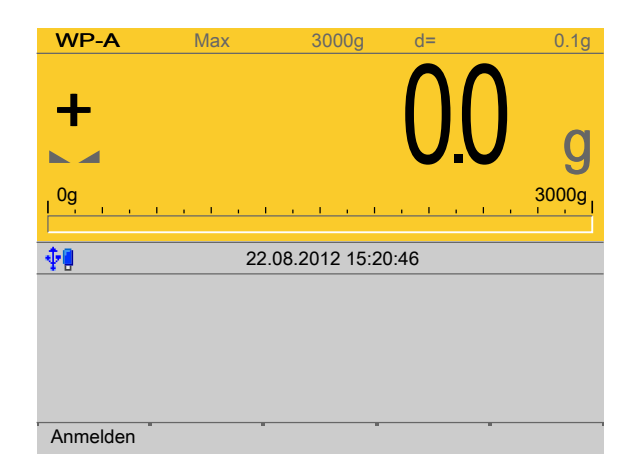

Die Gewichtsanzeige erscheint.

Nach dem ersten Einschalten sind Datum und Uhrzeit einzustellen, siehe PR 5900 Bedienungsanleitung.

## <span id="page-27-0"></span>**5.3 Benutzer anmelden**

Die Benutzerverwaltung ist standardmäßig **nicht** aktiviert.

Die Benutzerverwaltung unter dem Menüpunkt [Systemeinrichtung] - [Benutzerverwaltung] aktivieren, siehe auch PR 5900 Bedienungsanleitung.

#### **Hinweis:**

Für das Starten der Anwendung bzw. die Koniguration der Applikation muss sich ein autorisierter Benutzer anmelden.

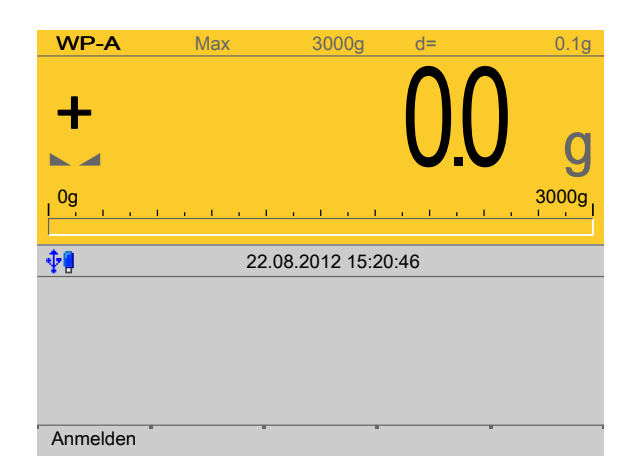

- 1. Den Softkey [Anmelden] drücken.
- 2. Das Passwort mittels Tastatur eingeben und bestätigen. Ist die Benutzerverwaltung nicht aktiviert, muss nur bestätigt werden.
	- $\triangleright$ Das Bedienmenü erscheint.

Hier werden Applikations- und Systemmenü ausgewählt.

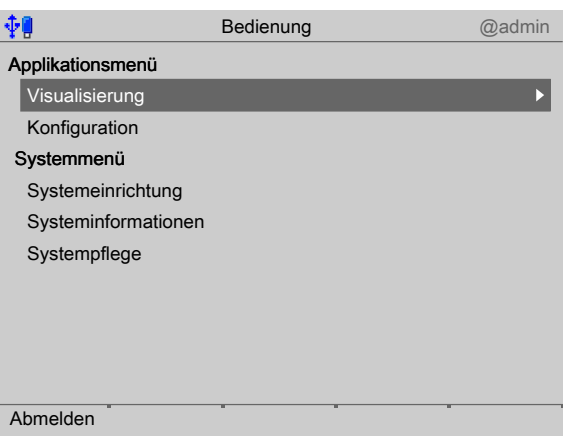

3. Mit dem Cursor den gewünschten Menüpunkt auswählen und bestätigen.

## <span id="page-28-0"></span>**5.4 Konfiguration**

## <span id="page-28-1"></span>**5.4.1 Allgemeines**

In diesem Menüpunkt wird die Applikation konfiguriert.

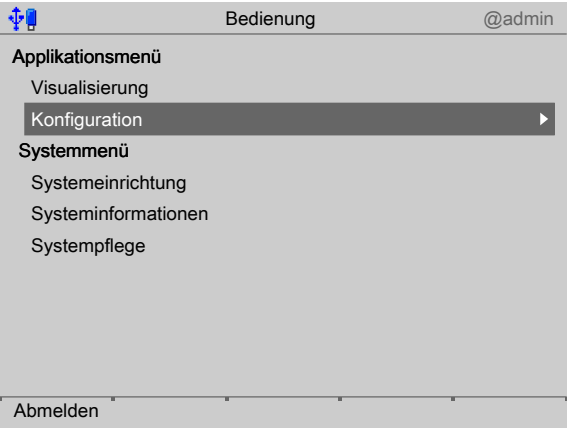

Mit dem Cursor [Konfiguration] auswählen und bestätigen.

## <span id="page-28-2"></span>**5.4.2** Eingänge konfigurieren

Diese Funktion wird benötigt, um die analogen und digitalen Eingänge zu konfigurieren.

- **-** Analogeingang, siehe Kapitel [5.4.2.1](#page-29-0)
- **-** Digitaleingänge, siehe Kapitel [5.4.2.2](#page-31-0)
- **-** E/A-Kartentest, siehe PR 5900 Bedienungsanleitung.

Beim Wechsel des E/A-Kartentyps bleiben die Konfigurationsdaten erhalten. Funktionen für eine nicht installierte Waage können ausgewählt werden, haben aber keine Wirkung.

Die freien und die belegten SPM-Adressen sind in Kapitel [8](#page-76-0) dokumentiert.

Werden einer SPM-Adresse mehrere Eingänge zugeordnet, setzt sich der Eingang mit der höheren Nummer durch.

Option-1 =  $Nr. 1$ Option- $2 = Nr. 2$ Interne = Nr. 3 Nicht verwendete Eingänge werden ignoriert.

Der Typ der Karte und die zur Verfügung stehenden E/As werden automatisch erkannt.

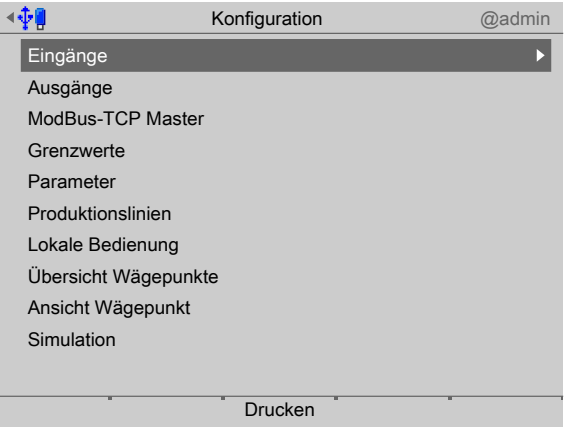

Im Bedienmenü [Konfiguration] - [Eingänge] auswählen und bestätigen.  $\blacktriangleright$ 

#### <span id="page-29-0"></span>**5.4.2.1 Analogeingang**

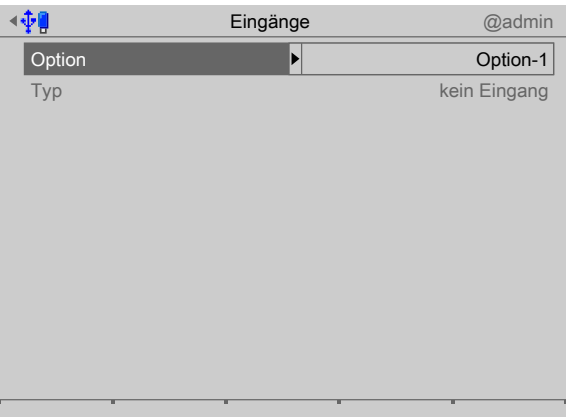

- 1. Mit dem Cursor [Option] auswählen und bestätigen.
	- $\triangleright$  Ein Auswahlfenster erscheint.

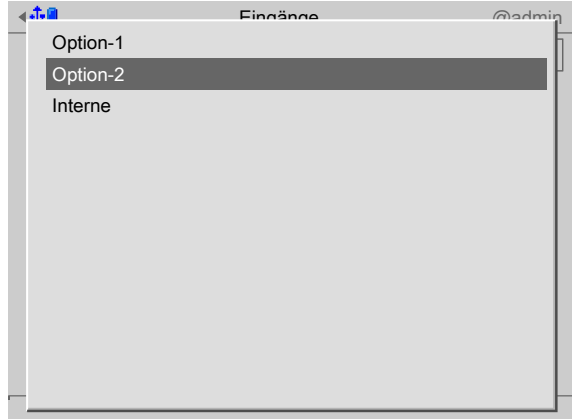

2. Mit dem Cursor die entsprechende Schnittstelle auswählen und bestätigen.

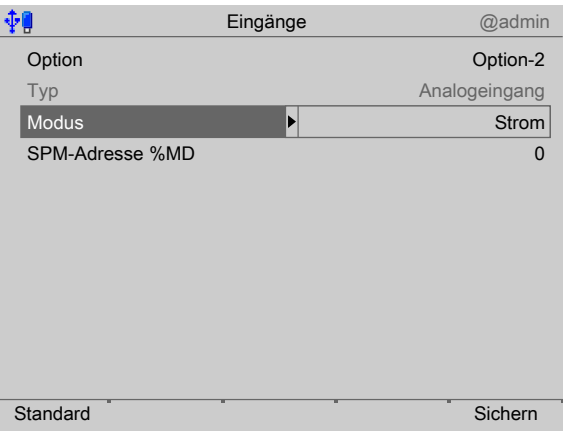

- 3. Mit dem Cursor [Modus] auswählen und bestätigen.
	- $\triangleright$  Ein Auswahlfenster erscheint.

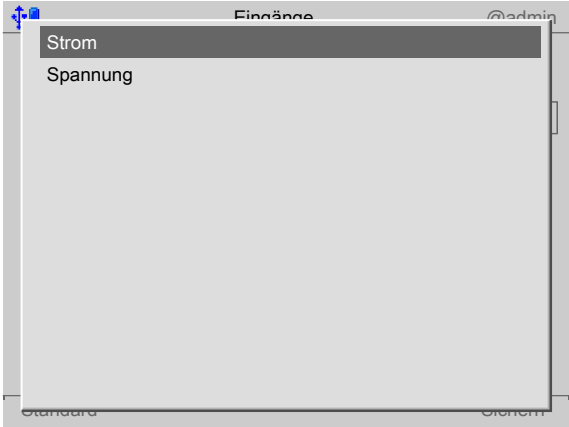

4. Mit dem Cursor die entsprechende Eingangsart auswählen (siehe auch PR 5900 Bedienungsanleitung) und bestätigen.

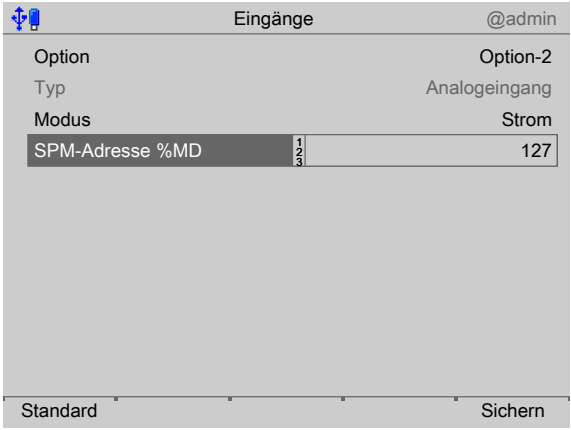

- 5. Mit dem Cursor [SPM-Adresse %MD] auswählen.
- 6. Mit der Tastatur eine freie Adresse %MD (siehe Kapitel [8\)](#page-76-0) eingeben und bestätigen.
- 7. Ggf. den Softkey [Standard] drücken, um die Einstellungen auf die Fabrikeinstellungen zurückzusetzen.
- 8. Den Softkey [Sichern] drücken, um die Einstellungen zu speichern.

#### **Hinweis:**

Ist die SPM-Adresse gleich 0, wird der Analogwert nicht in den SPM geschrieben.

#### **Generell:**

Es werden keine reservierten SPM-Adressen von analogen Eingängen überschrieben.

#### <span id="page-31-0"></span>**5.4.2.2 Digitaleingänge**

- 1. Mit dem Cursor [Option] auswählen und bestätigen.
	- $\triangleright$  Ein Auswahlfenster erscheint.

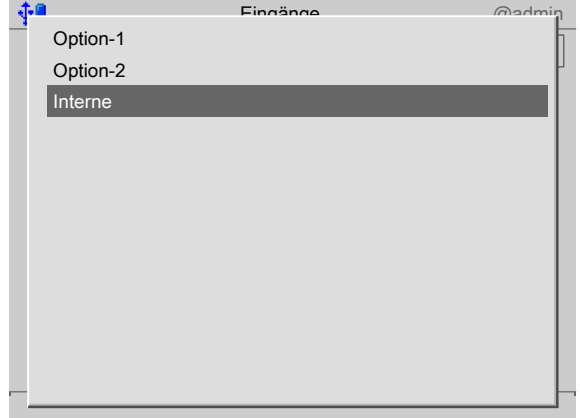

2. Mit dem Cursor die entsprechende Schnittstelle auswählen und bestätigen.

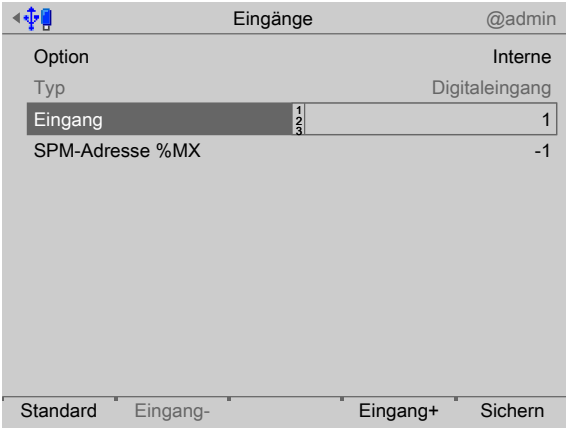

- 3. Mit dem Cursor [Eingang] auswählen.
- 4. Den Eingang "1" bestätigen.

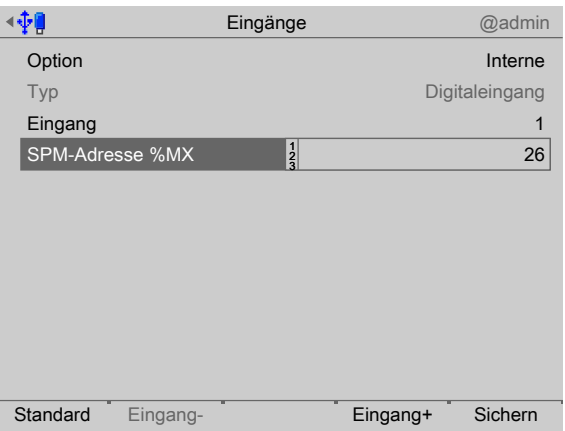

- 5. Mit dem Cursor [SPM-Adresse %MX] auswählen.
- 6. Mit der Tastatur eine freie Adresse %MX (siehe auch PR 5900 Bedienungsanleitung) eingeben und bestätigen.

#### **Hinweis:**

Eine negative Adresse invertiert die Funktion.

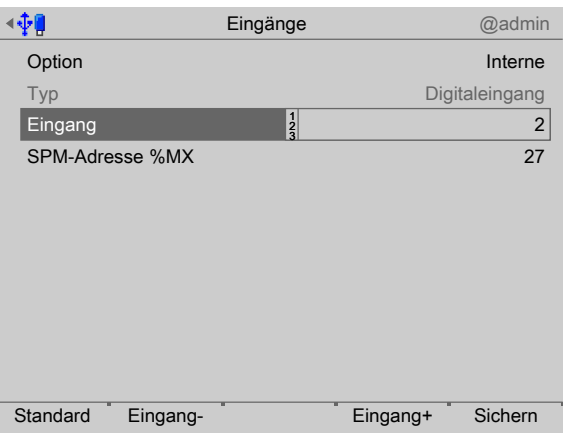

7. Den Softkey [Eingang+] drücken, um den nächsten Eingang zu konfigurieren.

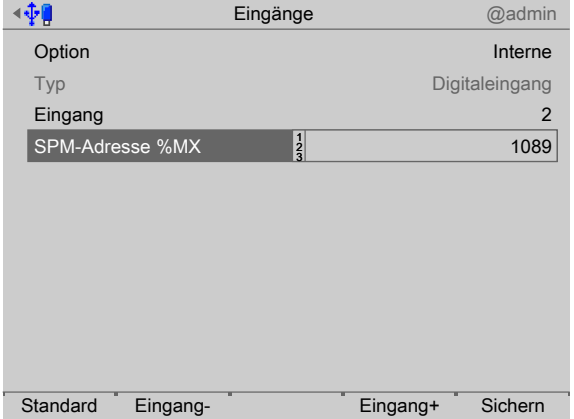

- 8. Mit dem Cursor [SPM-Adresse %MX] auswählen.
- 9. Mit der Tastatur eine freie Adresse %MX (siehe auch PR 5900 Bedienungsanleitung) eingeben und bestätigen.
- 10. Die Eingänge 3+4 in gleicher Weise konfigurieren.
- 11. Ggf. den Softkey [Standard] drücken, um die Einstellungen auf die Fabrikeinstellungen zurückzusetzen.
- 12. Zum Schluss den Softkey [Sichern] drücken, um die Einstellungen zu speichern.

#### **Hinweis:**

Der Wert des digitalen Eingangs wird nicht in den SPM geschrieben, wenn die Adresse = 0 (inaktiv) ist.

#### <span id="page-33-0"></span>**5.4.3 Ausgänge konigurieren**

Diese Funktion wird benötigt, um die analogen und digitalen Ausgänge zu konigurieren.

- **-** Analogausgang, siehe Kapitel [5.4.3.1](#page-34-0).
- **-** Analogausgang anpassen, siehe PR 5900 Bedienungsanleitung.
- **-** Digitalausgänge, siehe Kapitel [5.4.3.3.](#page-35-0)
- **-** E/A-Kartentest, siehe PR 5900 Bedienungsanleitung.

Beim Wechsel des E/A-Kartentyps bleiben die Konigurationsdaten erhalten. Funktionen für eine nicht installierte Waage können ausgewählt werden, haben aber keine Wirkung.

Die freien und die belegten SPM-Adressen sind in Kapitel [8](#page-76-0) dokumentiert.

Die Zuordnung von SPM-Adressen zu einer Waage ist nur gültig, wenn die Waage auch existiert.

Nicht zugewiesene Ausgänge werden abgeschaltet.

Der Typ der Karte und die zur Verfügung stehenden E/As werden automatisch erkannt.

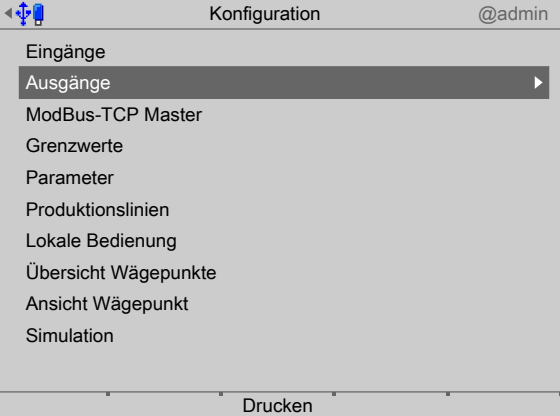

Im Bedienmenü [Konfiguration] - [Ausgänge] auswählen und bestätigen.

#### <span id="page-34-0"></span>**5.4.3.1 Analogausgang**

Der Gewichtswert des ausgewählten Wägepunktes wird auf den Ausgang übertragen.

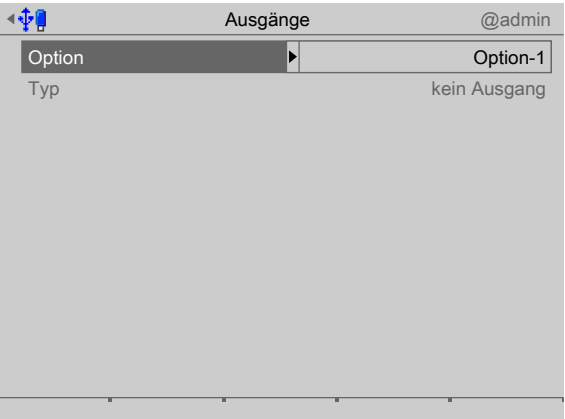

1. Mit dem Cursor [Option] auswählen und bestätigen.  $\triangleright$  Ein Auswahlfenster erscheint.

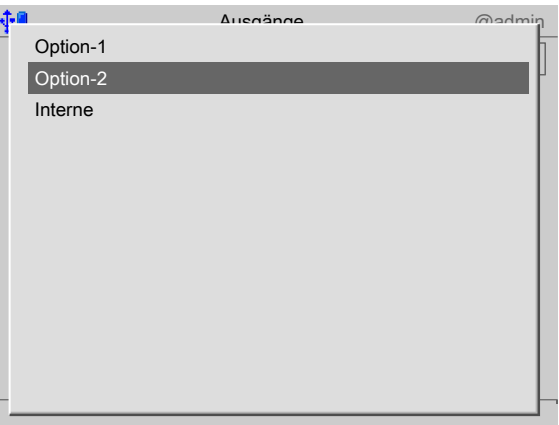

- 2. Mit dem Cursor die entsprechende Schnittstelle auswählen und bestätigen.
	- $\triangleright$  Die Fabrikeinstellungen werden angezeigt.

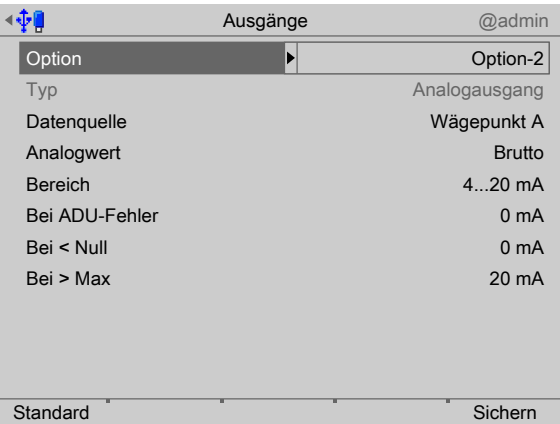

- 3. Den Analogausgang gemäß nachfolgender Tabelle konfigurieren.
- 4. Ggf. den Softkey [Standard] drücken, um die Einstellungen auf die Fabrikeinstellungen zurückzusetzen.
- 5. Den Softkey [Sichern] drücken, um die Einstellungen zu speichern.

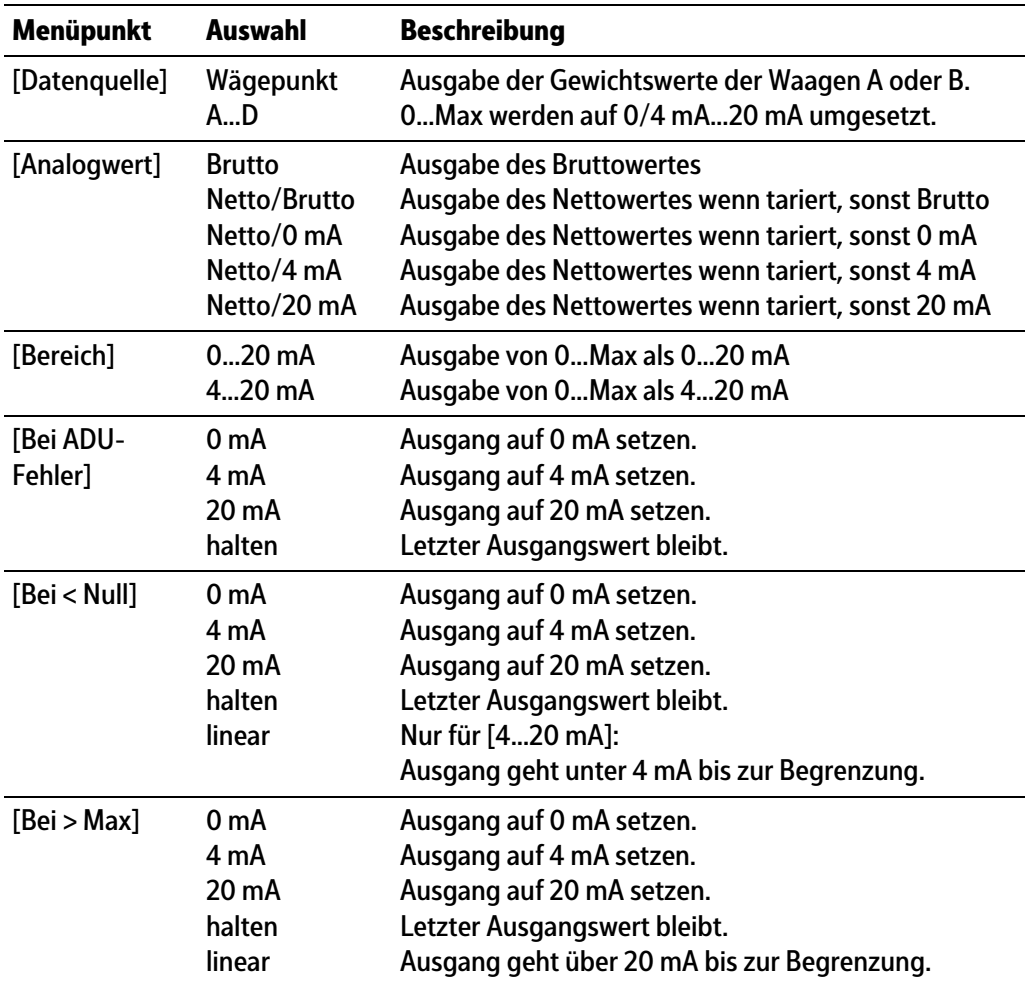

#### **Analogausgang**

#### **5.4.3.2 Analogausgang anpassen**

Der Analogausgangsstrom wird auf der Empfangsseite (SPS) meistens über einen Widerstand geführt, als Spannung gemessen und dann digitalisiert. Der Ausgangsstrom lässt sich in kleinen Bereichen anpassen. Das ist dann erforderlich, wenn kleine Abweichungen vom nominalen Wert in einer angeschlossenen SPS auftreten.

#### **Hinweis:**

Analogausgangsanpassung siehe PR 5900 Bedienungsanleitung.

#### <span id="page-35-0"></span>**5.4.3.3 Digitalausgänge**

- 1. Mit dem Cursor [Option] auswählen und bestätigen.
	- Ein Auswahlfenster erscheint.  $\triangleright$
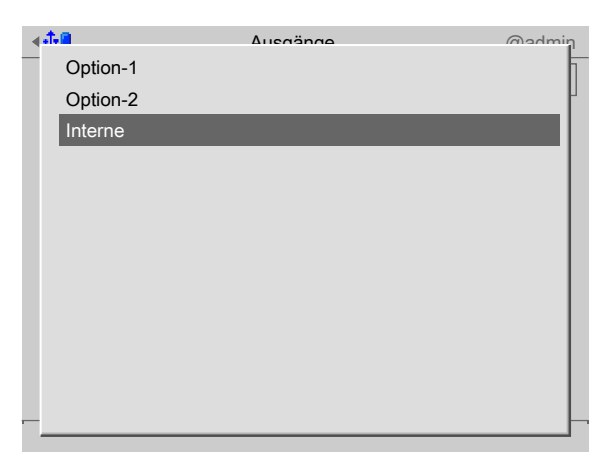

2. Mit dem Cursor die entsprechende Schnittstelle auswählen und bestätigen.

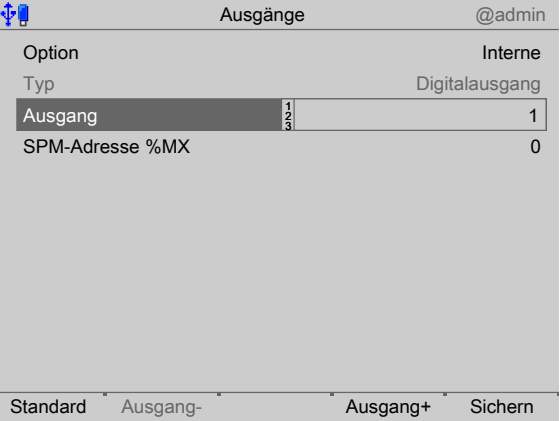

- 3. Mit dem Cursor [Ausgang] auswählen und bestätigen.
- 4. Den Ausgang "1" bestätigen.

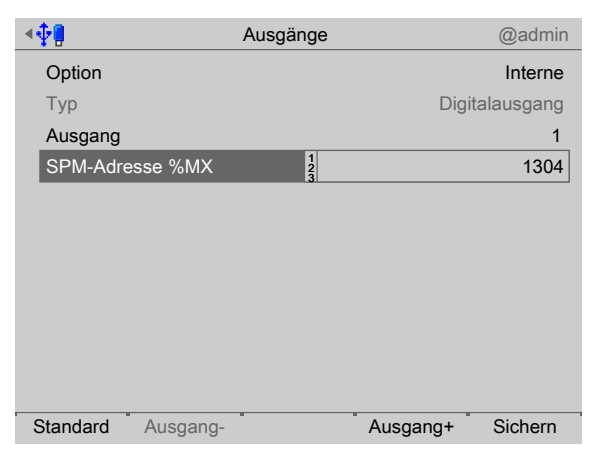

- 5. Mit dem Cursor [SPM-Adresse %MX] auswählen.
- 6. Mit der Tastatur die für den Wägepunkt entsprechende feste oder eine freie Adresse %MX (siehe auch PR 5900 Bedienungsanleitung) eingeben und bestätigen.

#### **Hinweis:**

Die SPM-Adresse %MX für einen **nicht** verwendeten Digitalausgang = 0

Eine negative Adresse invertiert die Funktion.

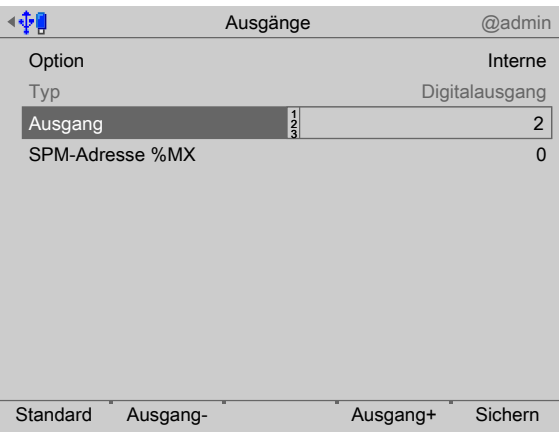

7. Den Softkey [Ausgang+] drücken, um den nächsten Ausgang zu konfigurieren.

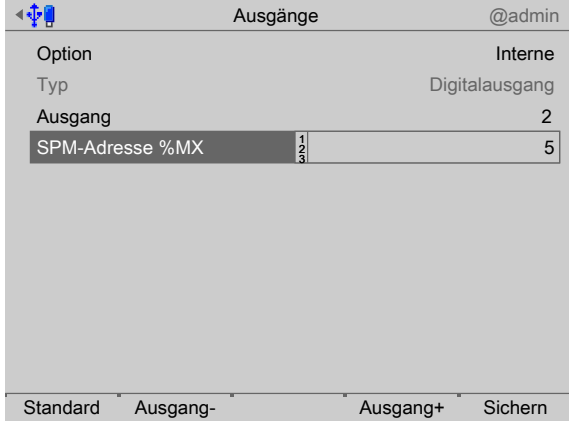

- 8. Mit dem Cursor [SPM-Adresse %MX] auswählen.
- 9. Mit der Tastatur die für den Wägepunkt entsprechende feste oder eine freie Adresse %MX (siehe auch PR 5900 Bedienungsanleitung) eingeben und bestätigen.
- 10. Die Ausgänge 3+4 in gleicher Weise konfigurieren.
- 11. Ggf. den Softkey [Standard] drücken, um die Einstellungen auf die Fabrikeinstellungen zurückzusetzen.
- 12. Zum Schluss den Softkey [Sichern] drücken, um die Einstellungen zu speichern.

# **5.4.4 ModBus-TCP Master konfigurieren**

Der Modbus-Master unterstützt in dieser Applikation bis zu 8 vordefinierte ModBus-Module.

- **-** Unterstützte Module, siehe Kapitel [5.4.4.1](#page-37-0)
- **-** Konigurationswerkzeug, siehe Kapitel [5.4.4.2](#page-38-0)
- **-** Koniguration am Gerät, siehe Kapitel [5.4.4.3](#page-38-1)

Im Bedienmenü [Konfiguration] - [ModBus-TCP Master] auswählen und bestätigen.

### <span id="page-37-0"></span>**5.4.4.1 Unterstützte Module**

### **Module 1 - 4**

Bei den Modulen 1‑4 handelt es sich jeweils um folgendes Modul: Phoenix Contact Inline Block IO (ILB ETH 24 DI16 DIO16-2TX) Sie bieten jeweils 16 digitale Eingänge und 16 digitale Ausgänge.

### **Module 5 - 6**

Bei den Modulen 5‑6 handelt es sich um folgende Module:

- **-** Phoenix Contact Inline Modul (IL ETH BK DI8 DO4 2-TX-PAC)
- **-** Phoenix Contact Ausgangsmodul (IB IL 24 DO16-PAC)
- **-** Phoenix Contact Ausgangsmodul (IB IL 24 DO16-PAC)

Sie bieten insgesamt 8 digitale Eingänge und 36 digitale Ausgänge.

### **Module 7 - 8**

Bei den Modulen 7‑8 handelt es sich jeweils um folgende Module:

- **-** Phoenix Contact Inline Modul (IL ETH BK DI8 DO4 2-TX-PAC)
- **-** Phoenix Contact Ausgangsmodul (IB IL 24 DO16-PAC)
- **-** Phoenix Contact Ausgangsmodul (IB IL 24 DO16-PAC)
- **-** Phoenix Contact Einspeisung (IB IL 24 PWR IN-PAC)
- **-** Phoenix Contact Ausgangsmodul (IB IL 24 DO16-PAC)

Sie bieten insgesamt 8 digitale Eingänge und insgesamt 52 digitale Ausgänge.

### <span id="page-38-0"></span>**5.4.4.2 Konigurationswerkzeug**

Die Module müssen laut Anleitung von Phoenix hardwaretechnisch koniguriert werden. Zusätzlich muss den Klemmen jeweils eine IP-Adresse zugewiesen werden. Phoenix stellt dafür das Konfigurationswerkzeug (Tool) "IPAssign.exe" bereit.

#### <span id="page-38-1"></span>**5.4.4.3 Koniguration am Gerät**

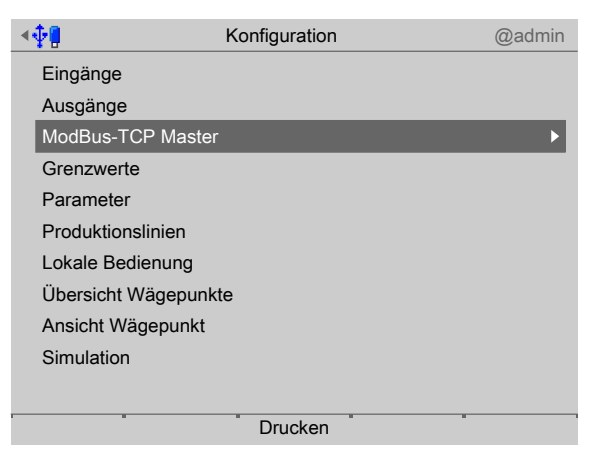

1. Im Bedienmenü [Konfiguration] - [ModBus-TCP Master] auswählen und bestätigen.

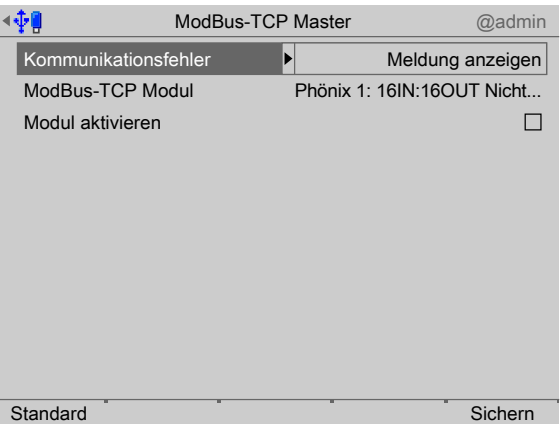

- 2. [Kommunikationsfehler] auswählen und bestätigen.
	- Ein Auswahlfenster erscheint.

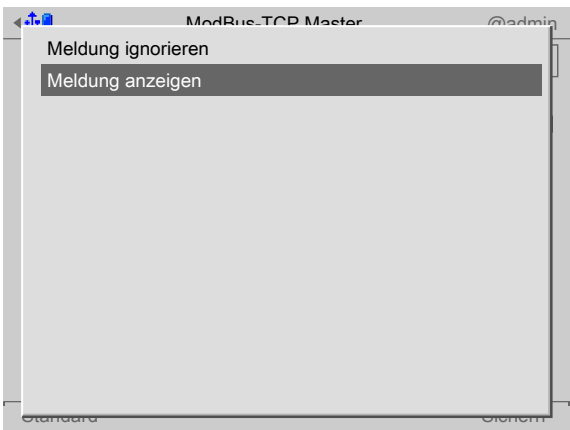

3. Mit dem Cursor die entsprechende Funktion auswählen (hier: "Meldung anzeigen") und bestätigen.

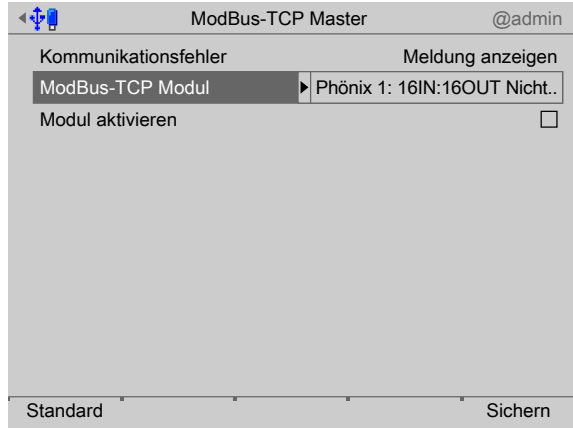

- 4. Mit dem Cursor [ModBus-Modul] auswählen und bestätigen.
	- Ein Auswahlfenster erscheint.

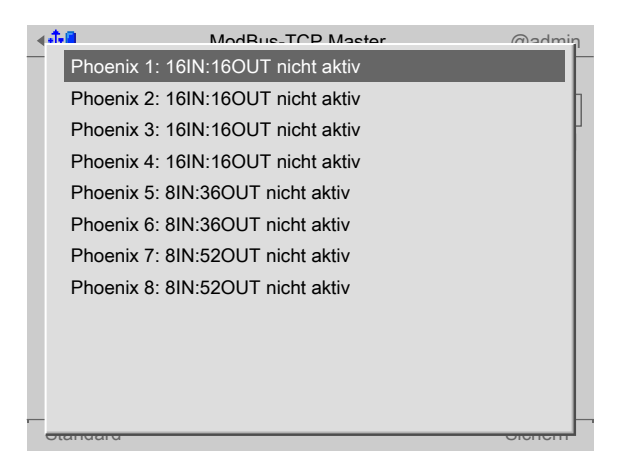

5. Mit dem Cursor das entsprechende Modul auswählen (hier: "Phoenix 1: …") und bestätigen.

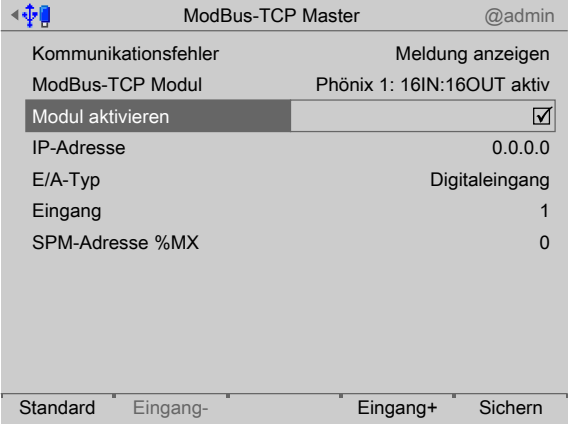

- 6. Den Haken ☑ setzen, um das Modul zu aktivieren.
- 7. Mit dem Cursor die einzelnen Einstellungen auswählen und bestätigen.

# **[IP-Adresse]**

Auswahl: in Absprache mit dem verantwortlichen Systemadministrator

# **[E/A-Typ]**

Auswahl: Digitaleingang, Digitalausgang

### **[Eingang/Ausgang]**

Auswahl: Eingang+/Ausgang+ (höher), Eingang-/Ausgang- (niedriger)

### **[SPM-Adresse %MX]**

Eingabe: feste SPM-Adresse, siehe Kapitel [8.](#page-76-0)

- 8. Ggf. den Softkey [Standard] drücken, um die Einstellungen auf die Fabrikeinstellungen zurückzusetzen.
- 9. Zum Schluss den Softkey [Sichern] drücken, um die Einstellungen zu speichern.

# **5.4.5 Grenzwerte konfigurieren**

Jeder Grenzwert besteht aus Einschalt- und Ausschaltpunkt, um eine Hysterese definieren zu können.

Die 4 Werte pro Wägepunkt werden nach dem gleichen Schema eingegeben. Die Werte dürfen zwischen -0,01 x Max und 1,01 x Max der jeweiligen Waage liegen.

Die SPM-Adressen für die Grenzwerte, siehe Kapitel [8](#page-76-0).

Diese haben für das Dosieren keine Funktion.

### **Beispiel 1:**

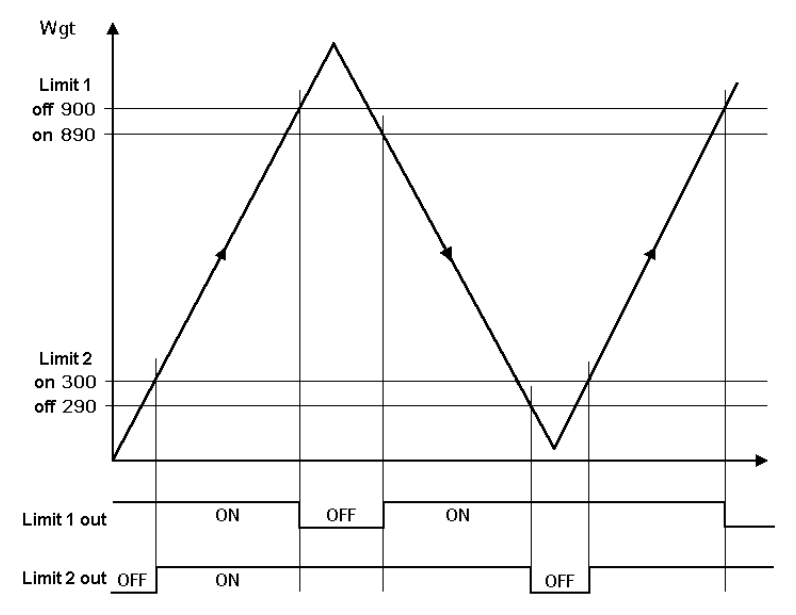

Das Ausgangsignal (Limit 1 out) von Grenzwert 1 (Limit 1) schaltet oberhalb des Gewichtes (Wgt) von 900 g "Aus" (OFF).

Das Ausgangsignal (Limit 2 out) von Grenzwert 2 (Limit 2) schaltet unterhalb von 290 g "Aus" (OFF).

Beide Grenzwerte haben eine Hysterese von 10 g.

Bei Spannungsausfall gehen beide Ausgänge auf "Aus" (OFF) und zeigen damit gleichzeitig Unterfüllung und Überfüllung an.

**Beispiel 2:**

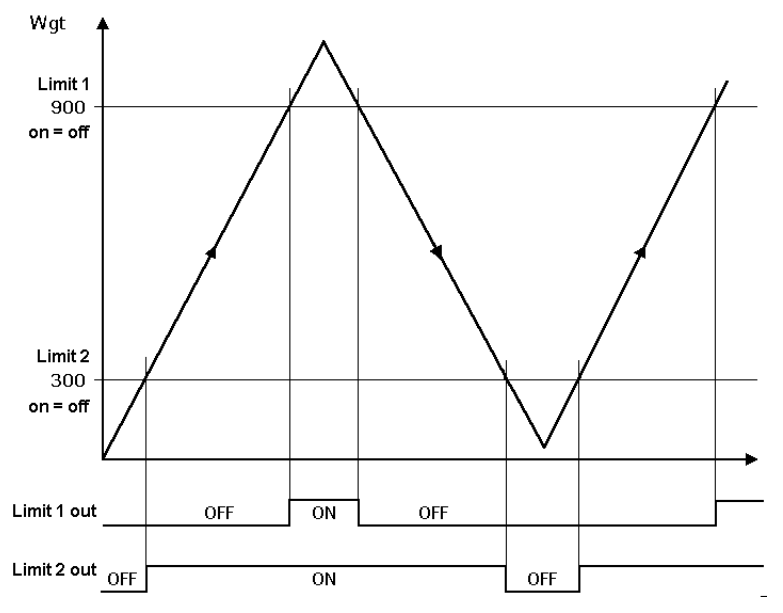

Sind die Grenzwerte 1 und 2 (Limit 1 und Limit 2) für "Ein" und "Aus" gleich (on = of),

- **-** schaltet der Ausgang 1 (Limit 1 out) "Ein" (ON), wenn das Gewicht (Wgt) den Wert übersteigt.
- **-** schaltet der Ausgang 2 (Limit 2 out) "Aus" (OFF), wenn das Gewicht unter den Wert fällt.

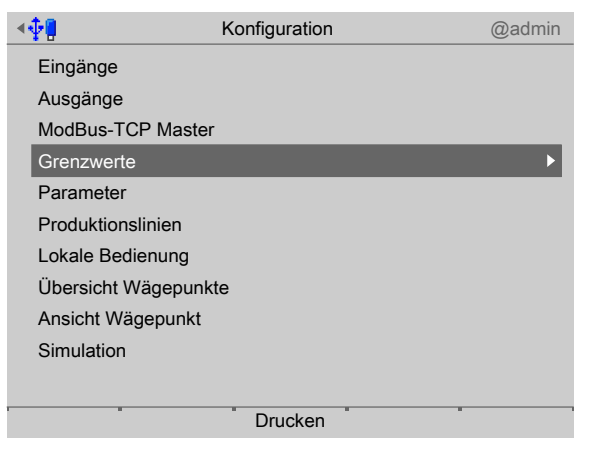

1. Mit dem Cursor [Grenzwerte] auswählen und bestätigen.

# **Wägepunkt auswählen**

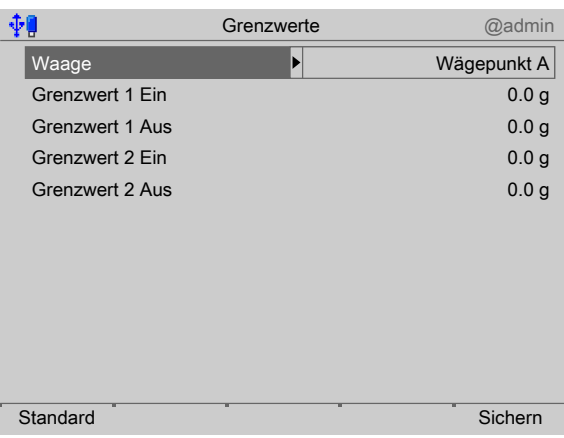

- 2. Mit dem Cursor [Waage] auswählen und bestätigen.
	- $\triangleright$  Ein Auswahlfenster erscheint.

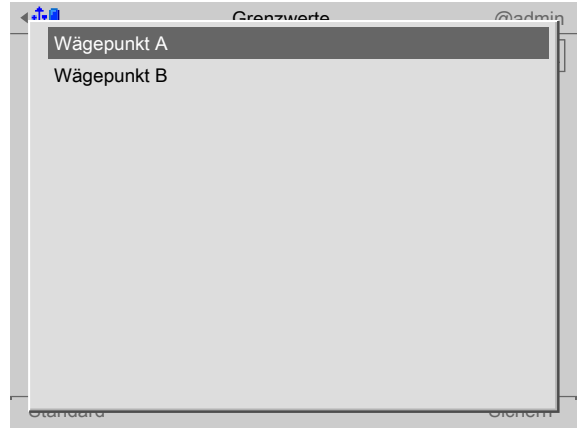

3. Mit dem Cursor den entsprechenden Wägepunkt auswählen und bestätigen.

### **Grenzwerte nach Beispiel 1 festlegen**

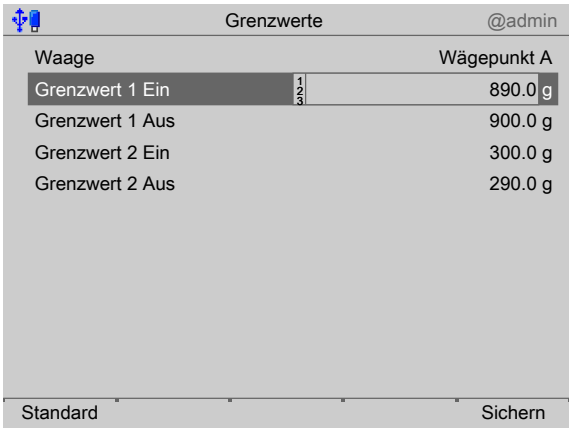

- 4. Mit dem Cursor die entsprechenden Zeilen auswählen.
- 5. Mit der Tastatur die gewünschten Werte (hier: siehe Beispiel 1) eingeben und bestätigen.
- 6. Ggf. den Softkey [Standard] drücken, um die Einstellungen auf die Fabrikeinstellungen zurückzusetzen.
- 7. Zum Schluss den Softkey [Sichern] drücken, um die Einstellungen zu speichern.

# **5.4.6 Parameter**

In diesem Menüpunkt werden für alle Applikationen gültige Parameter eingestellt.

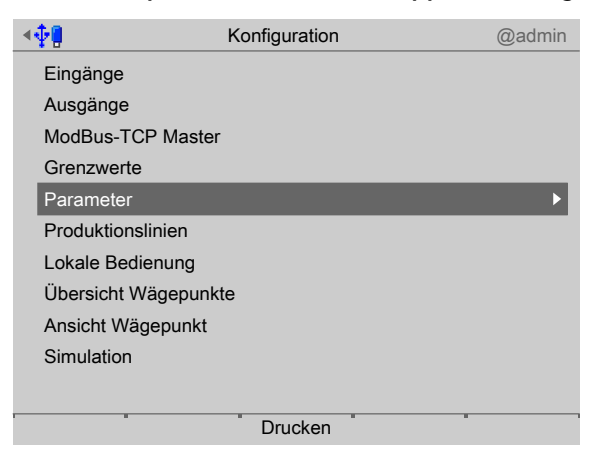

- 1. Mit dem Cursor [Parameter] auswählen und bestätigen.
	- $\triangleright$  Ein Auswahlfenster erscheint.

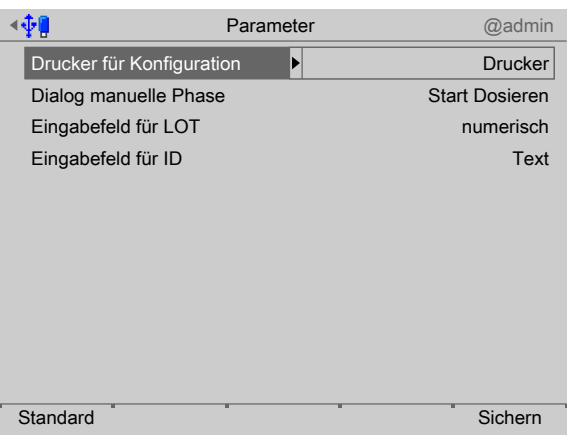

- 2. Mit dem Cursor [Drucker für Konfiguration] auswählen und bestätigen.
	- $\triangleright$  Ein Auswahlfenster erscheint.

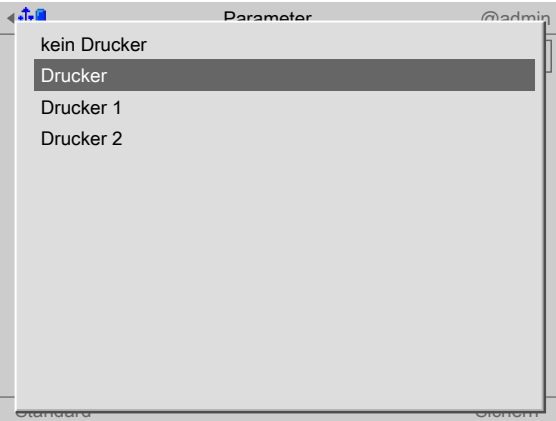

3. Mit dem Cursor den entsprechenden Drucker auswählen und bestätigen.

Auswahl: kein Drucker, Drucker, Drucker 1, Drucker 2

Voraussetzung ist die Einrichtung im Systemmenü unter [Systemeinrichtung] - [Angeschlossene Geräte]

### **[Dialog manuelle Phase]**

Dieser Text erscheint als Prompttext für manuelle Phasen. Maximal 30 alphanumerische Zeichen können eingeben werden, Voreinstellung ist "Start dosing".

### **[Eingabefeld für LOT]**

Die Voreinstellung für die Eingabe über Tastenfeld wird ausgewählt: Text =  $\frac{m}{2}$  ABC... numerisch =  $\frac{13123...}{281}$ , Maximal 18 alphanumerische Zeichen können über das Tastenfeld eingeben werden.

### **[Eingabefeld für ID]**

Die Voreinstellung für die Eingabe über Tastenfeld wird ausgewählt: Text =  $\frac{m}{2}$  ABC. numerisch =  $\frac{13123...}{123...}$ . Maximal 18

Alphanumerische Zeichen können über das Tastenfeld eingeben werden.

- 4. Ggf. den Softkey [Standard] drücken, um die Einstellungen auf die Fabrikeinstellungen zurückzusetzen.
- 5. Zum Schluss den Softkey [Sichern] drücken, um die Einstellungen zu speichern.

# **5.4.7 Produktionslinien**

In diesem Menüpunkt können die in PR 8400 (ProBatch+) erstellten Produktionslinien geladen werden.

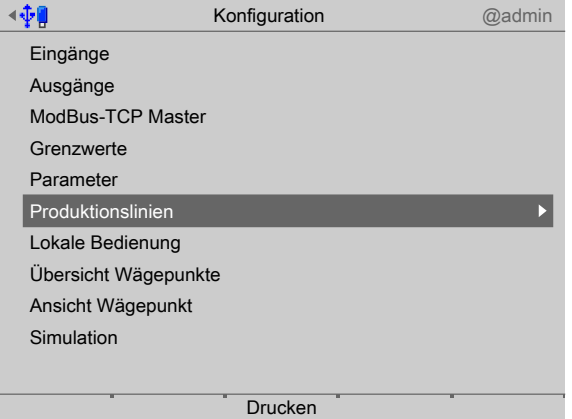

1. Mit dem Cursor [Produktionslinien] auswählen und bestätigen.

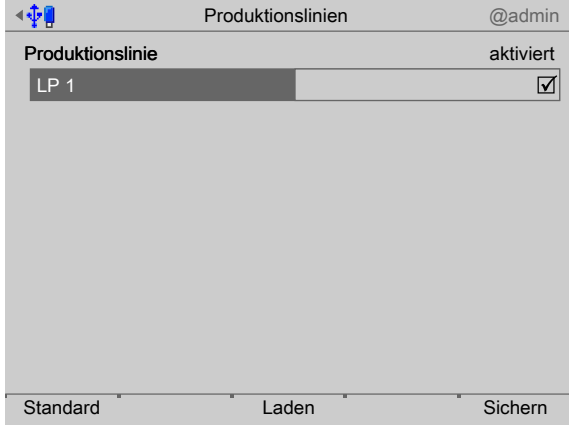

2. Mit dem Cursor die entsprechende Produktionslinie auswählen und bestätigen, um sie für dieses Gerät zu aktivieren.

- 3. Ggf. den Softkey [Standard] drücken, um die Einstellungen auf die Fabrikeinstellungen zurückzusetzen.
- 4. Den Softkey [Laden] drücken, um die Produktionslinie zu laden.

Für eine deaktivierte Produktionslinie kann kein Download zum lokalen Starten der zugehörigen Pläne/Planzeilen/Rezepte erfolgen. Rezepte von nicht aktivierten Produktionslinien erscheinen nicht im Menü [Plan]/[Rezept].

5. Zum Schluss den Softkey [Sichern] drücken, um die Einstellungen zu speichern.

# **5.4.8 Lokale Bedienung**

In diesem Menüpunkt können die Parameter für den Start von [Rezept]/[Plan] am Gerät konfiguriert werden.

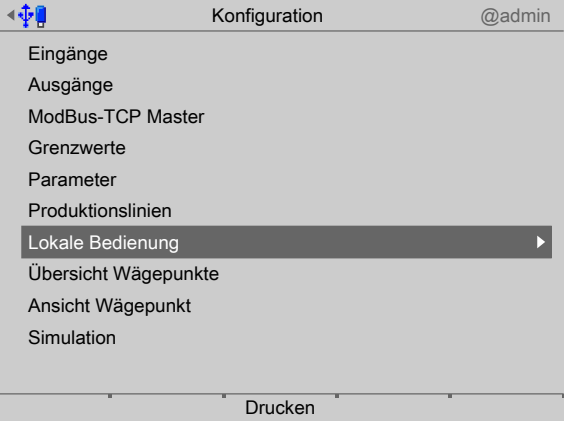

- 1. Mit dem Cursor [Lokale Bedienung] auswählen und bestätigen.
	- $\triangleright$  Ein Auswahlfenster erscheint.

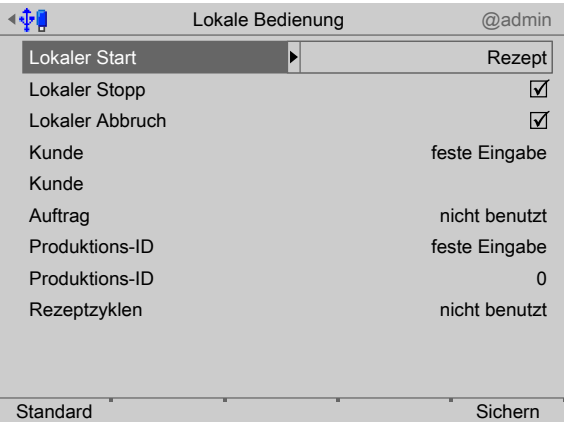

2. Mit dem Cursor die einzelnen Einstellungen auswählen und bestätigen.

# **[Lokaler Start]**

Es kann zwischen [deaktiviert], [Rezept] oder [Plan] ausgewählt werden. Die nachfolgenden Menüpunkte werden davon abhängig angepasst.

# **[Lokaler Stopp]**

Den Haken ☑ setzen, um die Funktion "Stop" während der Produktion am Gerät unter [Rezept] bzw. [Plan] auszuführen.

# **[Lokaler Abbruch]**

Den Haken ☑ setzen, um die Funktion "Abbruch" während der Produktion am Gerät unter [Rezept] bzw. [Plan] auszuführen.

### **[Kunde], [Auftrag]**

Wenn [Lokaler Start] - [Rezept] gewählt wurde, gibt es die Auswahl zwischen:

nicht benutzt, Eingabe bei Start, feste Eingabe (Den alphanumerischen Text in der nachfolgenden Zeile mit maximal 20 Zeichen eingeben.).

Wenn [Lokaler Start] - [Plan] gewählt wurde, gibt es die Auswahl zwischen:

nicht benutzt, anzeigen.

### **[Produktions-ID]**

Wenn [Lokaler Start] - [Rezept] gewählt wurde, gibt es die Auswahl zwischen:

nicht benutzt, Eingabe bei Start, feste Eingabe (Den alphanumerischen Text in der nachfolgenden Zeile mit maximal 20 Zeichen eingeben.).

Wenn [Lokaler Start] - [Plan] gewählt wurde, gibt es die Auswahl zwischen:

nicht benutzt, anzeigen.

### **[Rezeptzyklen]**

Wenn [Lokaler Start] - [Rezept] gewählt wurde, gibt es die Auswahl zwischen:

nicht benutzt, Eingabe bei Start, feste Eingabe (1…9999 in der nachfolgenden Zeile eingeben.).

Wenn [Lokaler Start] - [Plan] gewählt wurde, gibt es die Auswahl zwischen:

nicht benutzt, anzeigen.

- 3. Ggf. den Softkey [Standard] drücken, um die Einstellungen auf die Fabrikeinstellungen zurückzusetzen.
- 4. Zum Schluss den Softkey [Sichern] drücken, um die Einstellungen zu speichern.

# <span id="page-47-0"></span>**5.4.9 Übersicht Wägepunkte**

In diesem Menüpunkt kann die Übersicht der Wägepunkte in der Visualisierung konfiguriert werden.

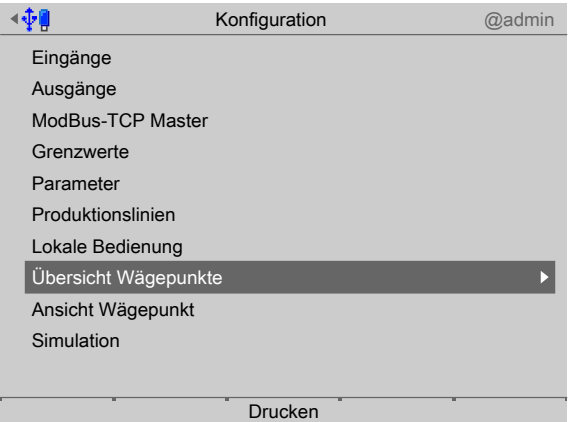

- 1. Mit dem Cursor [Übersicht Wägepunkte] auswählen und bestätigen.
	- $\triangleright$  Ein Auswahlfenster erscheint.

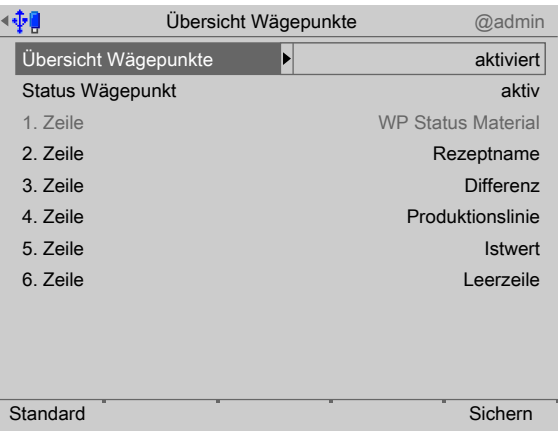

2. Mit dem Cursor die einzelnen Einstellungen auswählen und bestätigen.

### **[Übersicht Wägepunkte]**

Wenn [aktiviert] ausgewählt wurde, wird die Übersicht mit in die Visualisierung aufgenommen.

# **[Status Wägepunkt]**

Wenn [aktiv] ausgewählt wurde, können maximal 6 Zeilen angezeigt werden.

In Zeile 1 wird WP Status Material angezeigt.

Mögliche Auswahl für Zeile 2…6:

Produktionslinie, Rezeptname, Sollwert, Istwert, Diferenz (zwischen Soll- und Istwert), Brutto, Leerzeile.

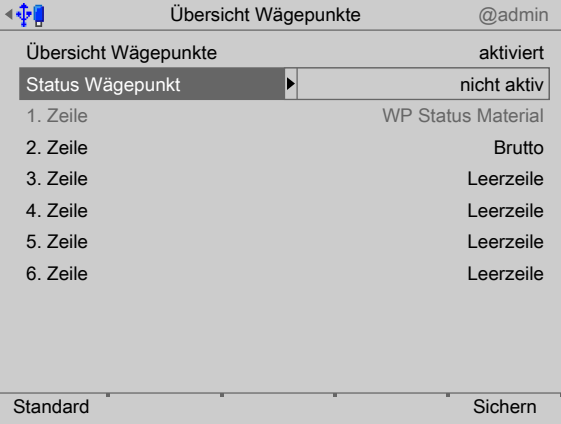

Wurde unter [Status Wägepunkt] - [nicht aktiv] ausgewählt, können lediglich [Brutto] und [Leerzeile] ausgewählt werden.

- 3. Ggf. den Softkey [Standard] drücken, um die Einstellungen auf die Fabrikeinstellungen zurückzusetzen.
- 4. Zum Schluss den Softkey [Sichern] drücken, um die Einstellungen zu speichern.

# <span id="page-48-0"></span>**5.4.10 Ansicht Wägepunkt**

In diesem Menüpunkt kann die Ansicht eines Wägepunktes in der Visualisierung konfiguriert werden.

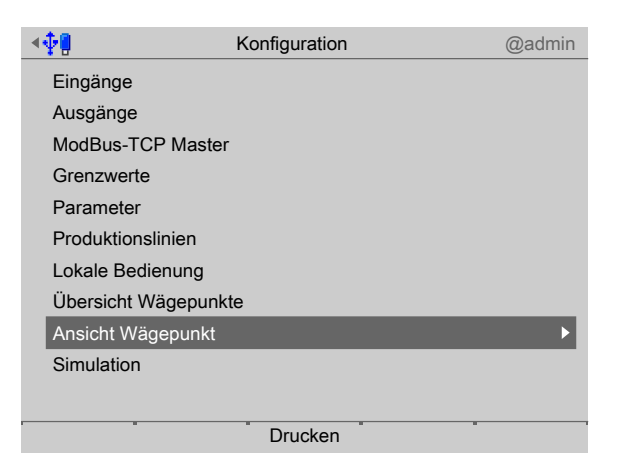

- 1. Mit dem Cursor [Ansicht Wägepunkt] auswählen und bestätigen.
	- Ein Auswahlfenster erscheint.  $\triangleright$

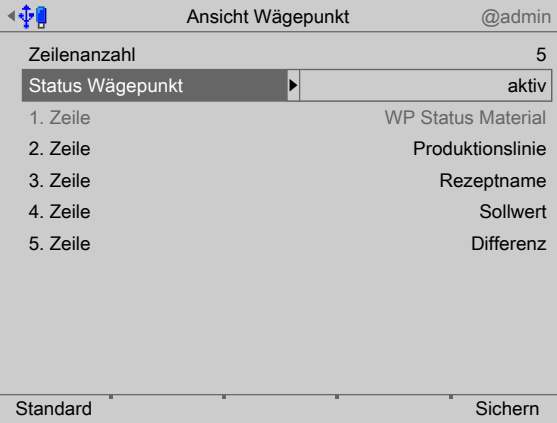

2. Mit dem Cursor die einzelnen Einstellungen auswählen und bestätigen.

# **[Zeilenanzahl]**

Die Anzahl der angezeigten Zeilen (1…5) wird bei der Visualisierung festgelegt.

### **[Status Wägepunkt]**

Wenn [aktiv] ausgewählt wurde, können maximal 5 Zeilen angezeigt werden.

In Zeile 1 wird WP Status Material angezeigt.

Mögliche Auswahl für Zeile 2…5:

Produktionslinie, Rezeptname, Rezeptzeile, Sollwert, Istwert, Diferenz (zwischen Soll- und Istwert), Brutto, Leerzeile.

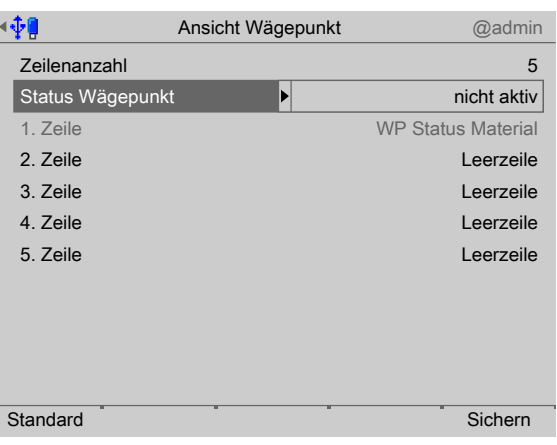

Wurde unter [Status Wägepunkt] [nicht aktiv] ausgewählt, sind die Zeilen 2…5 immer leer.

- 3. Ggf. den Softkey [Standard] drücken, um die Einstellungen auf die Fabrikeinstellungen zurückzusetzen.
- 4. Zum Schluss den Softkey [Sichern] drücken, um die Einstellungen zu speichern.

# **5.4.11 Simulation**

Es kann getestet werden, ob die Einstellungen/Verknüpfungen der digitalen Ein- und Ausgänge richtig parametriert wurden.

In einem Versuchsaufbau kann der Ablauf vorab simuliert werden, um ggf. notwendige Änderungen noch vor der Installation durchzuführen.

In der Simulation werden auch die Dosiersignale für Grob, Fein und Entleeren geschaltet. Die Geschwindigkeit des zu simulierenden Grobstroms ist in Einheiten/Minute (z. B. 10 kg/min bei einer Waage mit kg‑Skala) einstellbar.

Der Feinstrom erfolgt mit ca. ⅕ der Geschwindigkeit des Grobstroms. Das Entleeren erfolgt mit 5‑facher Geschwindigkeit des Grobstroms.

Die Simulation ist nach einem Kaltstart ausgeschaltet. Die Parameter werden gespeichert.

# **WARNUNG**

### **Gefahr durch unkontrollierten Materialluss!**

Bei aktivierter Funktion werden alle Signale real geschaltet.

Die Simulation darf ausschließlich in einem Versuchsaufbau durchgeführt werden!

### **Hinweis:**

# **Eine Waage kann nur simuliert werden, wenn unter [Systemeinrichtung] - [Wägepunkte] - [Parameter] der Parameter "Einstellungen gesperrt" nicht aktiviert ist.**

Nach Beendigung der Simulation unter [Systemeinrichtung] - [Wägepunkte] -  $\blacktriangleright$ [Parameter] den Parameter "Einstellungen gesperrt" setzen, um den Überschreibschutz mittels Software wieder zu aktivieren.

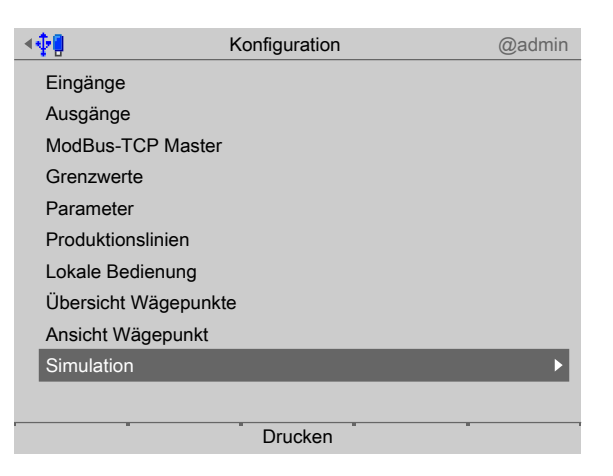

1. Mit dem Cursor [Simulation] auswählen und bestätigen.

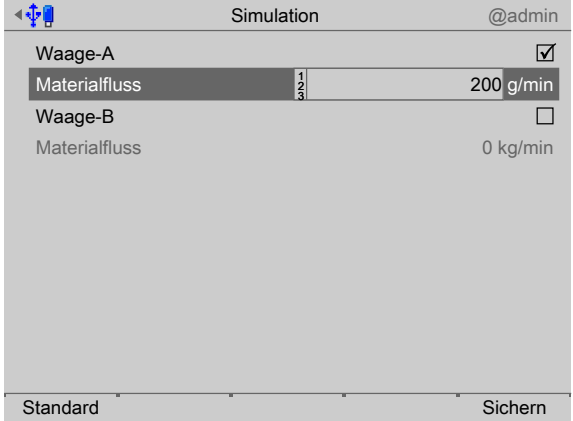

- 2. Den Haken ☑ setzen, um den Simulation-Modus für den entsprechenden Wägepunkt zu aktivieren.
- 3. Geschwindigkeit für Grobstrom eingegeben.
- 4. Ggf. den Softkey [Standard] drücken, um die Einstellungen auf die Fabrikeinstellungen zurückzusetzen.
- 5. Den Softkey [Sichern] drücken, um die Einstellungen für die Simulation zu speichern.
- 6. Das Rezept starten, siehe Kapitel [7.3.12.](#page-70-0)
- 7. Nach Beendigung der Testphase die Simulation deaktivieren und einen Kaltstart durchführen (siehe PR 5900 Bedienungsanleitung), um die Simulation auszuschalten.

# **5.5 Gerät ausschalten**

Diese Funktion wird benötigt, um das Gerät sofort stromlos zu machen, z. B. für einen Optionskarteneinbau. Der Akku wird auch sofort abgeschaltet.

#### **Hinweis:**

Beim menügeführten Herunterfahren wird der gesamte Inhalt des SD-RAMs nicht in einem Nand-Flash-Speicher abgelegt.

Beim Wiedereinschalten wird ein Kaltstart erzwungen. z. B. Datenbankeinträge sind **nicht** mehr vorhanden.

Es wird empfohlen, vorher ein Backup auf die SD-Karte zu speichern und/oder die Daten auf den USB-Stick zu exportieren, siehe PR 5900 Bedienungsanleitung.

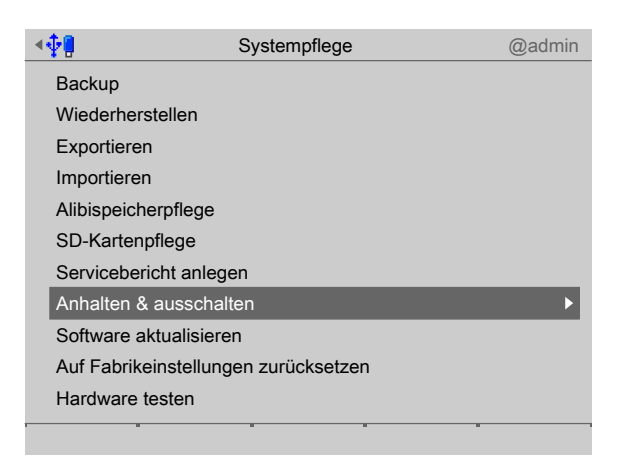

- 1. Im Bedienmenü [Systemplege] [Anhalten & ausschalten] auswählen und bestätigen.
	- Ein Abfragefenster erscheint.  $\triangleright$

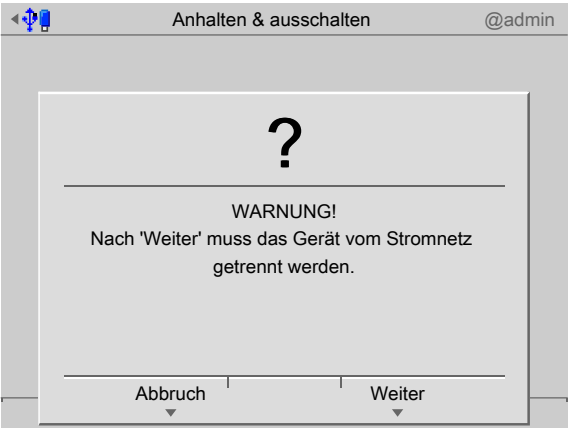

- 2. Softkey [Weiter] drücken.
- 3. Den Netzstecker ziehen.

# **6 Applikation**

# **6.1 Maxxis 5 direkt/über Netzwerk verbunden mit dem PC**

Auf dem PC läuft die Rezepturverwaltung mit dem Programm PR 8400 (ProBatch+).

PR 8400 ist für den Maxxis 5 mit der Applikation "Phase" (im Weiteren "Phase-Controller" genannt) konfiguriert. Die Steuerung des Rezeptes läuft im Batch-Server.

Der Maxxis 5 ist über Ethernet mit dem PC verbunden.

Der Batch-Server kann über den OPC-Server PR 1792 mit mehreren Geräten kommunizieren.

Bei einem Dosierstart bleibt das Rezept im PC. Nur die Daten der jeweils aktive Dosierphase wird in das Gerät heruntergeladen und gestartet.

Das Gerät arbeitet die Dosierphase selbstständig ab. PR 8400 (ProBatch+) und der Phase-Controller visualisieren den aktuellen Status.

Es ist zu beachten, dass das/die Behälter-Ventil(e) (Grob- und Fein-Ventile) mit dem Gerät verbunden sind. Eine externe SPS, die diese Ausgangssignale weiterverarbeitet, muss nicht eingesetzt werden.

SPM Output- and SPM Input-Adresse müssen in den Komponenten-Parametern des PR 8400 (ProBatch+) angegeben werden.

# **6.2 Beispiele mit lokalen Ein- und Ausgängen**

# **6.2.1 Allgemeines**

In den folgenden Beispielen werden alle Ein- und Ausgänge direkt vom Phase-Controller geschaltet. Die SPS greift nicht in die Steuerung ein. Sie verwendet auch keine Daten von diesem Wägepunkt, die von einem möglichen Proxy-Server zur Verfügung gestellt werden.

Die SPM-Adressen können dem Kapitel [8](#page-76-0) entnommen werden.

# **6.2.2 Beispiel 1**

Im Programm PR 8400 (ProBatch+) sind folgende Komponenten für WP‑A deiniert:

- **-** Die Komponente "Mehl" mit dem Dosiermodus B1 verwendet die SPM Output-Adresse: X24
- **-** Die Komponente "Zucker" mit dem Dosiermodus B1 verwendet die SPM Output-Adresse: X25

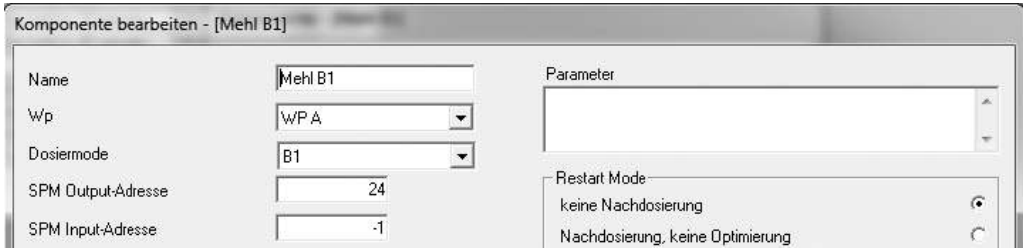

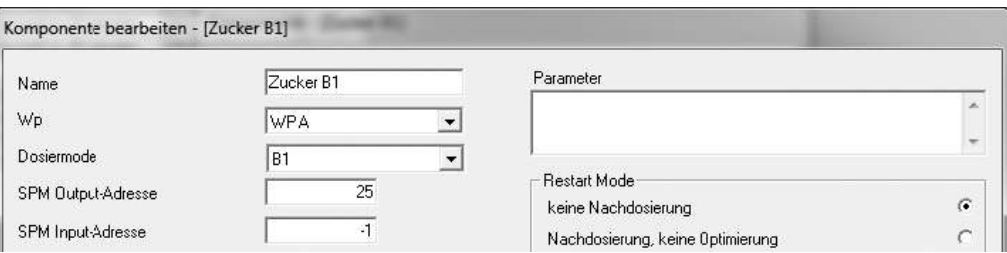

Wenn ein Rezept diese Komponenten verwendet, werden die Daten der jeweils aktuellen Komponente an den Phase-Controller übertragen und gestartet.

Im Phase-Controller sollen die Ventile direkt von der digitalen Ausgangskarte geschaltet werden.

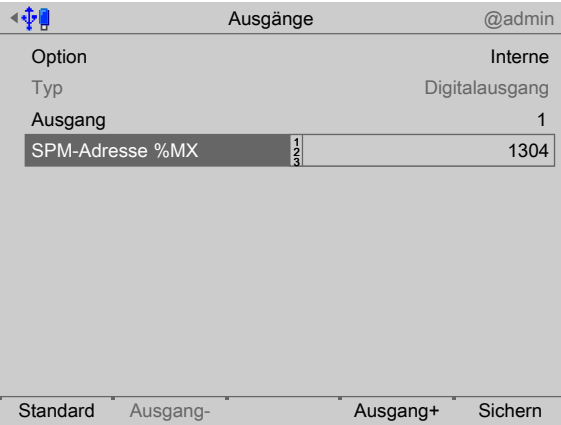

Der Ausgang 1 ist mit der Adresse X4 koniguriert und ist aktiv, wenn die Dosierung im Grobstrom dosiert.

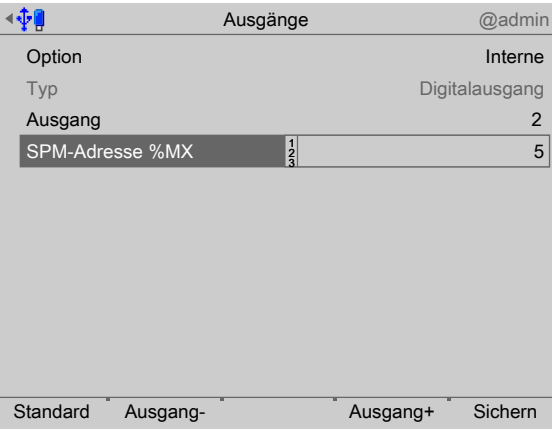

Der Ausgang 2 ist mit der Adresse X5 koniguriert und ist aktiv, wenn die Dosierung im Feinstrom dosiert.

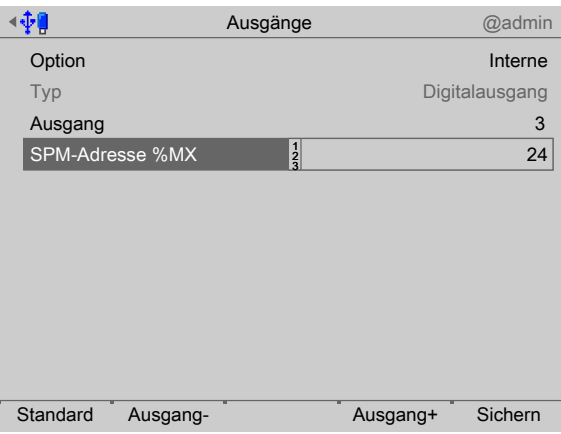

Der Ausgang 3 ist mit der Adresse X24 koniguriert und ist aktiv, solange die Komponente "Mehl" aktiv ist.

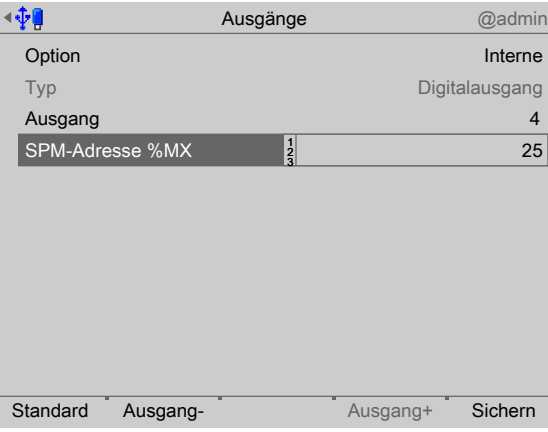

Der Ausgang 4 ist mit der Adresse X25 konfiguriert und ist aktiv, solange die Komponente "Zucker" aktiv ist.

### **6.2.3 Beispiel 2**

Im Programm PR 8400 (ProBatch+) ist folgende Komponente für WP-A definiert:

**-** Die Komponente "Regler" mit dem Dosiermodus A1 verwendet die SPM Output-Adresse: W199

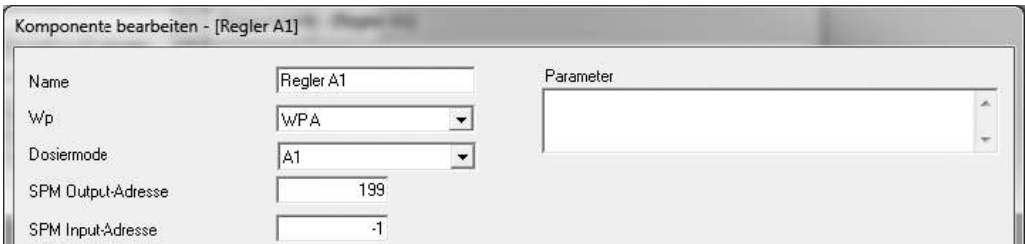

Im Phase-Controller soll der Analogwert direkt von der Analogausgangskarte ausgebenen werden.

Der Wert von der Komponente "Regler" wird dann als Analogsignal ausgegeben.

### **6.2.4 Beispiel 3**

Im Programm PR 8400 (ProBatch+) ist folgende Komponente für WP-A definiert:

**-** Die manuelle Komponente "Hand" mit dem Dosiermodus D1 verwendet die SPM Input-Adresse: X26

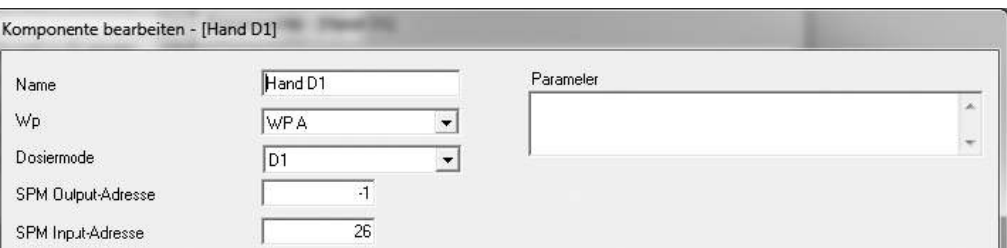

Im Phase-Controller soll die manuelle Zugabe mit einem digitalen Eingang quittiert werden.

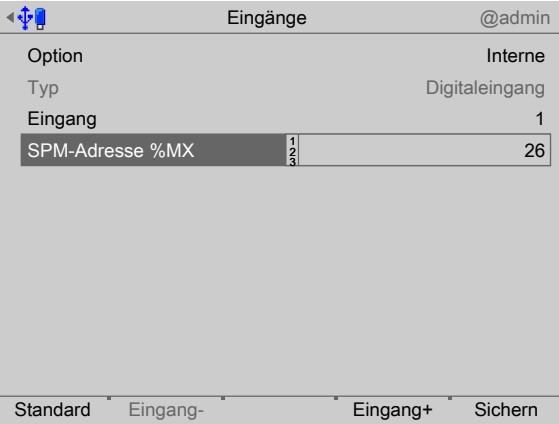

Der Eingang 1 ist mit der Adresse X26 koniguriert. Diese Adresse ist "TRUE", wenn der Eingang aktiviert wird. Die manuelle Zugabe kann ebenfalls durch Taste  $OK$  bestätigt werden.

### **6.2.5 Beispiel 4**

Im Programm PR 8400 (ProBatch+) ist folgende Komponente für WP-A definiert:

- **-** Die manuelle Komponente "Manuell Dialog" mit dem Dosiermodus D4\_DIALOG wird verwendet.
- **-** Der zusätzliche Parameter ist gesetzt mit: "dialog=1" (siehe Kapitel [7.3.9](#page-66-0)).
- **-** Die weiteren Parameter "dsp1" und "dsp2" werden ignoriert.

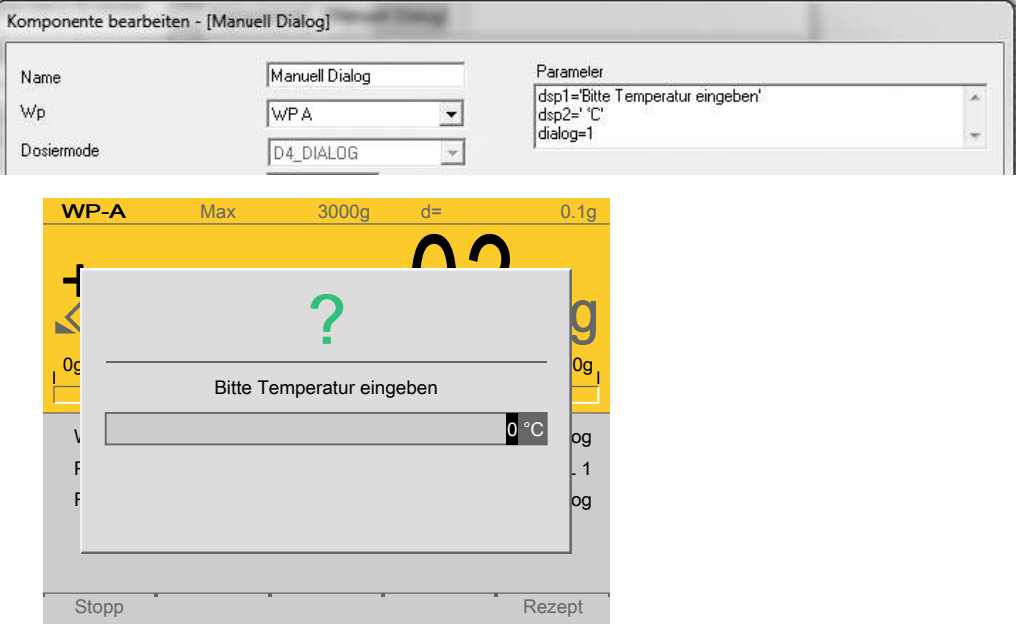

In dem Eingabefenster wird

- die unter [dsp1=] definierte Überschrift gezeigt.
- die unter [dsp2=] definierte Einheit gezeigt.
- **-** die Eingabeposition schwarz markiert.
- Die Eingabe bestätigen.  $\blacktriangleright$

# **7 Bedienung und Visualisierung der Waagen**

# **7.1 Allgemeine Hinweise**

Die visualisierten Daten und die mögliche/erforderliche Bedienung hängen vom aktuellen Vorgang ab.

# **7.2 Visualisierung**

# **7.2.1 Generelles**

Die Darstellung der Phasen hängt vom gewählten Dosiermodus ab. Die Dosiermodi sind im Handbuch PR 8400 ProBatch+ (Release 2.00) beschrieben. Es gelten folgende Regeln:

- **STOP -** Die Taste hält alle aktiven Phasen der am Gerät konigurierten Wägepunkte an.
- **-** In einem Menü wie der Koniguration oder der Wägepunktübersicht werden die Pfeiltasten zum Navigieren, die Taste zum Aus- bzw. Anwählen der markierten Position und die Taste zum Verlassen des Menüpunktes verwendet.
- **-** Softkeys werden nur eingeblendet, wenn die damit verbundene Funktion auch erlaubt ist.
- **-** Beindet sich eine Phase in einem Zustand, der einen Bedienereingrif erfordert, wird der Zustand der Phase in der Übersichtsseite grau blinkend dargestellt. In der Wägepunktansicht wird der Zustand zusätzlich durch farbliche Markierung der ersten Zeile signalisiert (Rot = Anhalten oder Alarm, Gelb = Materialfluss-Warnung).
- **-** Ist auf einem anderen Wägepunkt (z. B. WP‑B) ein Bedienereingrif erforderlich, aktuell aber WP‑A angezeigt wird, wechselt der Zustand der Phase auf WP‑A zwischen dem aktuellen Zustand und der Meldung [Alarm WP‑B].

# **7.2.2 Bargraph, Toleranzfeld**

Sowohl bei automatischer als auch bei manueller Dosierung erscheint über der Gewichtsanzeige ein Bargraph, der immer auf den Sollwert für das aktuelle Material skaliert wird.

Das Toleranzfeld ist gekennzeichnet und hat unabhängig vom Absolutwert immer dieselbe Breite. Der Sollwert ist durch 2 Dreiecke gekennzeichnet und liegt immer (auch bei nicht symmetrischer Toleranz) in der Mitte des Feldes.

Sobald das Toleranzfeld erreicht wird, schlägt die Farbe von orange auf grün um. Bei Überschreitung des Feldes wird der Bargraph rot.

Wenn beide Toleranzwerte auf 0 gesetzt werden, wird kein Toleranzfeld angezeigt und der Bargraph wechselt bei Überschreiten des Sollwertes von grün auf rot.

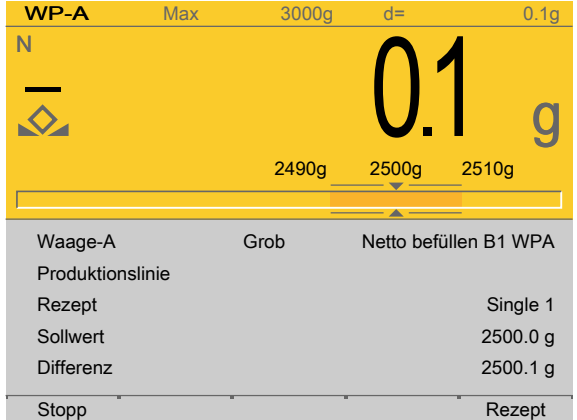

Sollwert: 2500 g Untere Toleranz: 10 g Obere Toleranz: 10 g

# **7.3 Bedienung**

# **7.3.1 Allgemeines**

Die Bedienung erfolgt über das Tastenfeld des Gerätes, notwendige Eingaben (wie Materialnummern oder LOT‑Nummern) werden angezeigt.

# **7.3.2 Übersicht Wägepunkte**

In dieser Ansicht werden die am Gerät konfigurierten Wägepunkte dargestellt.

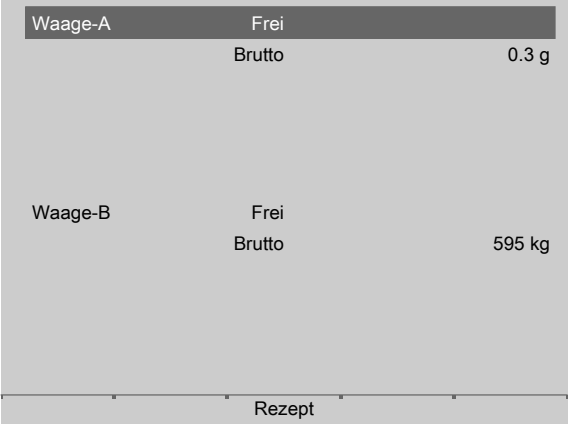

In der 1. Zeile wird standardmäßig der Wägepunkt mit dem Zustand des gewählten Materials angezeigt.

Ist keine Phase auf dem Wägepunkt aktiv, hat er den Status "Frei".

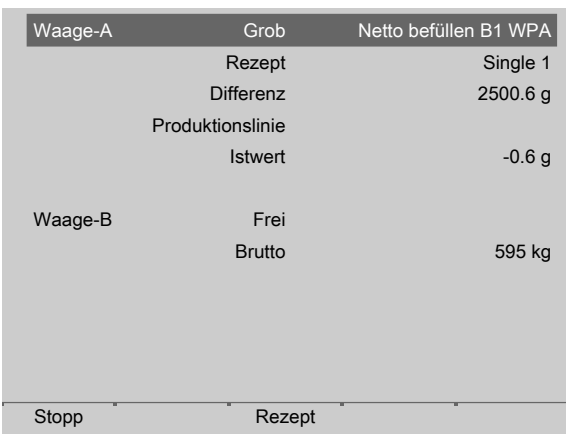

Ist eine Phase auf dem Wägepunkt aktiv, wird der Wägepunkt mit dem Zustand des gewählten Materials angezeigt (hier: Status "Grob"). Die Zeilen 2…6 werden angezeigt wie unter [Konfiguration] - [Übersicht Wägepunkte] konfiguriert, siehe Kapitel [5.4.9](#page-47-0).

Mit dem Cursor kann der nachfolgende Wägepunkt ausgewählt werden.

# **7.3.3 Über PR 8400 gestartete Produktion**

Die über PR 8400 gestartet Produktion kann am Gerät gestoppt, fortgesetzt und abgebrochen werden.

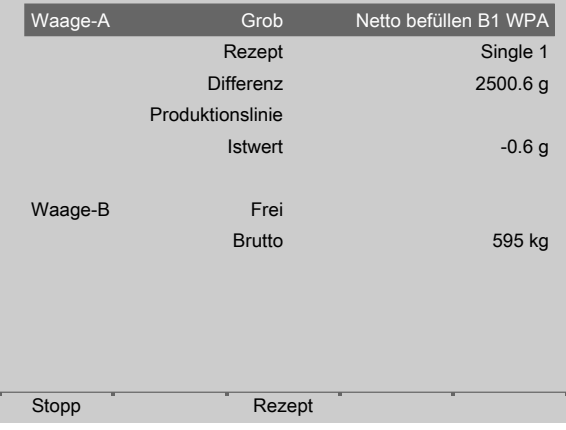

- . Den Softkey [Stopp] drücken, um die Produktion anzuhalten.
	- $\triangleright$  Der Status wird auf "Anhalten" gesetzt.

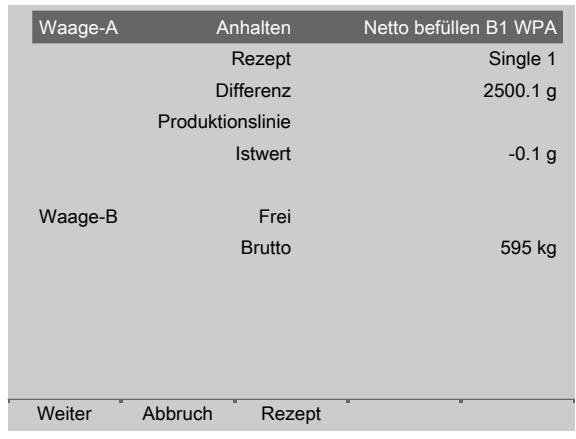

- . Den Softkey [Weiter] drücken, um die Produktion fortzusetzen.
- . Ggf. den Softkey [Abbruch] drücken, um die Produktion abzubrechen.

# **7.3.4 Am Gerät gestartete Produktion**

Die Produktion kann am Gerät gestartet, gestoppt, fortgesetzt und abgebrochen werden.

- **-** Voraussetzungen, siehe Kapitel [7.3.4.1](#page-61-0)
- **-** Vorgehensweise, siehe Kapitel [7.3.4.2](#page-61-1)

### <span id="page-61-0"></span>**7.3.4.1 Voraussetzungen**

- **-** Die Produktionslinie wurde unter [Koniguration] [Produktionslinien] geladen und aktiviert (hier: PL 1).
- **-** Die Parameter für die lokale Bedienung wurde unter [Koniguration] [lokale Bedienung] ausgewählt.

# <span id="page-61-1"></span>**7.3.4.2 Vorgehensweise**

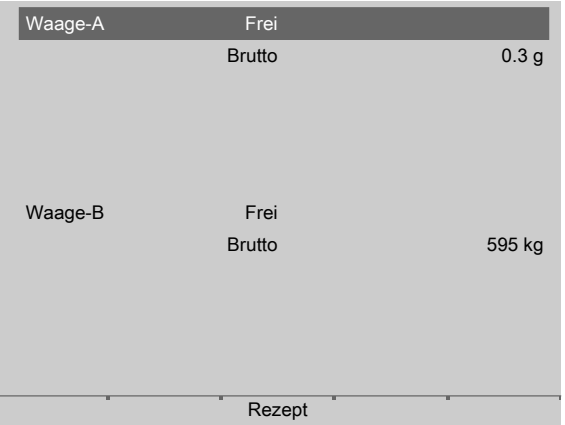

- 1. Den Softkey [Rezept]/[Plan] drücken.
	- $\triangleright$  Ein Abfragefenster erscheint.

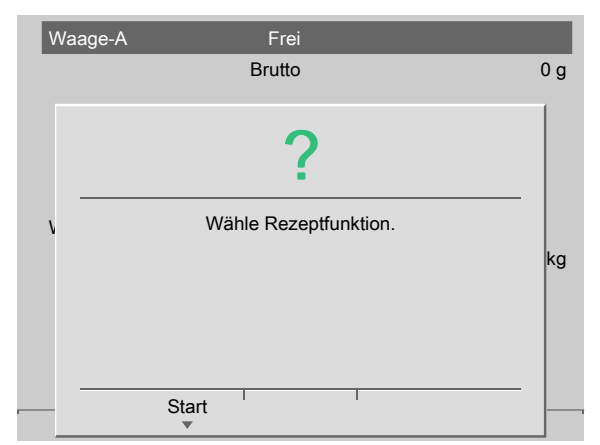

- 2. Den Softkey [Start] drücken.
	- Ein Auswahlfenster erscheint.  $\triangleright$

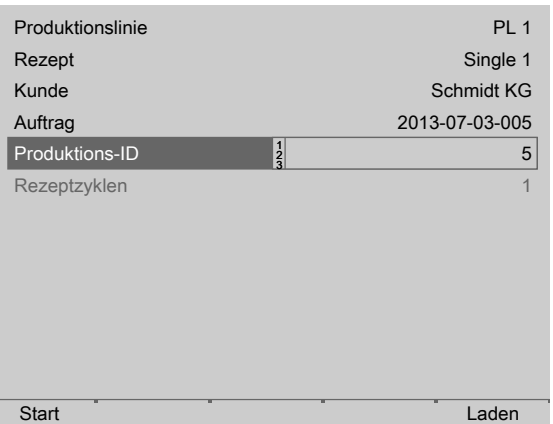

- 3. Den Softkey [Laden] drücken, um die vorhandenen Rezepte/Pläne der aktivierten Produktionslinie in das Gerät zu laden.
- 4. Werte in die nächsten Zeilen (wenn unter [Konfiguration] [lokale Bedienung] ausgewählt) mittels Tastatur eingeben und bestätigen.
- 5. Den Softkey [Start] drücken.

# **7.3.5 Ansicht Wägepunkt**

Die Gewichtsanzeige erscheint, wenn

- **-** in der Übersicht der ausgewählte Wägepunkt bestätigt wird.
- **-** unter [Koniguration] [Übersicht Wägepunkte] der Menüpunkt "Übersicht Wägepunkte" deaktiviert wurde.

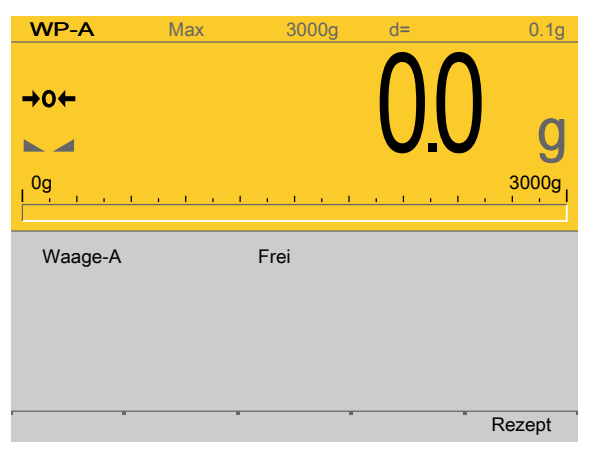

Es werden die metrologische Zeile, der Bargraph, der Status und das aktuelle Gewicht für den gewählten Wägepunkt angezeigt.

Ist keine Phase auf dem Wägepunkt aktiv, hat er den Status "Frei".

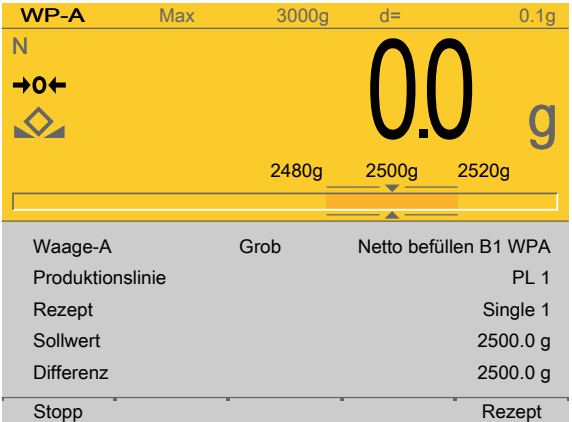

Ist eine Phase auf dem Wägepunkt aktiv, wird der Wägepunkt mit dem Zustand des gewählten Materials angezeigt (hier: Status "Grob"). Die Zeilen 2…6 werden angezeigt wie unter [Konfiguration] - [Ansicht Wägepunkt] konfiguriert, siehe Kapitel [5.4.10](#page-48-0).

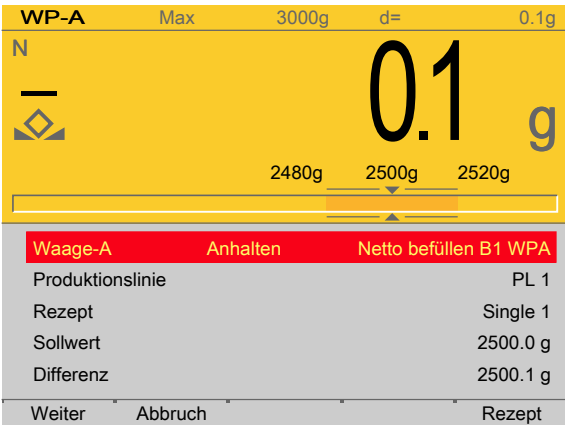

Mit dem Softkey [Stopp] wird die aktive Phase angehalten.

Das Symbol für den Dosiermodus blinkt. Die erste Zeile ist rot markiert.

Mit dem Softkey [Weiter] wird der Dosiervorgang fortgesetzt.

Mit dem Softkey [Abbruch] wird die angehaltene Phase abgebrochen. Die nachfolgende Zeile des Rezeptes wird ausgeführt.

Mit dem Softkey [Rezept] werden die in der Konfiguration festgelegten Menüpunkte erreicht.

Mit der Taste **ESC/EXIT** wird die Ansicht verlassen. Das Verlassen hat keinen Einfluss auf den laufenden Prozess.

Ist zusätzlich auf einem weiteren Wägepunkt ein Bedienereingrif erforderlich, wechselt der Zustand zwischen "Anhalten" und "Alarm WP‑B".

### **7.3.6 Toleranzalarm quittieren**

Wird der bei der Komponente für die Toleranz im ProBatch+ eingegebene Wert überschritten, wird ein Toleranzalarm ausgelöst.

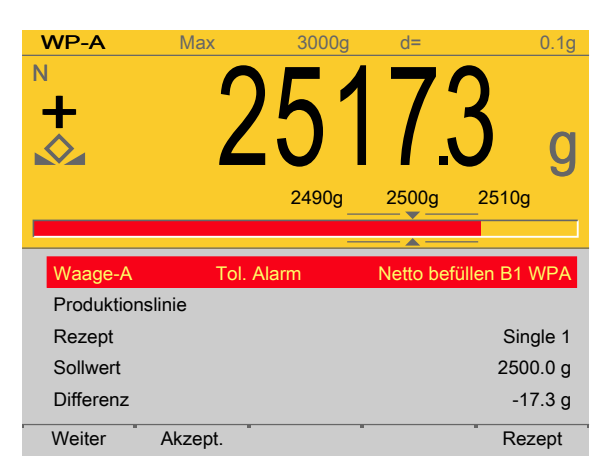

Im PR 8400 (ProBatch+) wird der Alarm im Fenster "Prozess" für die Produktionslinie angezeigt, gleichzeitig wird er in die Alarmtabelle eingetragen.

Mit dem Softkey [Weiter] wird nach manueller Korrektur (hier: Material entnehmen) der Dosiervorgang fortgesetzt.

Mit dem Softkey [Akzept.] wird die Dosierung akzeptiert (Mengen werden registriert).

# **7.3.7 Material prüfen**

Die Funktion "Material prüfen" dient zur Überprüfung der zu dosierenden manuellen Komponente mittels Barcodeleser oder Tastatureingabe.

Die Voreinstellung für die Eingabe über Tastenfeld für die ID kann im Gerät unter

[Konfiguration] - [Parameter] - [Eingabefeld für ID] ausgewählt werden: Text =  $\frac{131 \text{ ABC}}{11}$ 

numerisch =  $\frac{13}{123}$ . So ist eine Umschaltung am Gerät nicht mehr notwendig.

Um die Materialprüfung zu aktivieren, muss im PR 8400 (ProBatch+) unter [Komponente] - [Bearbeiten] /[Erzeugen] im Feld [Parameter] - [ID=1] eingetragen werden.

Optional kann der Inhalt des Barcodes ans Gerät übermittelt werden. Wird ein Wert für [Bar] angegeben, erfolgt die Überprüfung für die Eingabe. Wird kein Wert angegeben, erfolgt die Prüfung für den Materialnamen.

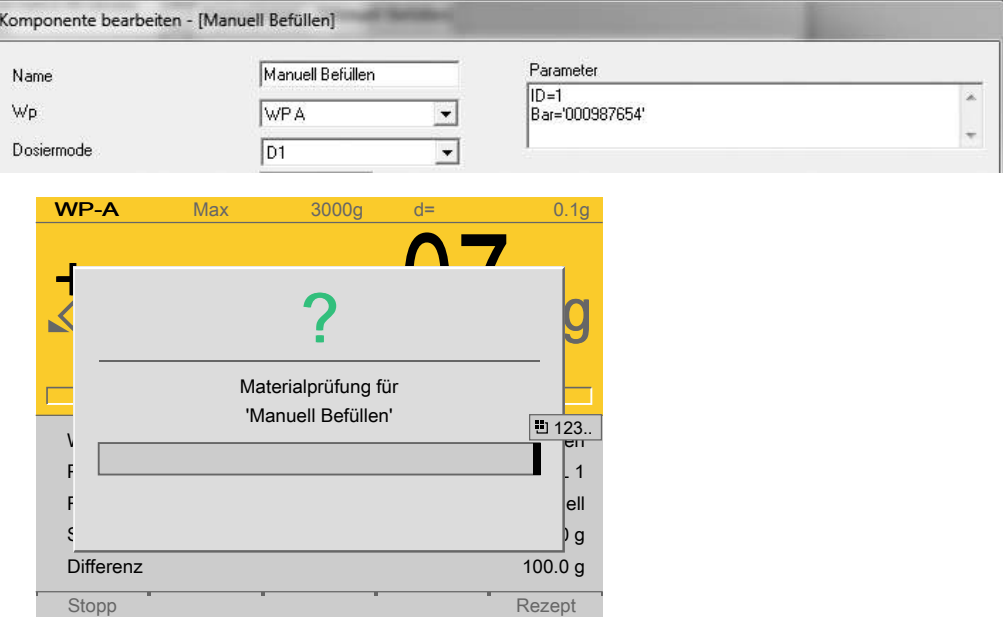

Nach dem Start einer manuellen Komponente mit Materialprüfung erscheint ein Eingabefenster.

- . Die ID mittels Tastatur eingeben und bestätigen bzw. einscannen.
	- Stimmt die gelesene/eingegebene ID mit dem unter [Parameter] [Bar]  $\triangleright$ festgelegten Wert nicht überein, erscheint ein Abfragefenster.

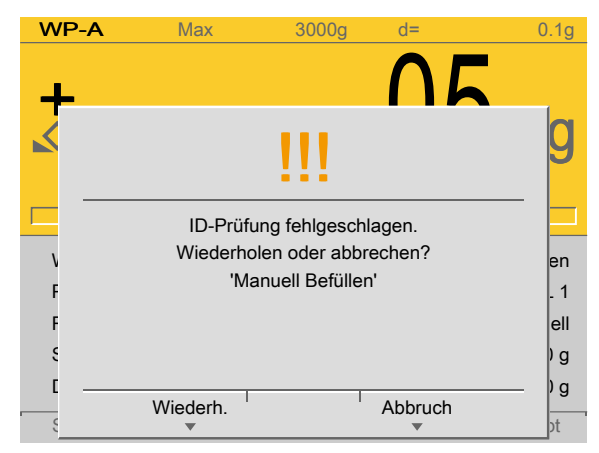

- . Den Softkey [Wiederh.] drücken, um die Eingabe zu wiederholen.
- . Den Softkey [Abbruch] drücken, um die Phase abzubrechen.

# **7.3.8 LOT-Dokumentation**

Die Funktion ermöglicht die Dokumentation von einer beliebigen Anzahl von LOT-Nummern pro Phase (nur bei manueller Komponente). Die LOT-Nummern werden mit dem jeweiligen dosierten Gewicht vor der Eingabe einer neuen LOT-Nummer an den PC mit PR 8400 (ProBatch+) übermittelt.

Die Voreinstellung für die Eingabe über Tastenfeld für die ID kann im Gerät unter

[Konfiguration] - [Parameter] - [Eingabefeld für ID] ausgewählt werden: Text =  $\frac{131 \text{ ABC}}{11}$ 

numerisch =  $\frac{13}{2}$  123. So ist eine Umschaltung am Gerät nicht mehr notwendig.

Um die LOT-Dokumentation zu aktivieren, muss im PR 8400 (ProBatch+) unter [Komponente] - [Bearbeiten] /[Erzeugen] im Feld [Parameter] - [Lot=1] eingetragen werden.

Diese Funktionalität kann mit der Materialprüfung kombiniert werden.

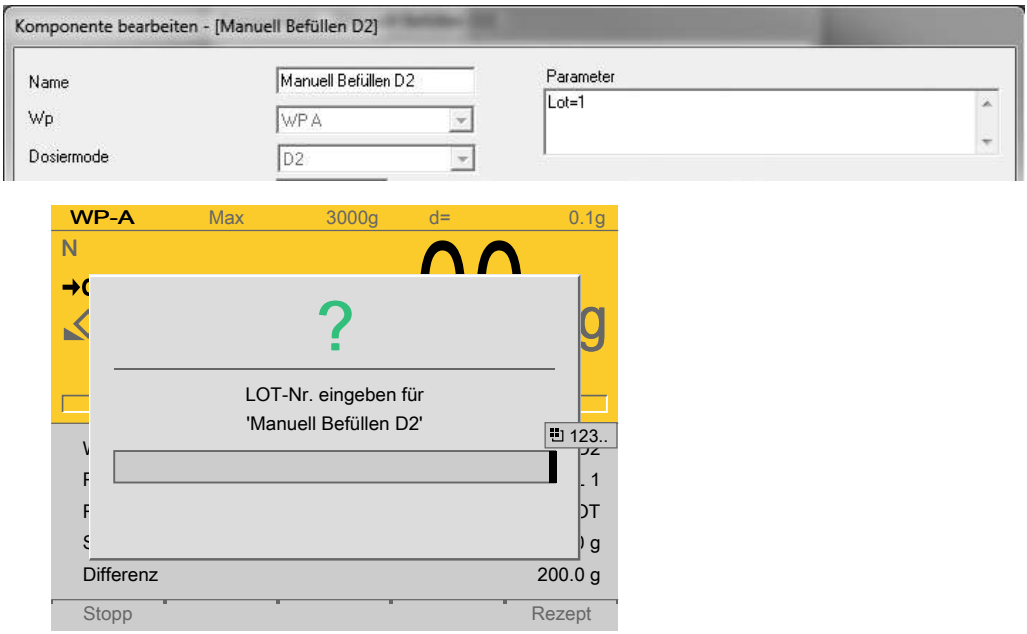

Nach dem Start einer manuellen Komponente mit LOT-Dokumentation erscheint ein Eingabefenster.

- . Die LOT-Nr. mittels Tastatur eingeben und bestätigen.
	- Die LOT-Nummer wird im PR 8400 (ProBatch+) gespeichert, das Eingabefenster geschlossen und die Phase startet das Tarieren.

# <span id="page-66-0"></span>**7.3.9 Vorgeschalteter Dialog**

Im PR 8400 (ProBatch+) werden unter [Komponente] - [Bearbeiten] /[Erzeugen] im Feld [Parameter] der Dialogtyp mit dialog=X und die zusätzlichen mit [dsp] gekennzeichneten Parameter eingetragen.

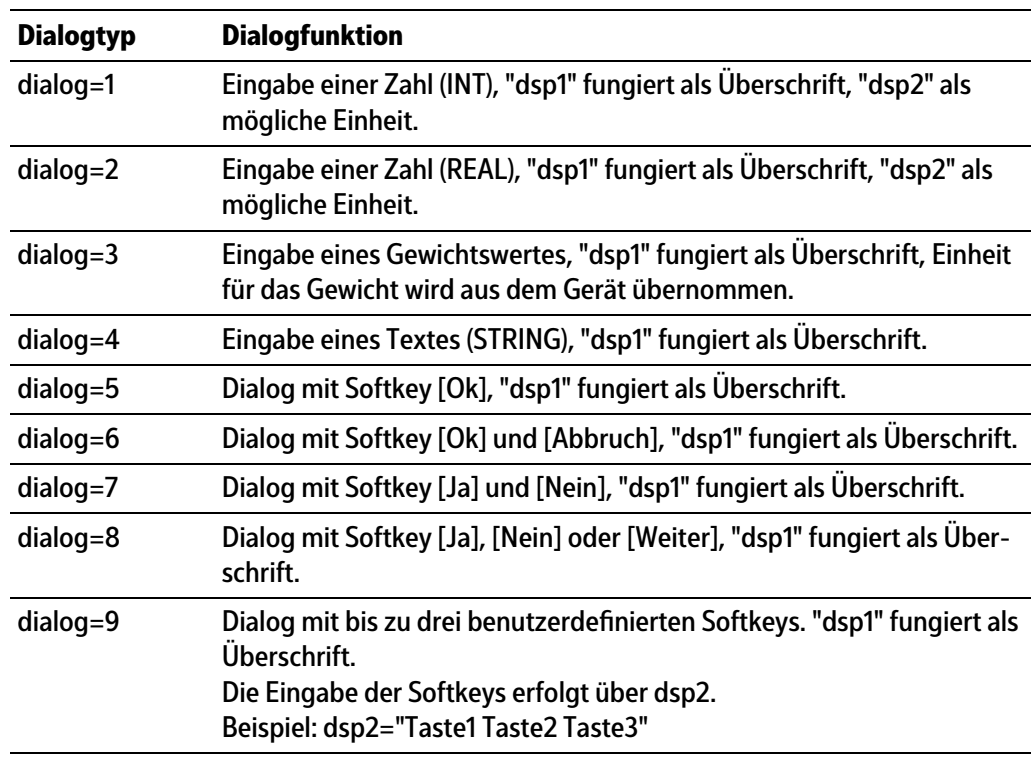

Es gibt neun Dialogtypen aus denen der Benutzer wählen kann.

### **Beispiel:**

Handkomponente D4\_Dialog, Dialogtyp: dialog=1.

[dsp1=] definierte Überschrift.

[dsp2=] definierte Einheit

Der einzugebende Wert wird im Gleitkommaformat abgelegt.

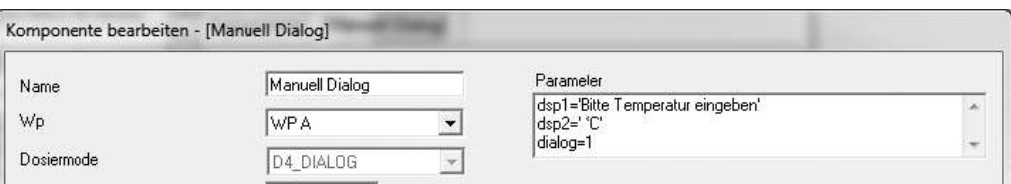

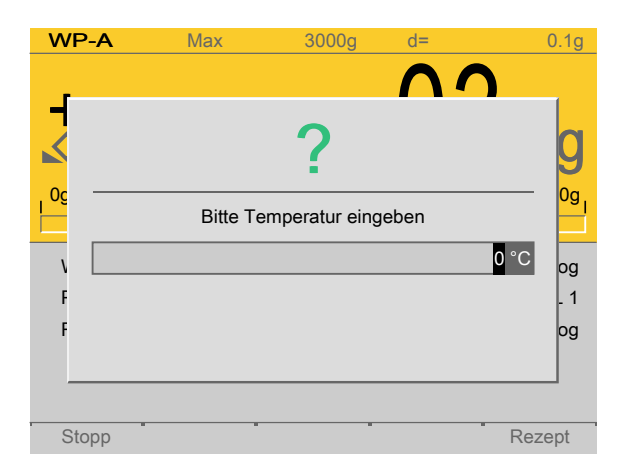

In dem Eingabefenster wird

- die unter [dsp1=] definierte Überschrift gezeigt.
- die unter [dsp2=] definierte Einheit gezeigt.
- **-** die Eingabeposition schwarz markiert.

# **7.3.10 Split-Funktion**

Es ist möglich eine manuelle Dosierung in beliebig viele Phasen aufzuteilen. Zwischen den einzelnen Phasen wird das dosierte Gewicht (ggf. mit der zugehörigen LOT-Nr.) an PR 8400 (ProBatch+) gesendet und die Waage wird neu tariert. Diese Funktion ist bei jeder manuellen Phase während der Dosierung möglich.

Sind die Daten erfolgreich an PR 8400 (ProBatch+) gesendet, beginnt die nächste Phase analog zu einer standard manuellen Phase, d. h. ist für das Material auch die Materialprüfung und die LOT-Dokumentation konfiguriert, müssen diese Parameter erneut eingegeben werden.

- 1. Die Produktion über PR 8400 (ProBatch+) starten.
	- In diesem Beispiel erscheint das Eingabefenster für die LOT‑Nr.  $\triangleright$

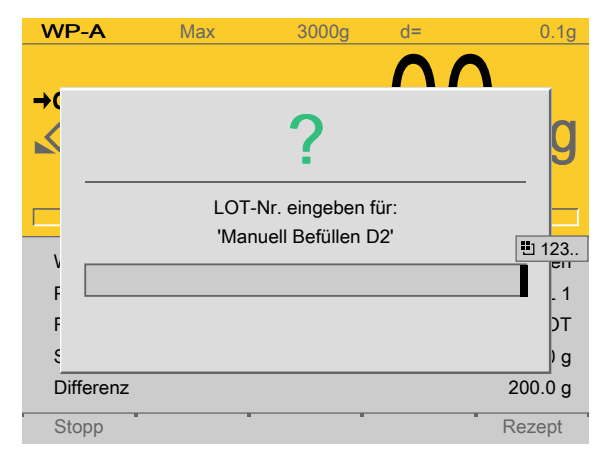

2. Die LOT-Nr. mittels Tastatur eingeben und bestätigen.

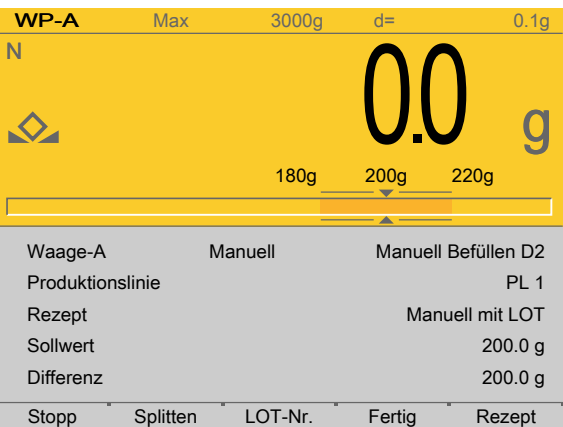

- 3. Die manuelle Dosierung (Gewichtzugabe) starten.
- 4. Ist die dosierte Menge < Sollwert, muss z. B. ein neuer Materialsack für die weitere Dosierung genommen werden.
- 5. Den Softkey [Splitten] drücken, um während der Dosierung die Phase in mehrere Phasen zu unterteilen, d. h.: z. B. die Dosierung teilen in 1. dosierte Menge von 100 g und 2. dosierte Menge von 100 g.

Die 1. dosierte Menge wird mit allen relevanten Daten an PR 8400 (ProBatch+) gesendet.

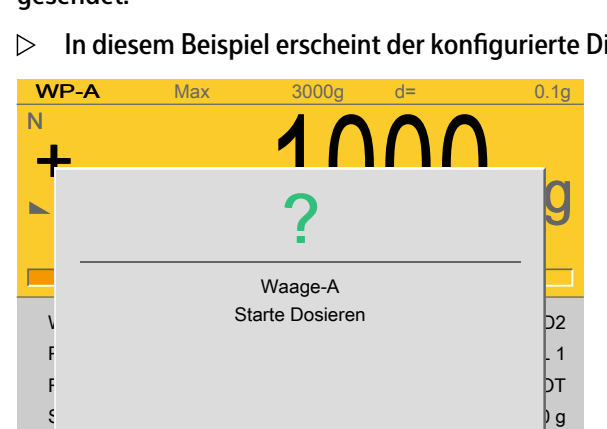

 $S$  by  $\bullet$  Splitten Lot  $\bullet$  Splitten Lot  $\bullet$  Splitten Lot  $\bullet$ 

Start Stopp

 $\Box$ 

In diesem Beispiel erscheint der konfigurierte Dialog.

- 6. Den Softkey [Start] drücken, um den Dosiervorgang fortzuführen.
	- In diesem Beispiel erscheint das Eingabefenster für die LOT-Nr.  $\triangleright$

 $g$ 

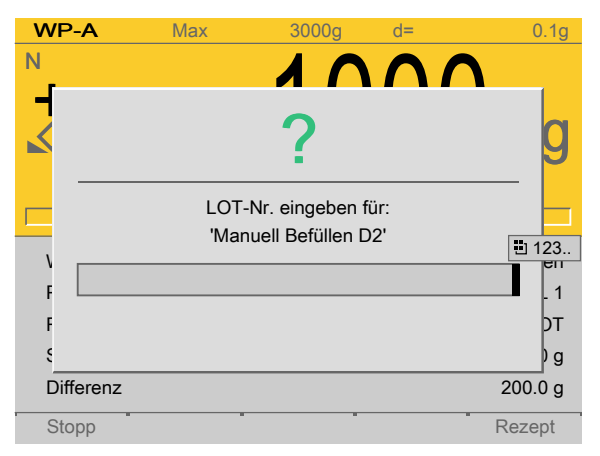

- 7. Die LOT-Nr. mittels Tastatur eingeben und bestätigen.
	- Den Dosiervorgang fortführen.

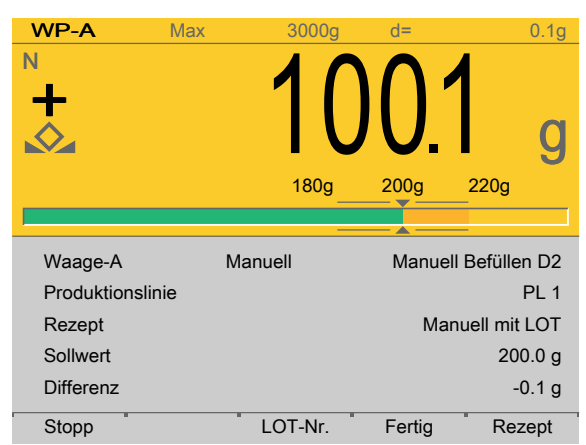

- 8. Ist der Sollwert erreicht, den Softkey [Fertig] drücken.
	- $\triangleright$ Die 2. dosierte Menge wird mit allen relevanten Daten an PR 8400 (ProBatch+) gesendet.

# **7.3.11 Freigabe zum Tarieren**

Es ist möglich, für eine manuelle Dosierung nicht sofort automatisch zu tarieren, sondern die Freigabe zur Tarierung vom Bediener auszulösen.

Im PR 8400 (ProBatch+) wird unter [Komponente] - [Bearbeiten] /[Erzeugen] im Feld [Parameter] der Eingang zum Auslösen des Tariervorganges mit z. B. "SPMinTare=16" eingetragen.

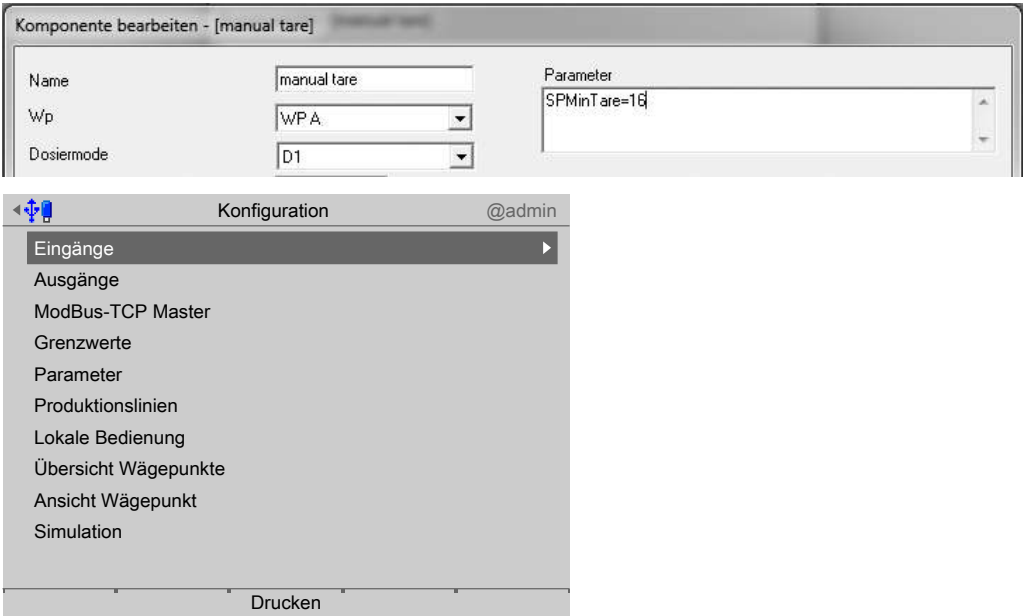

Der Eingang "SPMinTare=16" kann dann am Gerät unter [Konfiguration] - [Eingänge] z.B. auf einen freien digitalen Eingang gelegt werden.

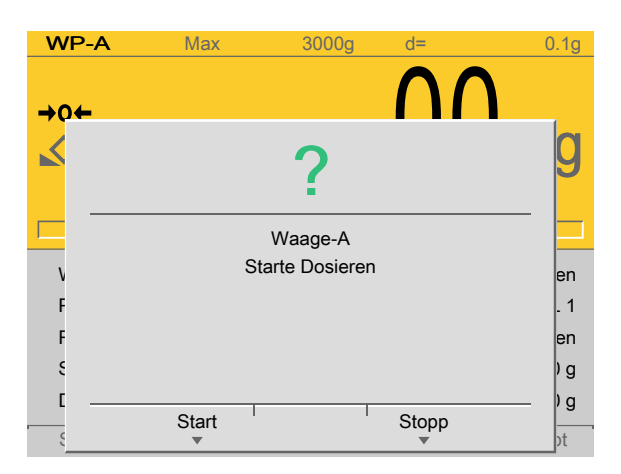

Wird der Softkey [Start] gedrückt, wird der Eingang nicht abgefragt und das Gerät tariert. Alternativ kann auch über den konigurierten Eingang das Tarieren ausgelöst werden. Es wird in die Übersicht umgeschaltet.

Mit dem Softkey [Stopp] wechselt die Phase in den Zustand "Anhalten". Mit dem Softkey [Weiter] erscheint wieder dieses konfigurierte Dialogfenster.

# <span id="page-70-0"></span>**7.3.12 Rezeptstart am Gerät**

Ein Rezeptstart vom Maxxis 5 (lokaler Start) ist jederzeit möglich.

- **-** Voraussetzungen, siehe Kapitel [7.3.12.1](#page-70-1)
- **-** Vorgehensweise, siehe Kapitel [7.3.12.2](#page-70-2)

### <span id="page-70-1"></span>**7.3.12.1 Voraussetzungen**

- **-** Im PR 8400 (ProBatch+) sind die Rezepte für die jeweilige Produktionslinie mit [Erzeugen] erstellt.
- **-** Der Zugrif auf die im PR 8400 (ProBatch+) vorhandenen Rezepte ist unter [Rezept] [Erzeugen] /[Bearbeiten] pro Rezept [Rezeptzugrif] aktiviert (ist normalerweise bereits aktiviert).
- **-** Verbindung von Phase zu PR 8400 (ProBatch+) ist vorhanden; falls nicht, erscheint die Meldung "Konnte Rezepte nicht laden" auf der Anzeige des Gerätes.
- **-** Im Maxxis 5 ist unter [Koniguration] [Lokale Bedienung] [Lokaler Start] der Parameter auf [Rezept] gesetzt.

### <span id="page-70-2"></span>**7.3.12.2 Vorgehensweise**

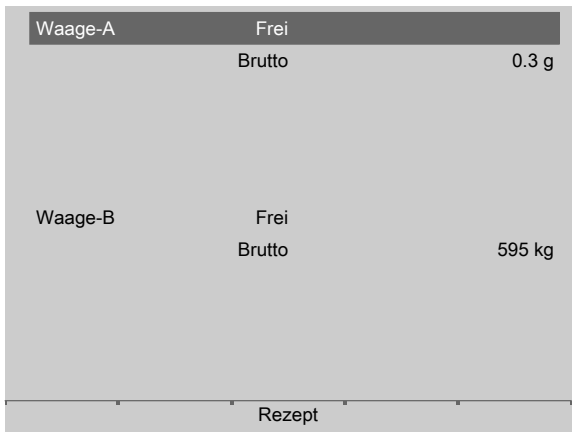

1. Im Bedienmenü [Visualisierung] auswählen und bestätigen.

- $\triangleright$ Je nach Konfiguration erscheint die Wägepunktansicht oder Wägepunktübersicht.
- 2. Den entsprechenden Wägepunkt auswählen.
- 3. Den Softkey [Rezept] drücken.
	- Dieses Fenster erscheint nur, wenn noch kein Rezept gestartet oder [Lokaler Stopp] und [Lokaler Start] nicht für [Rezept] aktiviert wurden.

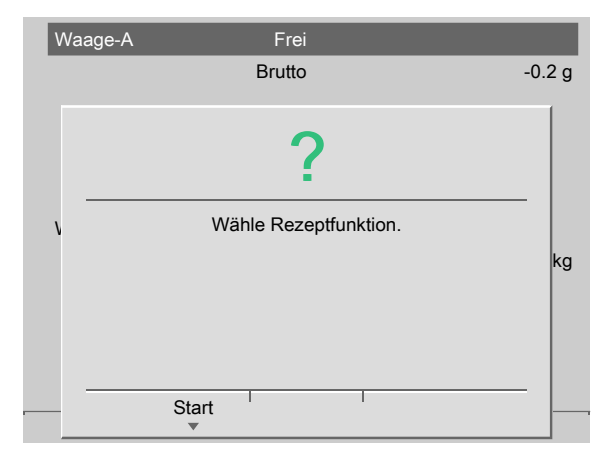

- 4. Den Softkey [Start] drücken.
	- $\triangleright$ Dieses Fenster erscheint nur, wenn noch kein Rezept gestartet oder [Lokaler Stopp] und [Lokaler Start] nicht für [Rezept] aktiviert wurden.

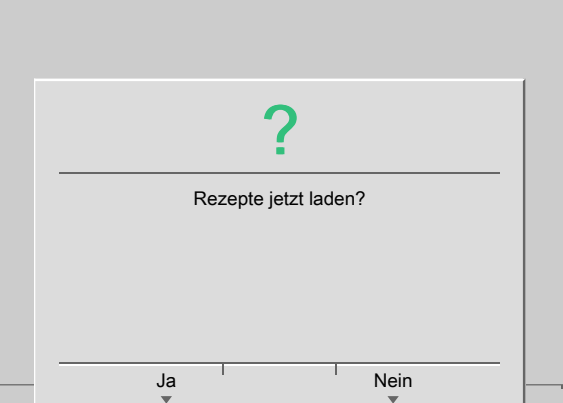

5. Den Softkey [Ja] drücken.

Das Laden der Rezepte kann eine längere Zeit beanspruchen.

Ein Auswahlfenster erscheint.  $\triangleright$
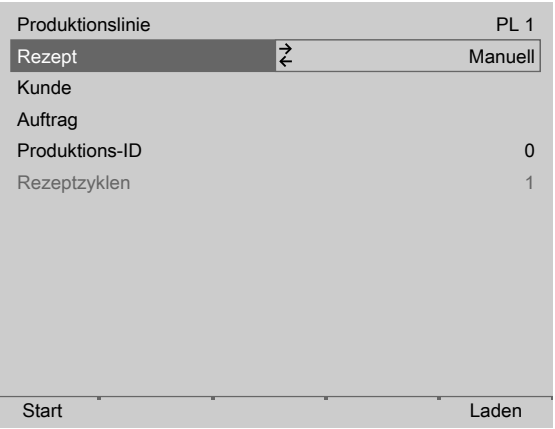

6. Die nachfolgenden Parameter auswählen.

#### **[Produktionslinie]**

Hier sind alle unter [Konfiguration] - [Produktionslinien] aktivierten Produktionslinien aufgeführt, siehe Kapitel [5.4.7](#page-45-0).

#### **[Rezept]**

Hier sind alle in der Rezeptdatenbank enthaltenen Rezepte in Abhängigkeit der Produktionslinie aufgeführt.

#### **[Kunde], [Auftrag], [Produktions-ID], [Rezeptzyklen]**

Diese Parameter sind konfigurationsabhängig, siehe Kapitel [5.4.8.](#page-46-0)

#### **[Start]**

Das ausgewählte Rezept wird gestartet. Es wird eine Nachricht an PR 8400 (ProBatch+) geschickt, die die dargestellten Rezeptparameter übermittelt. Wenn der Rezeptstart erfolgreich war, wechselt die Visualisierung zurück in die vorherige Darstellung (Wägepunktansicht oder Wägepunktübersicht).

#### **[Laden]**

Es wird eine Kommunikation zu PR 8400 (ProBatch+) aufgebaut und es werden die Rezepte der aktivierten Produktionslinien heruntergeladen.

Das Laden wird nach der Fehlermeldung "Konnte Rezept nicht starten" notwendig. Diese Fehlermeldung erscheint, falls keine Verbindung zum PR 8400 (ProBatch+) hergestellt werden konnte (z. B. PR 8400 wurde noch nicht gestartet, Netzwerkkabel getrennt).

#### **7.3.13 Start eines Produktionsplans/einer Planzeile am Gerät**

- **-** Voraussetzungen, siehe Kapitel [7.3.13.1](#page-72-0)
- **-** Vorgehensweise, siehe Kapitel [7.3.13.2](#page-73-0)

#### <span id="page-72-0"></span>**7.3.13.1 Voraussetzungen**

- **-** Im PR 8400 (ProBatch+) sind die Pläne mit [Erzeugen] erstellt und mit [Bereit setzen] aktiviert.
- **-** Verbindung von Maxxis 5 zu PR 8400 (ProBatch+) ist vorhanden; falls nicht, erscheint die Meldung "Konnte Pläne nicht laden" auf der Anzeige des Gerätes.
- **-** Im Maxxis 5 ist unter [Koniguration] [Lokale Bedienung] [Lokaler Start] der Parameter auf [Plan] gesetzt.

#### <span id="page-73-0"></span>**7.3.13.2 Vorgehensweise**

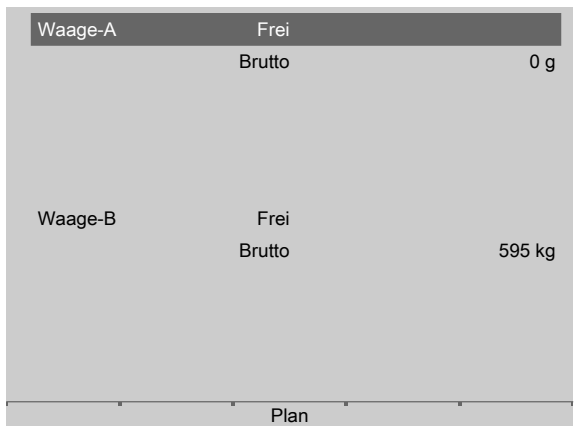

- 1. Im Bedienmenü [Visualisierung] auswählen und bestätigen.
	- Je nach Koniguration erscheint die Wägepunktansicht oder  $\triangleright$ Wägepunktübersicht.
- 2. Den entsprechenden Wägepunkt auswählen.
- 3. Den Softkey [Plan] drücken.
	- $\triangleright$ Dieses Fenster erscheint nur, wenn noch kein Plan gestartet oder [Lokaler Stopp] und [Lokaler Start] nicht für [Plan] aktiviert wurden.

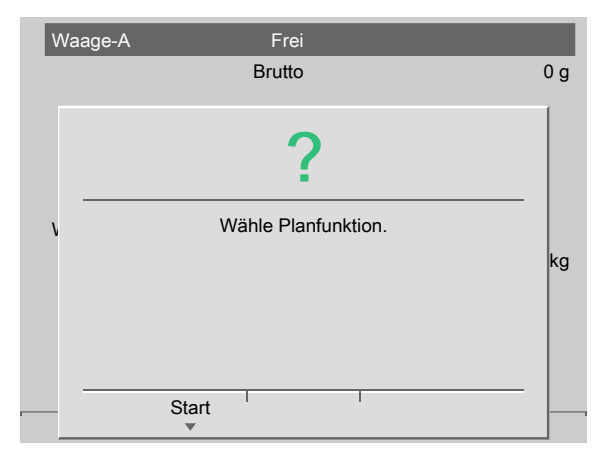

- 4. Den Softkey [Start] drücken.
	- $\triangleright$ Dieses Fenster erscheint nur, wenn noch kein Rezept gestartet oder [Lokaler Stopp] und [Lokaler Start] nicht für [Plan] aktiviert wurden.

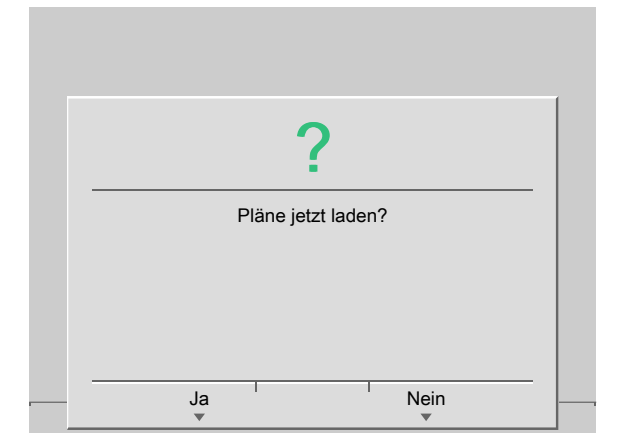

5. Den Softkey [Ja] drücken.

Das Laden der Pläne kann eine längere Zeit beanspruchen.

 $\triangleright$  Ein Auswahlfenster erscheint.

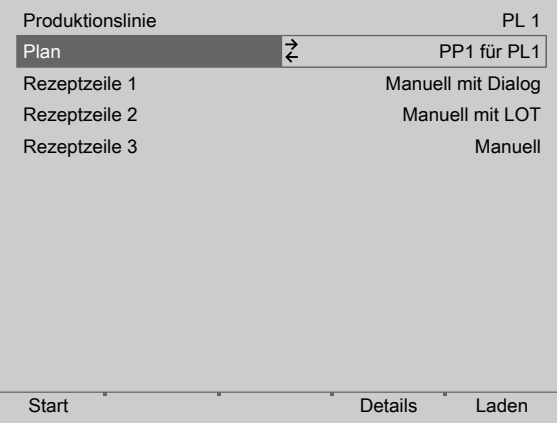

6. Die nachfolgenden Parameter auswählen.

#### **[Produktionslinie]**

Hier sind alle unter [Konfiguration] - [Produktionslinien] aktivierten Produktionslinien aufgeführt, siehe Kapitel [5.4.7](#page-45-0).

#### **[Plan]**

Hier sind alle in der Datenbank enthaltenen Pläne in Abhängigkeit der Produktionslinie aufgeführt.

#### **[Rezeptzeile 1…n]**

Hier sind alle in dem Plan enthaltene Rezepte aufgeführt.

#### **[Seite-], [Seite+]**

Wenn mehr als 9 Zeilen im Plan vorhanden sind, kann mit [Seite+] und [Seite–] durch die Seiten geblättert werden.

#### **[Start]**

Abhängig vom Parameter [Plan] wird bei [Ganzen Plan starten] der gesamte Plan gestartet, bei [Einzelne Zeile starten] lediglich die ausgewählte Planzeile gestartet, siehe Kapitel [5.4.8.](#page-46-0)

Es wird eine Nachricht an PR 8400 (ProBatch+) geschickt, die die dargestellten Planparameter übermittelt. Wenn der Start erfolgreich war, wechselt die Visualisierung zurück in die vorherige Darstellung (Wägepunktansicht oder Wägepunktübersicht).

#### **[Details]**

Der Sollwert und die Anzahl der Rezeptzyklen etc. (wenn konfiguriert) werden angezeigt.

#### **[Kunde], [Auftrag], [Produktions-ID], [Rezeptzyklen]**

Diese Parameter erscheinen nur, wenn der Softkey [Details] gedrückt wurde.

Diese Parameter sind konfigurationsabhängig, siehe Kapitel [5.4.8.](#page-46-0)

### **[Liste]**

Dieser Softkey erscheint nur, wenn zuvor der Softkey [Details] gedrückt wurde.

Zurück in die vorherige Darstellung (Wägepunktansicht oder Wägepunktübersicht) wechseln.

### **[Laden]**

Es wird eine Kommunikation zu PR 8400 (ProBatch+) aufgebaut und es werden die Pläne der aktivierten Produktionslinien heruntergeladen.

# **8 SPM**

# **8.1 Allgemeine Hinweise**

Der für den Anwender zugängliche Speicher ist das so genannte SPM (Scratch Pad Memory). In ihm sind viele interne Daten abgelegt, über die Gewichte, Stati und Reporte ausgelesen und Steuerdaten geschrieben werden können.

- Systemdaten werden von der Firmware und der jeweiligen Applikation definiert.
- **-** Der freie Anwenderbereich kann z. B. durch die Koniguration von logischen Verknüpfungen frei verwendet werden.

Auf die SPM-Tabelle kann über OPC- und ModBus-Kommunikation zugegrifen werden.

Über die E/A-Koniguration werden zusätzlich einzelne Bits zwischen digitalen Ein- und Ausgängen und dem SPM hin und her kopiert.

#### **Hinweis:**

Wird ein Text z. B. ab SPM-Adresse B401 definiert, muss dieser im OPC-Server ab SPM-Adresse B400 definiert werden, damit der Inhalt wirklich bei B401 beginnt.

### **8.2 Elementare Datentypen**

Die elementaren Datentypen werden durch ihre Bit-Größe und möglichen Wertebereich charakterisiert.

Alle Befehle vom Datentyp BOOL werden mit steigender Flanke ausgeführt.

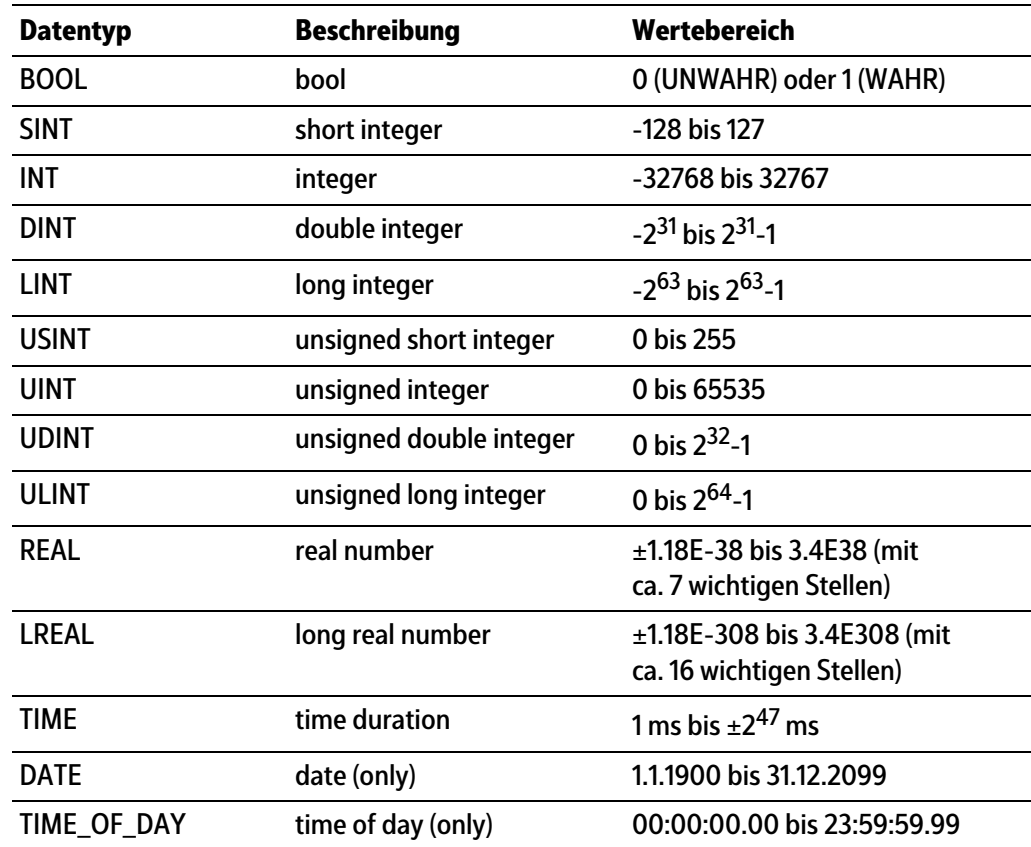

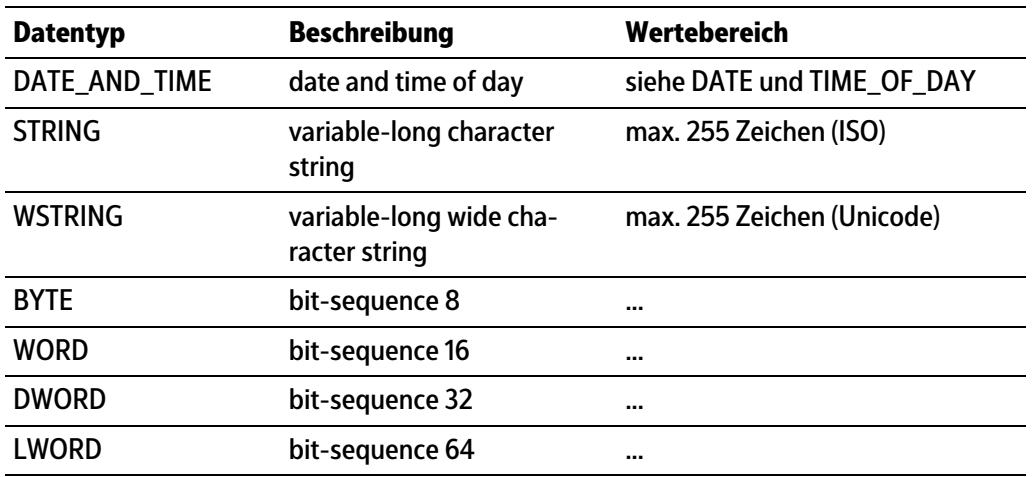

# **8.3 Adressierung**

Die SPM-Tabelle kann über verschiedene Zählungen angesprochen werden. Durch die Bit-Adressierung werden die einzelnen Bits (MX) gezählt. Durch die Byte-Adressierung werden die einzelnen Bytes (MB) gezählt, wobei z. B. die Bits MX0…MX7 mit dem Byte MB0 identisch sind.

Entsprechend enthalten z. B. die Adressen ML20, MD40-41, MW80-83, MB160-167 und MX1280-1343 die gleichen Daten, siehe Kapitel [8.9](#page-82-0).

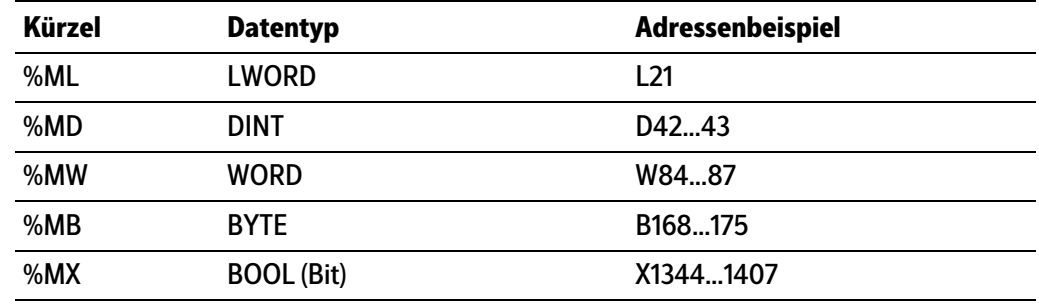

# **8.4 Systemdaten Wägepunkt A**

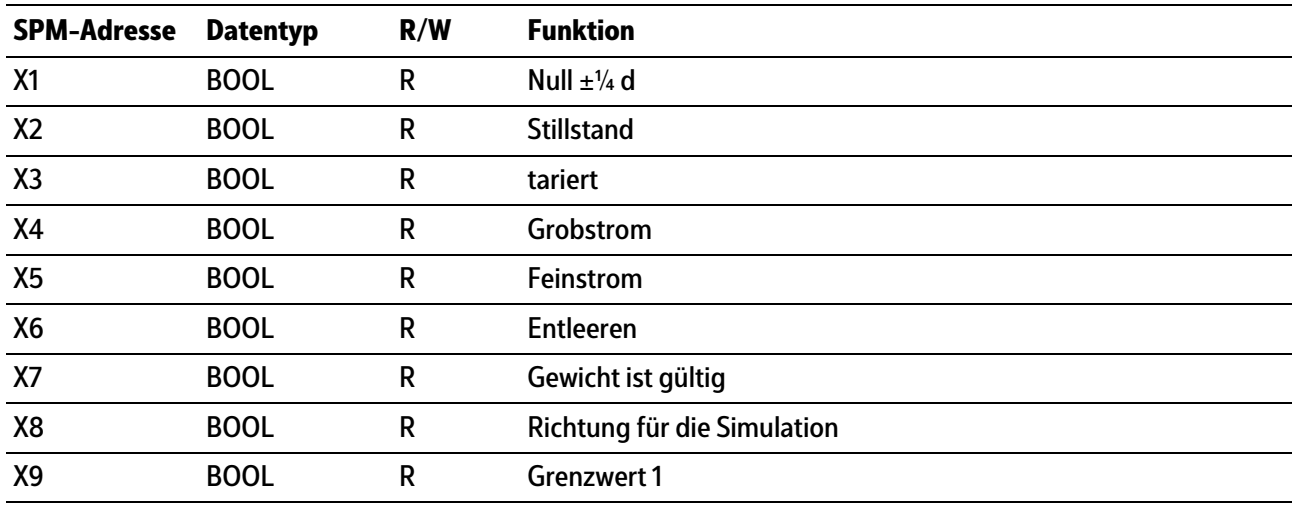

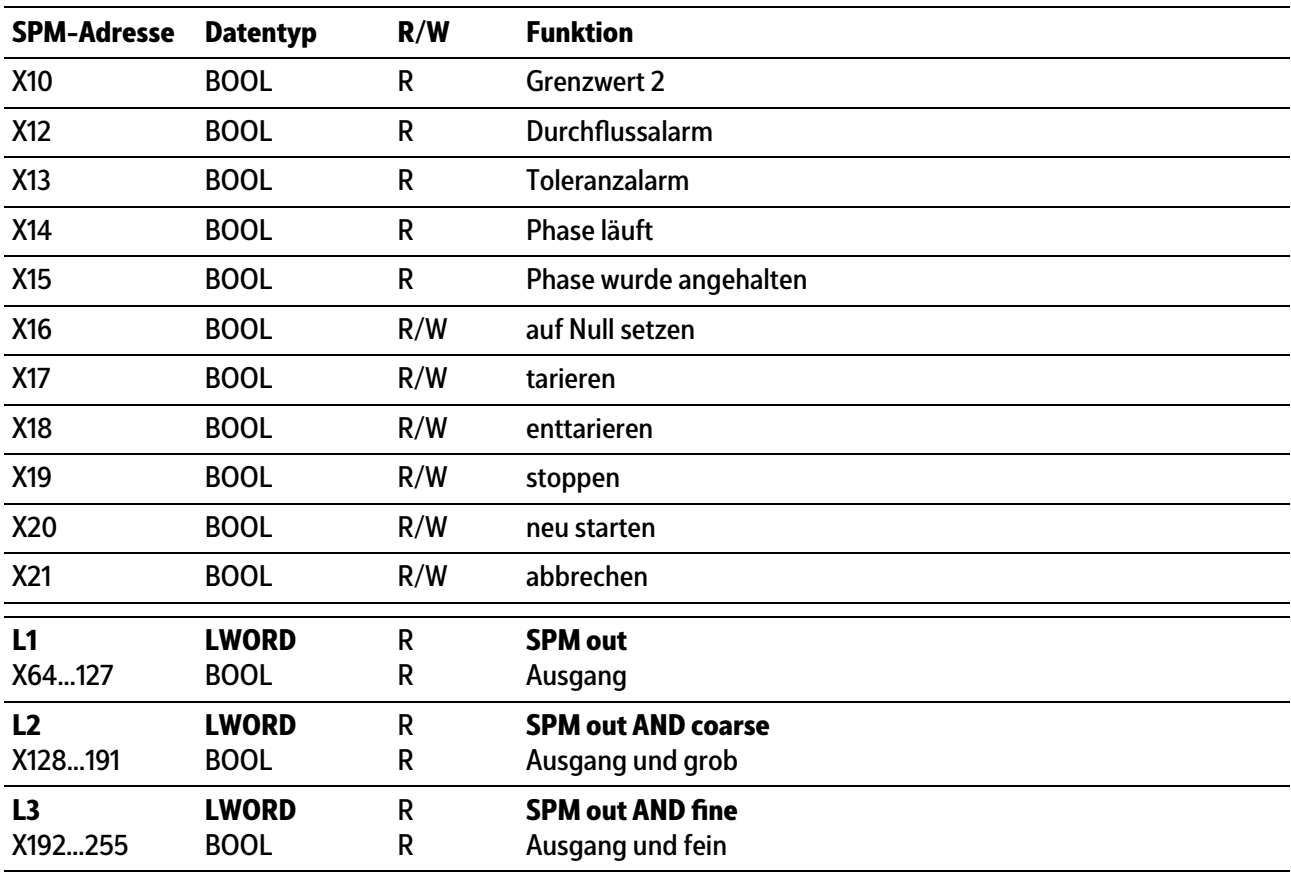

#### **Hinweis:**

Frei belegbare SPM-Adresse D1, siehe Kapitel [8.9.](#page-82-0)

#### **Hinweis:**

Die Systemvariablen (z. B.: ST\_WGT\_A) für die Kommunikation über OPC werden in der Bedienungsanleitung PR 1792 (Kapitel 4 + 5) beschrieben.

# **8.5 Systemdaten Wägepunkt B**

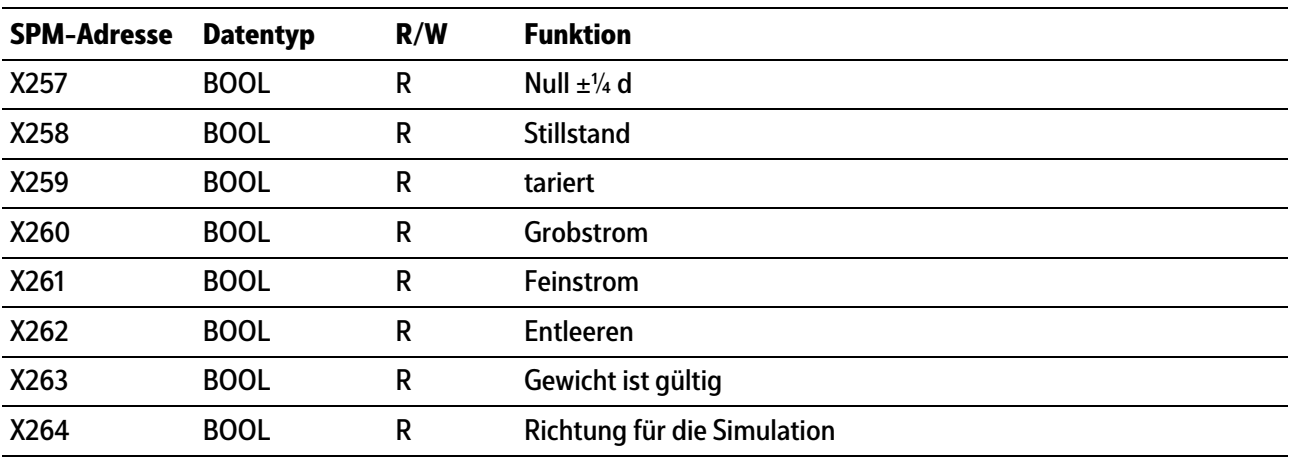

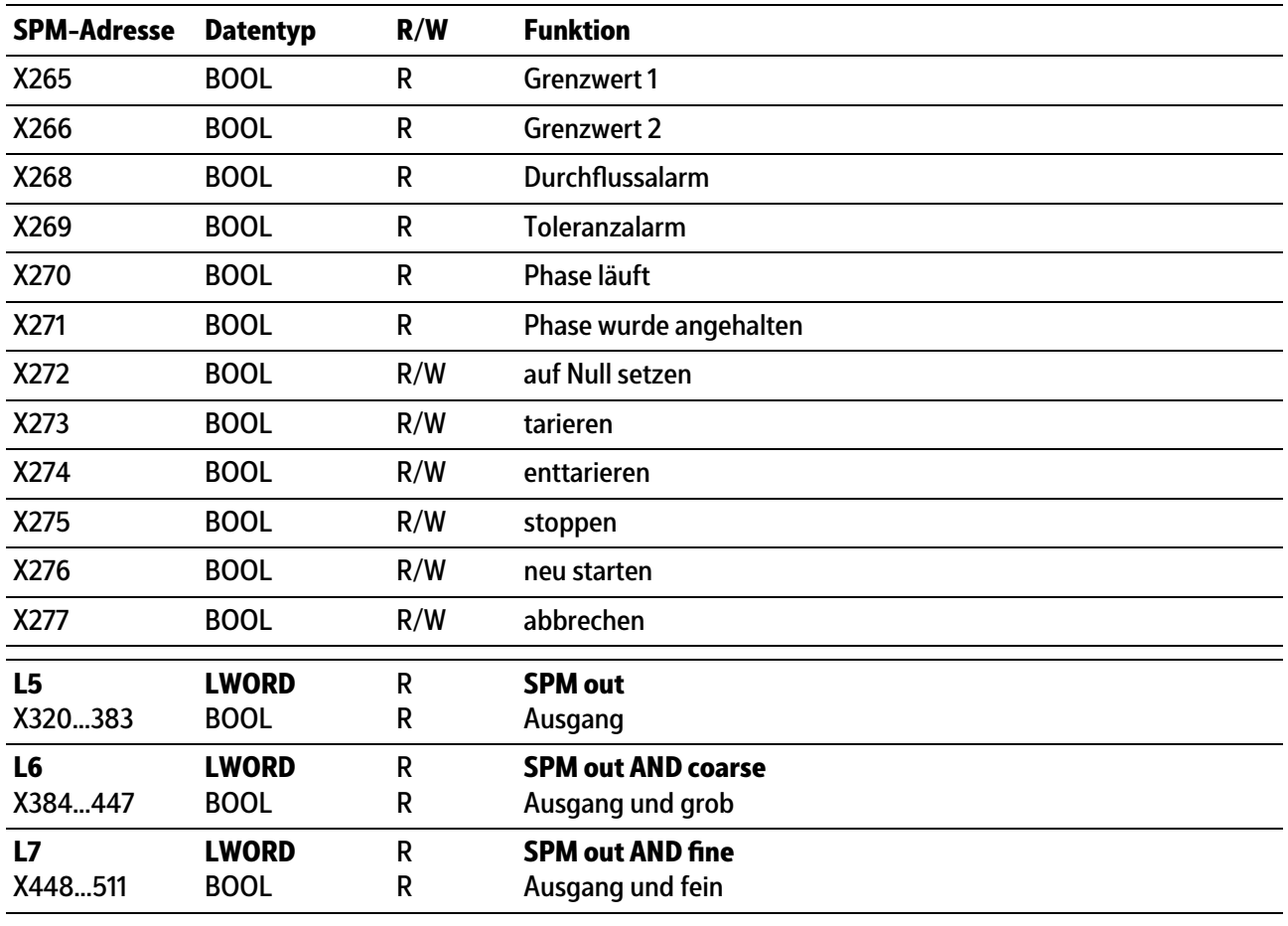

#### **Hinweis:**

Frei belegbare SPM-Adresse D9, siehe Kapitel [8.9](#page-82-0).

#### **Hinweis:**

Die Systemvariablen (z. B.: ST\_WGT\_A) für die Kommunikation über OPC werden in der Bedienungsanleitung PR 1792 (Kapitel 4 + 5) beschrieben.

# **8.6 Digitale und analoge Ein- und Ausgänge**

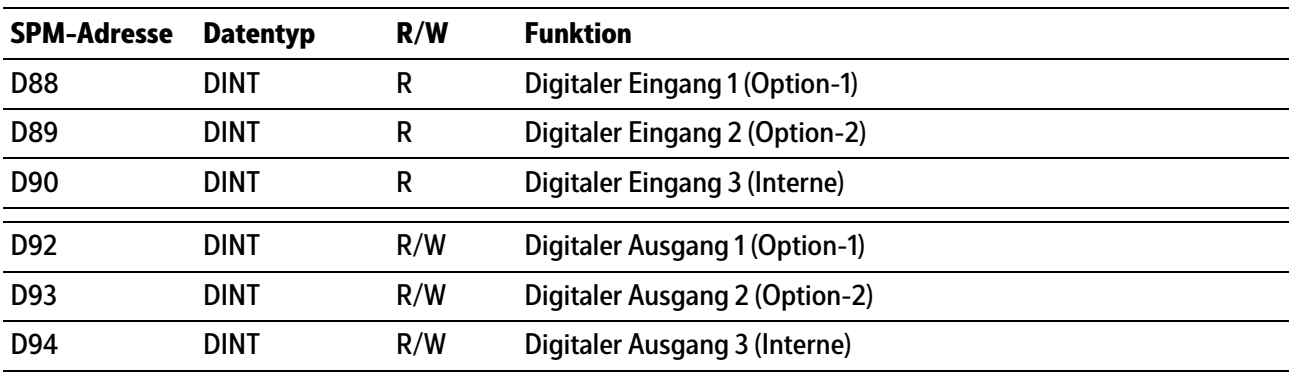

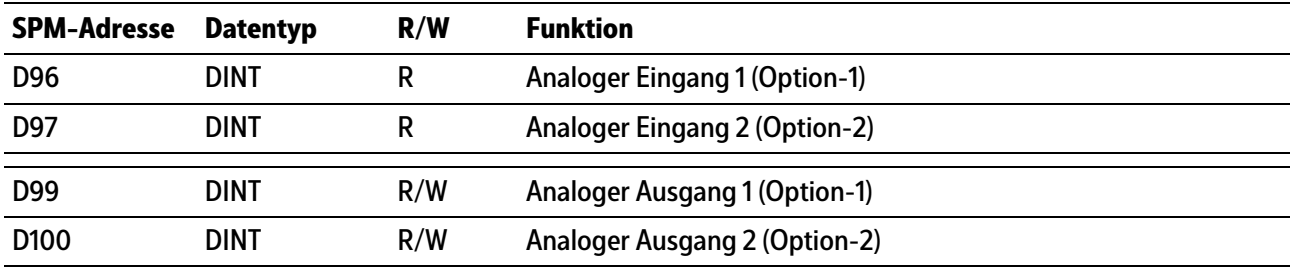

# **8.7 ModBus-TCP Module**

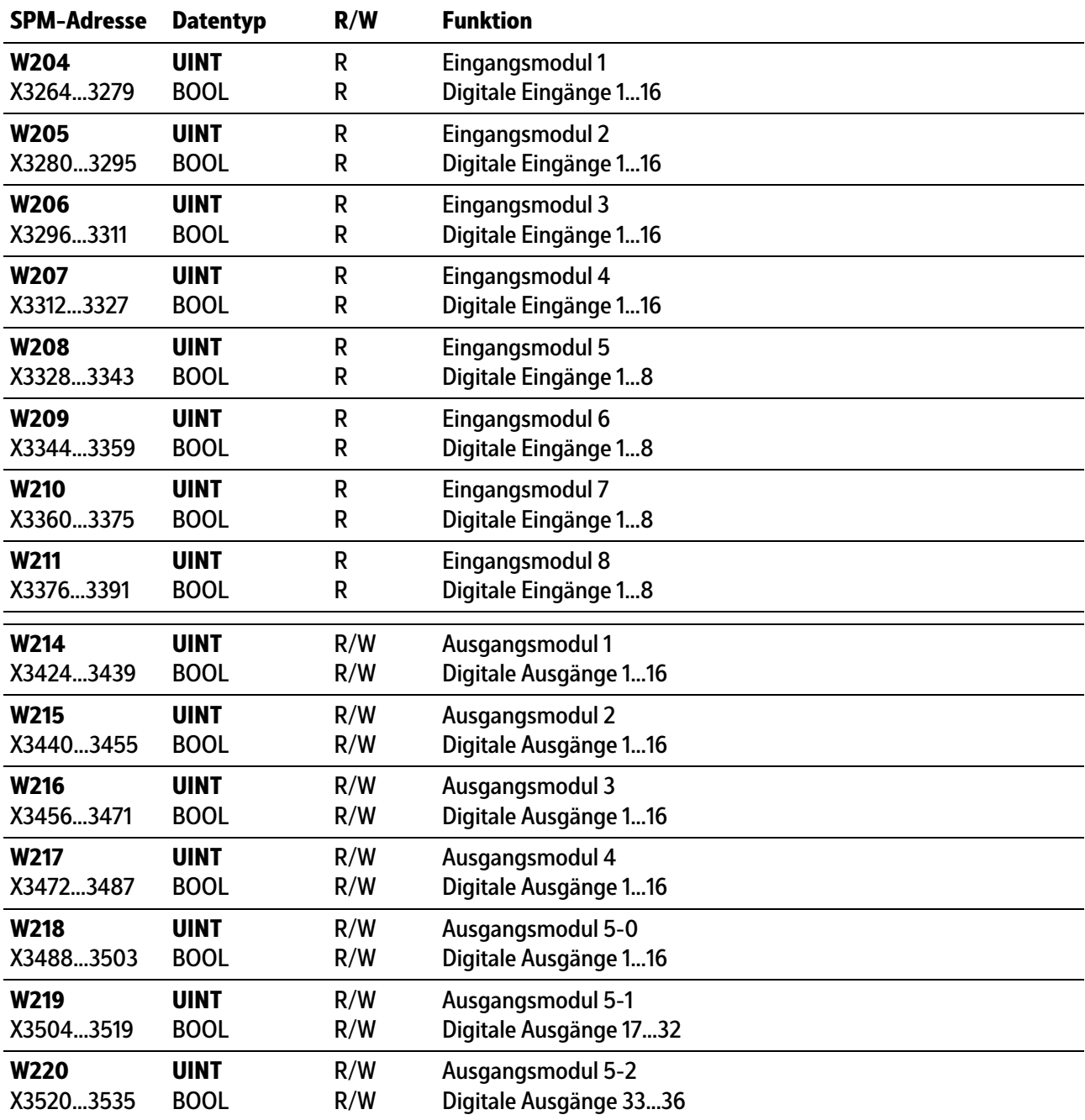

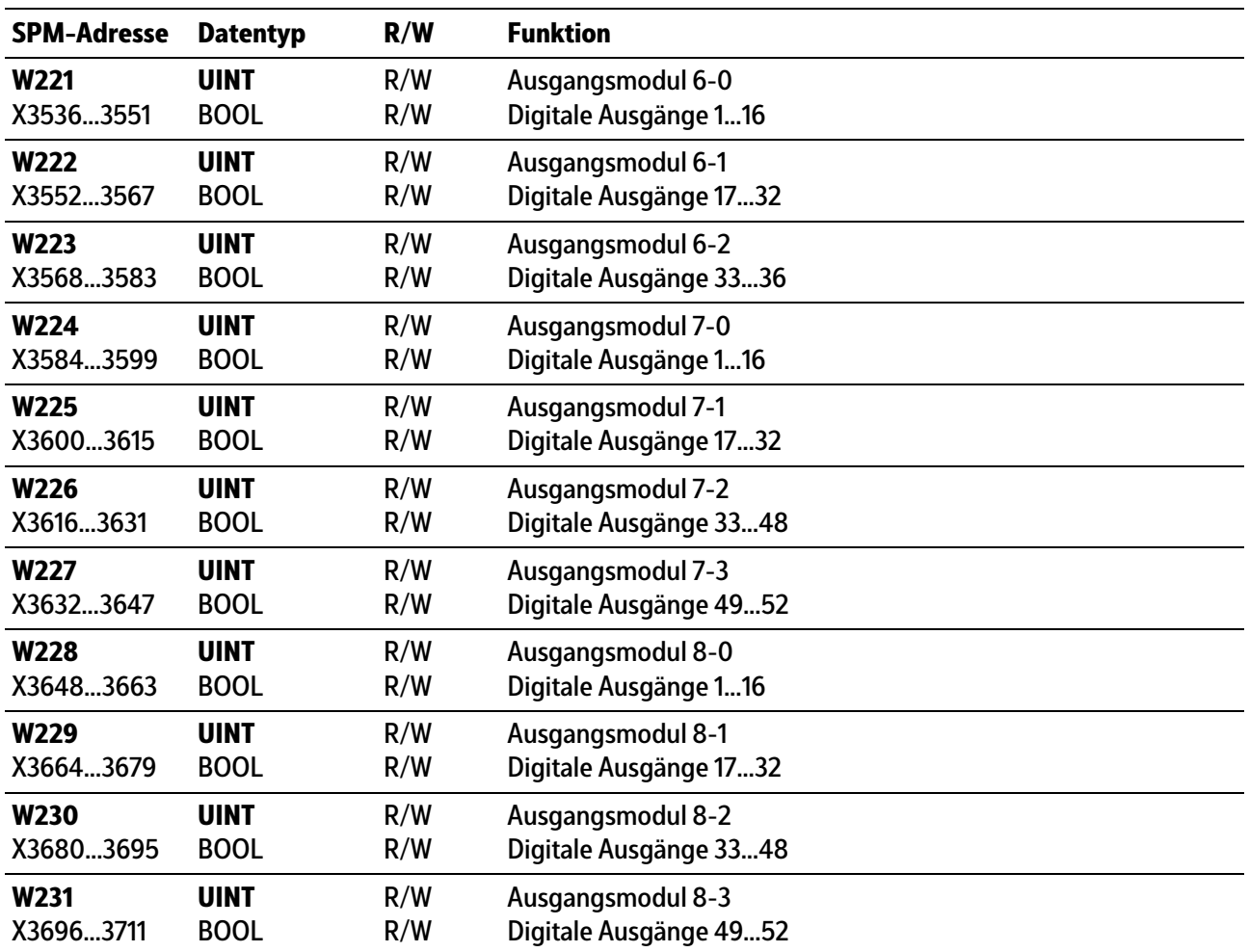

# **8.8 Gemeinsame SPM-Adressen**

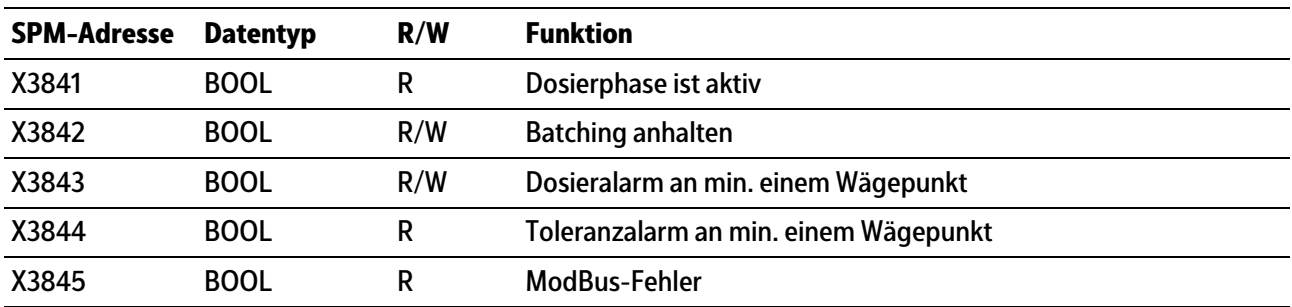

# <span id="page-82-0"></span>**8.9 Frei belegbare Bereiche**

### **Wägepunkt A**

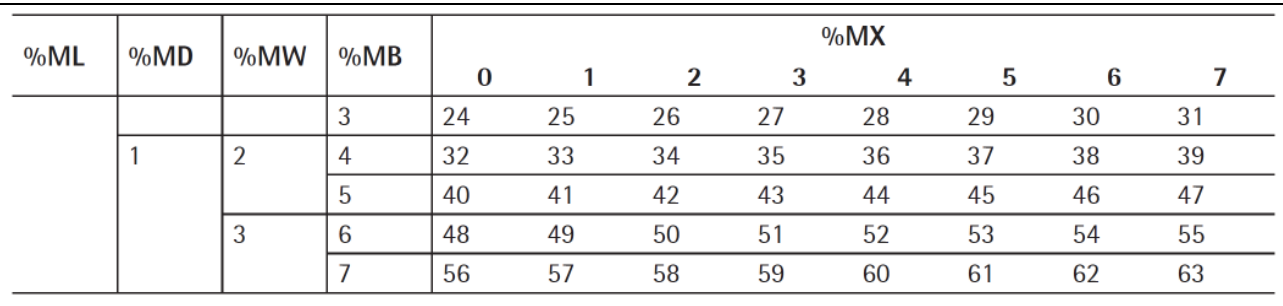

# **Wägepunkt B**

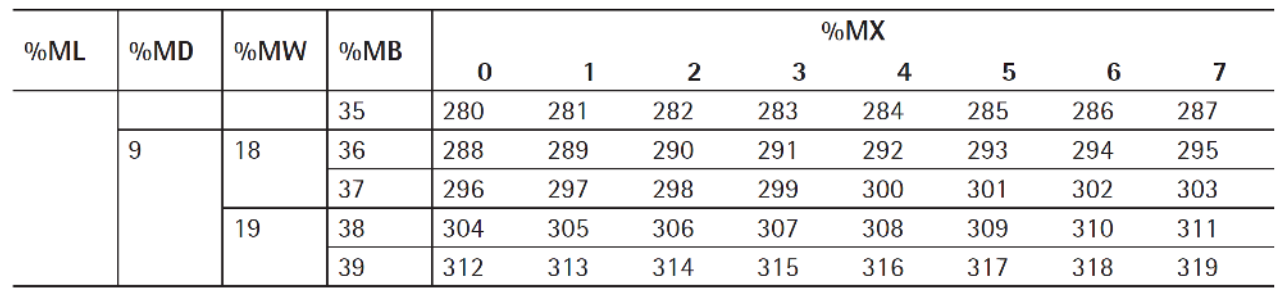

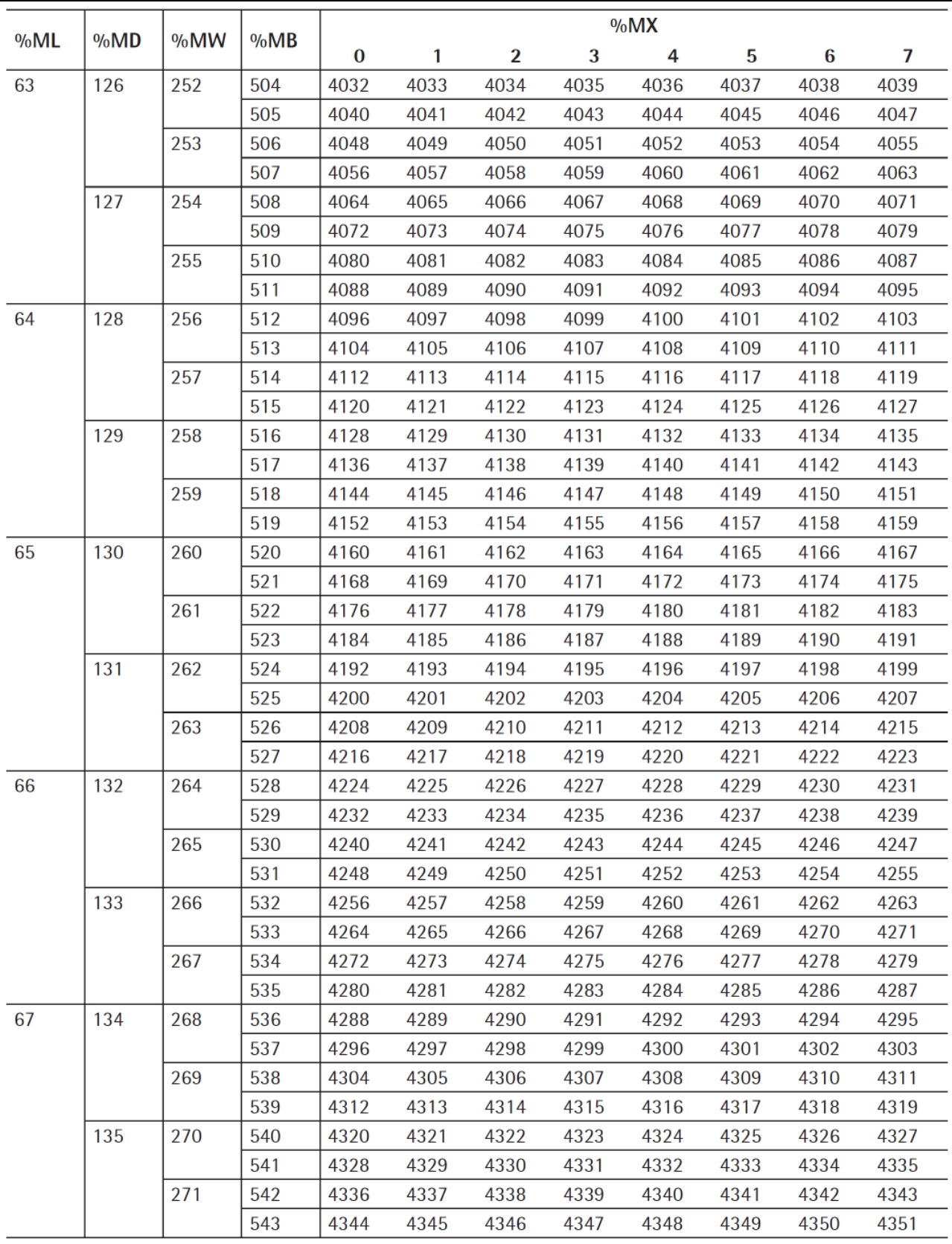

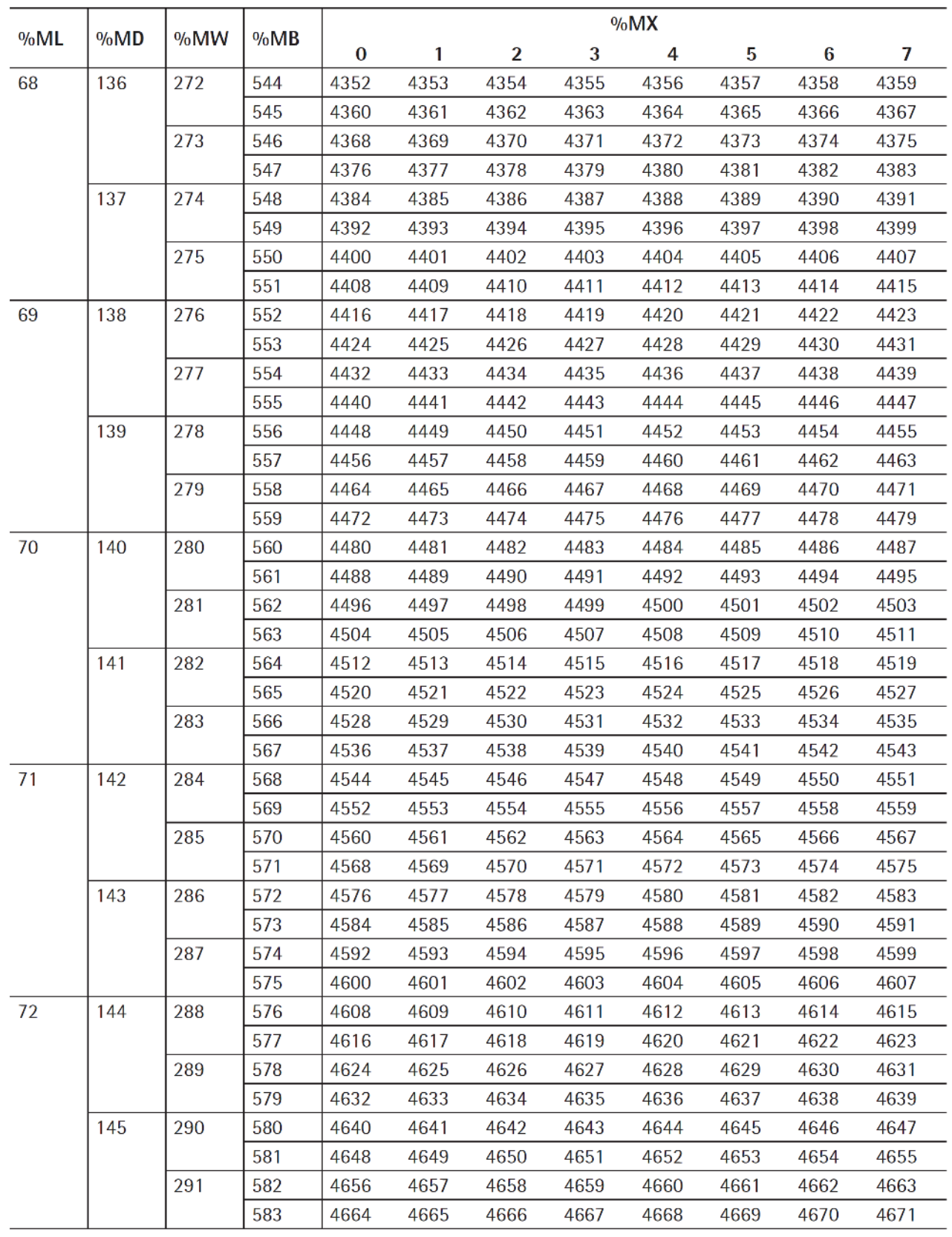

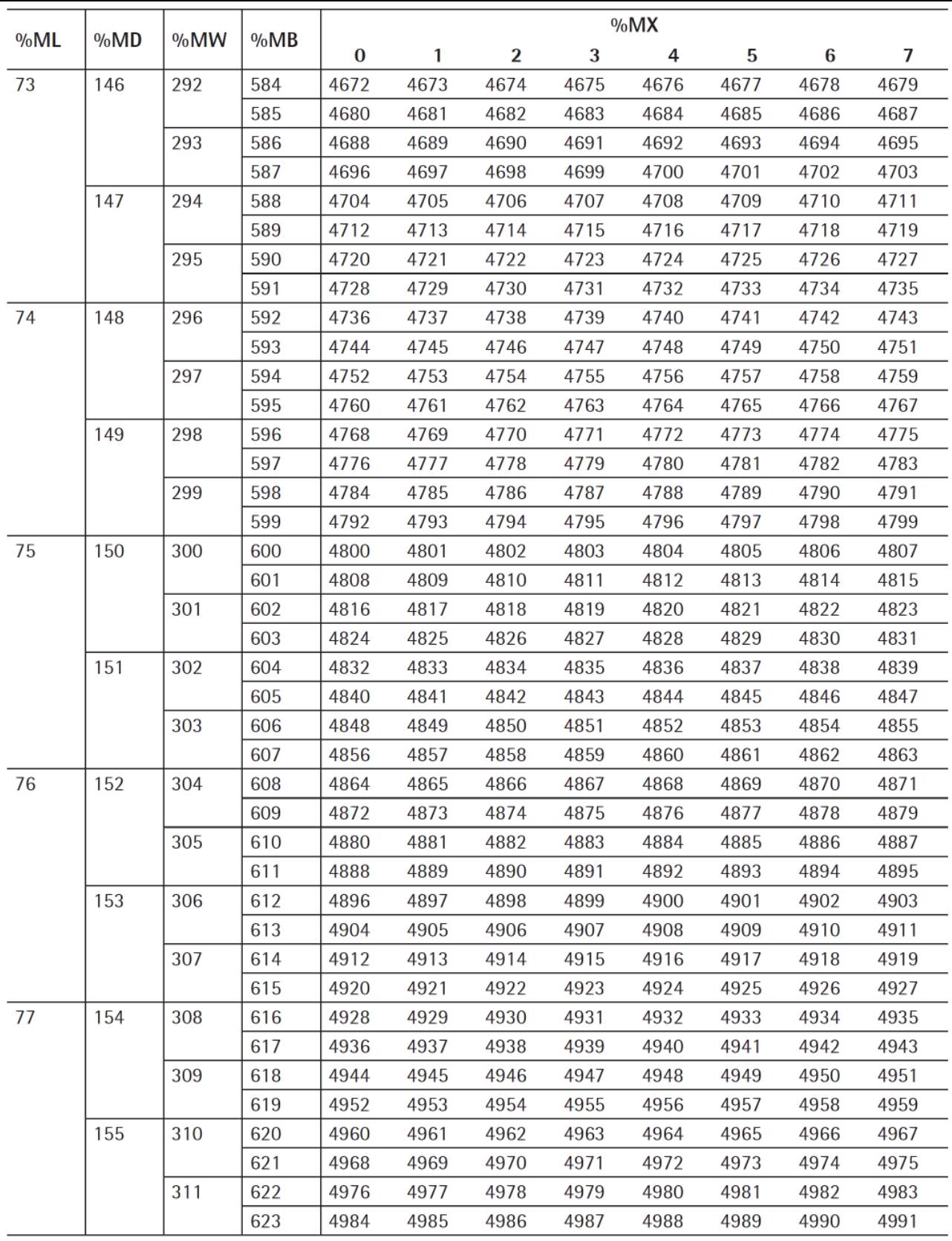

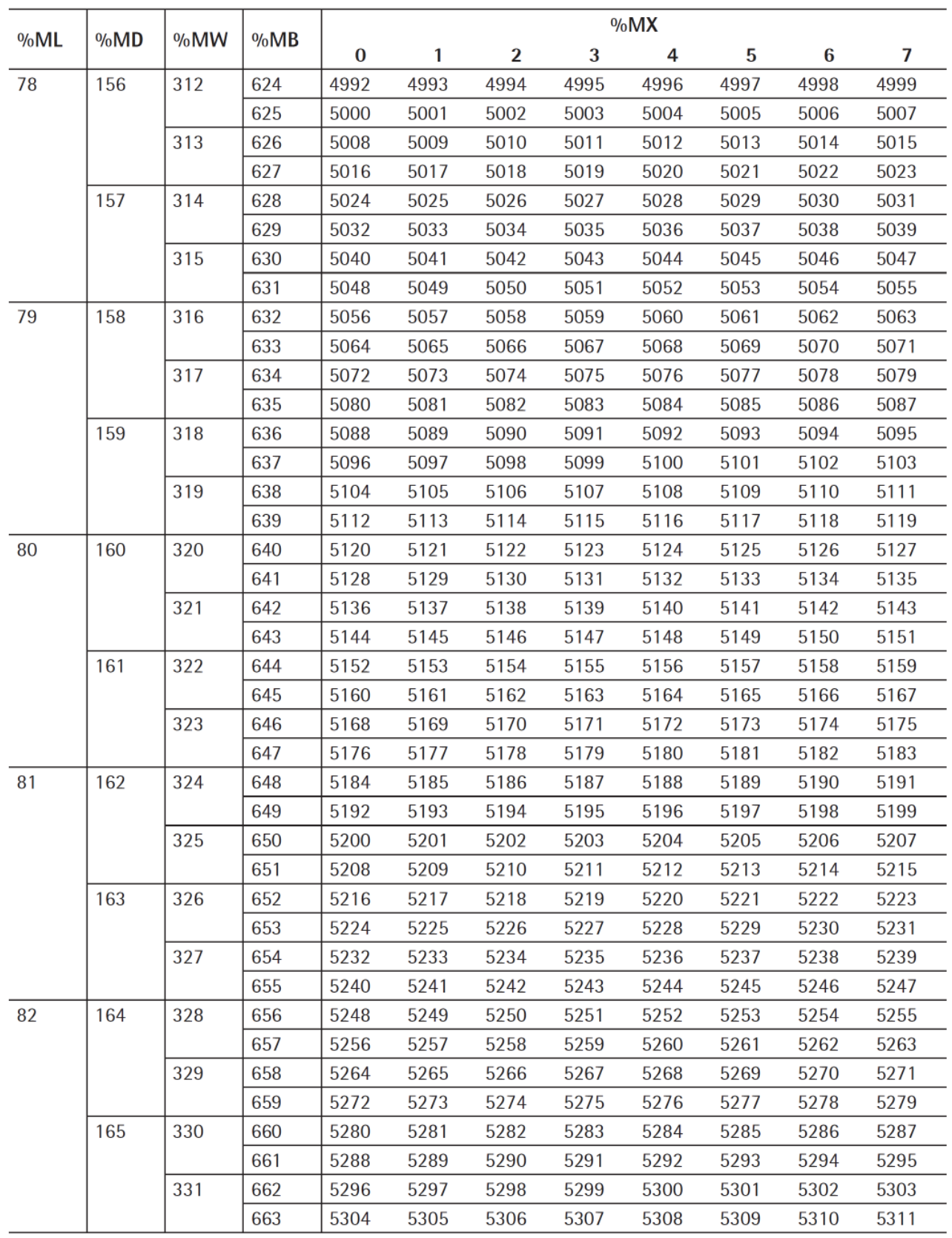

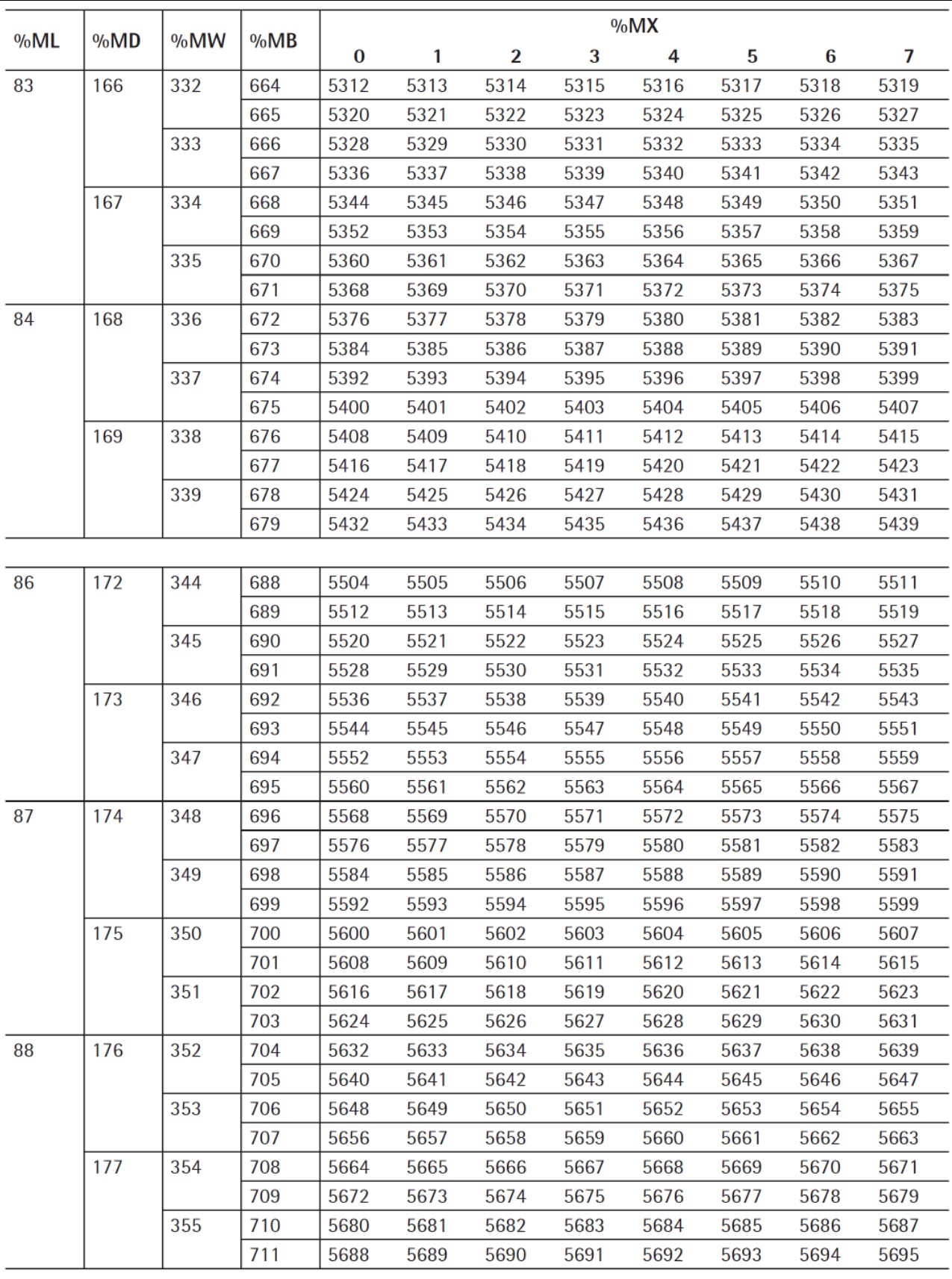

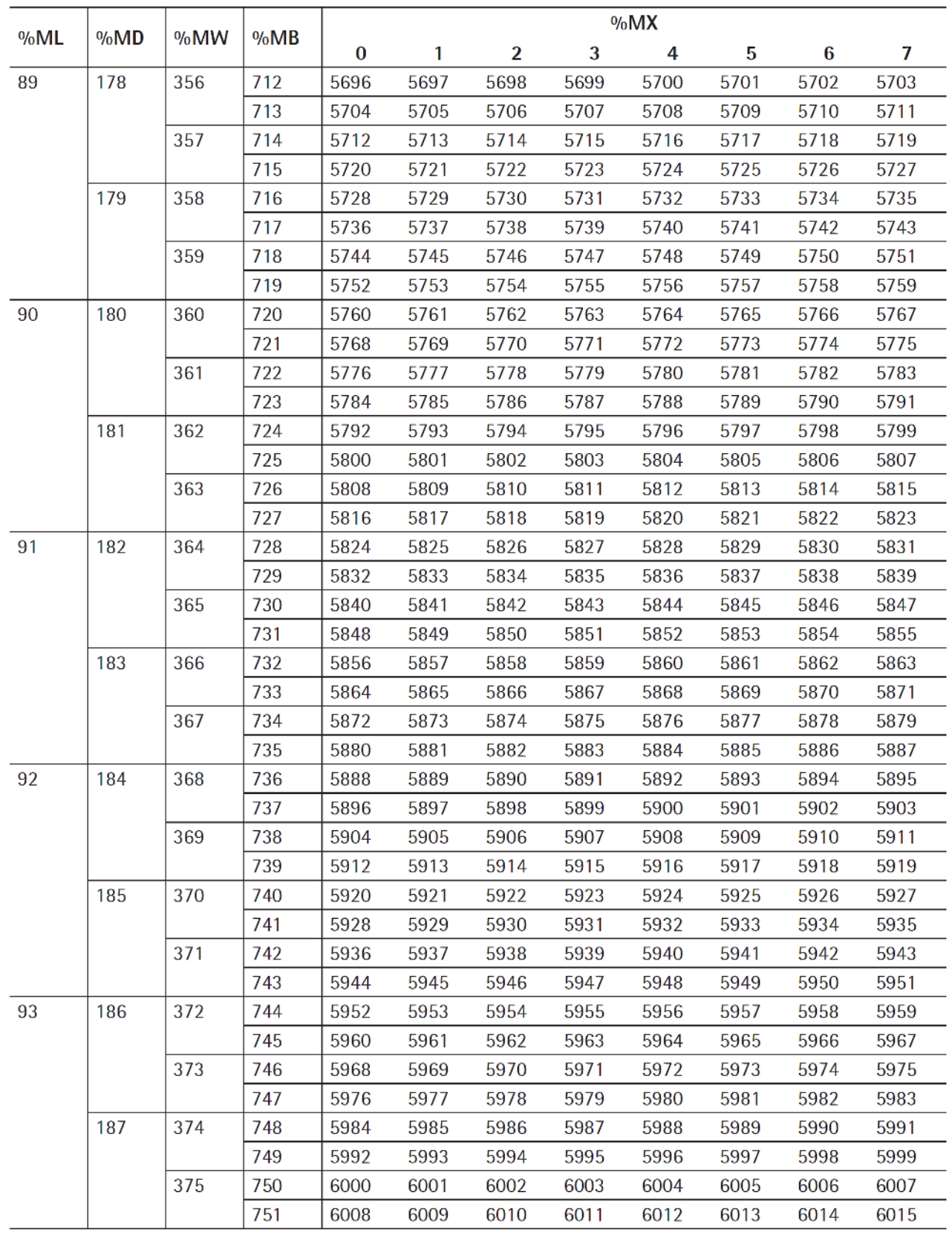

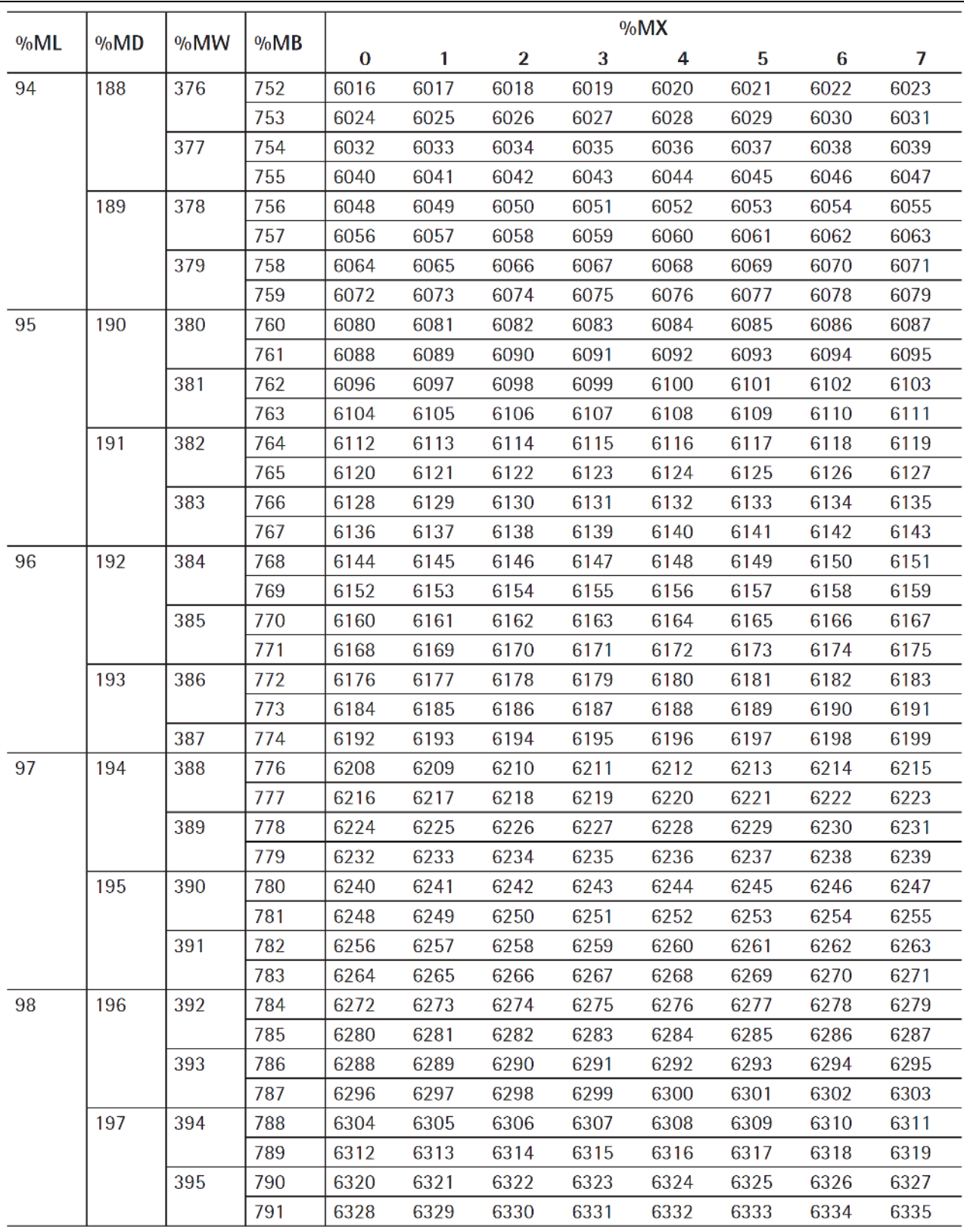

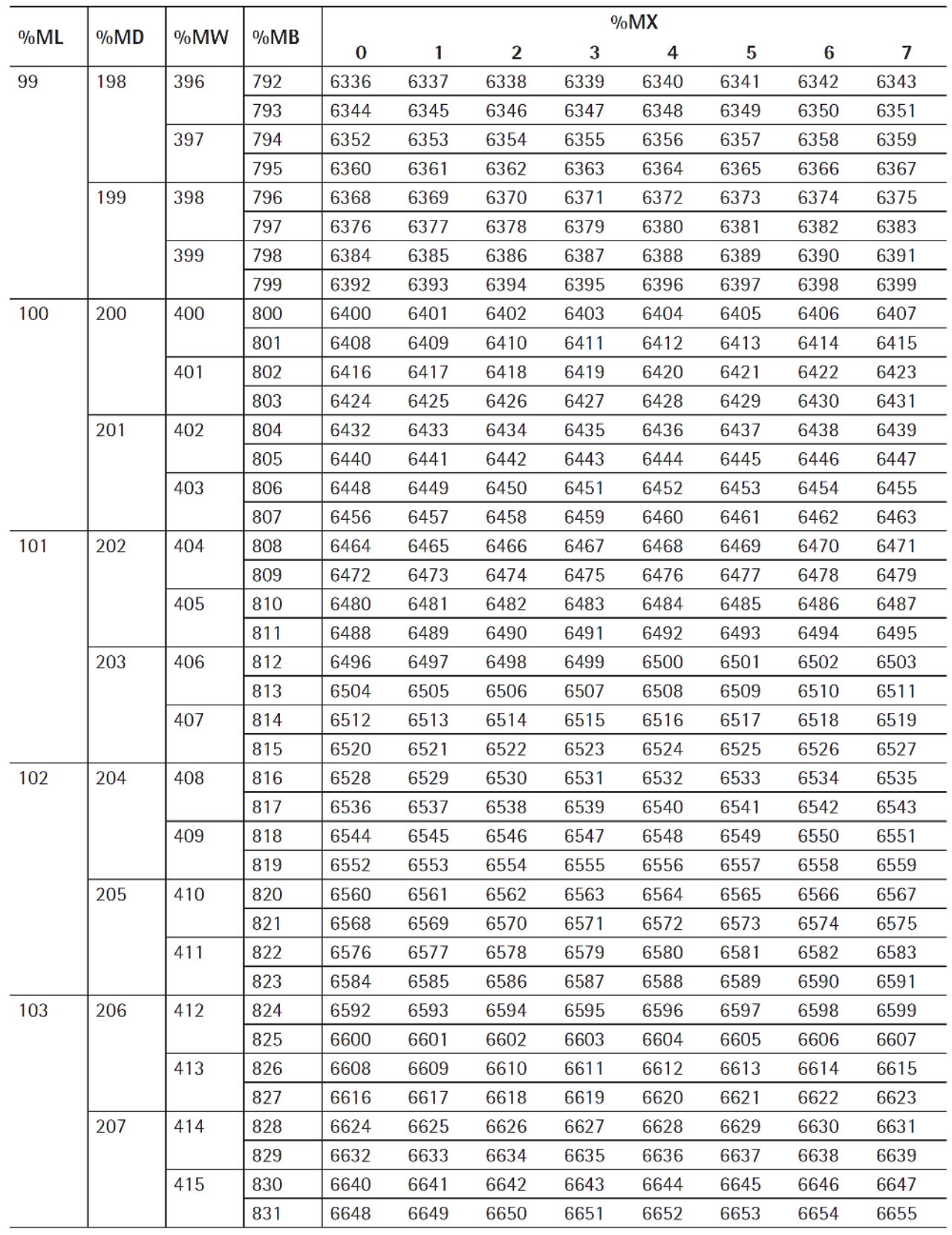

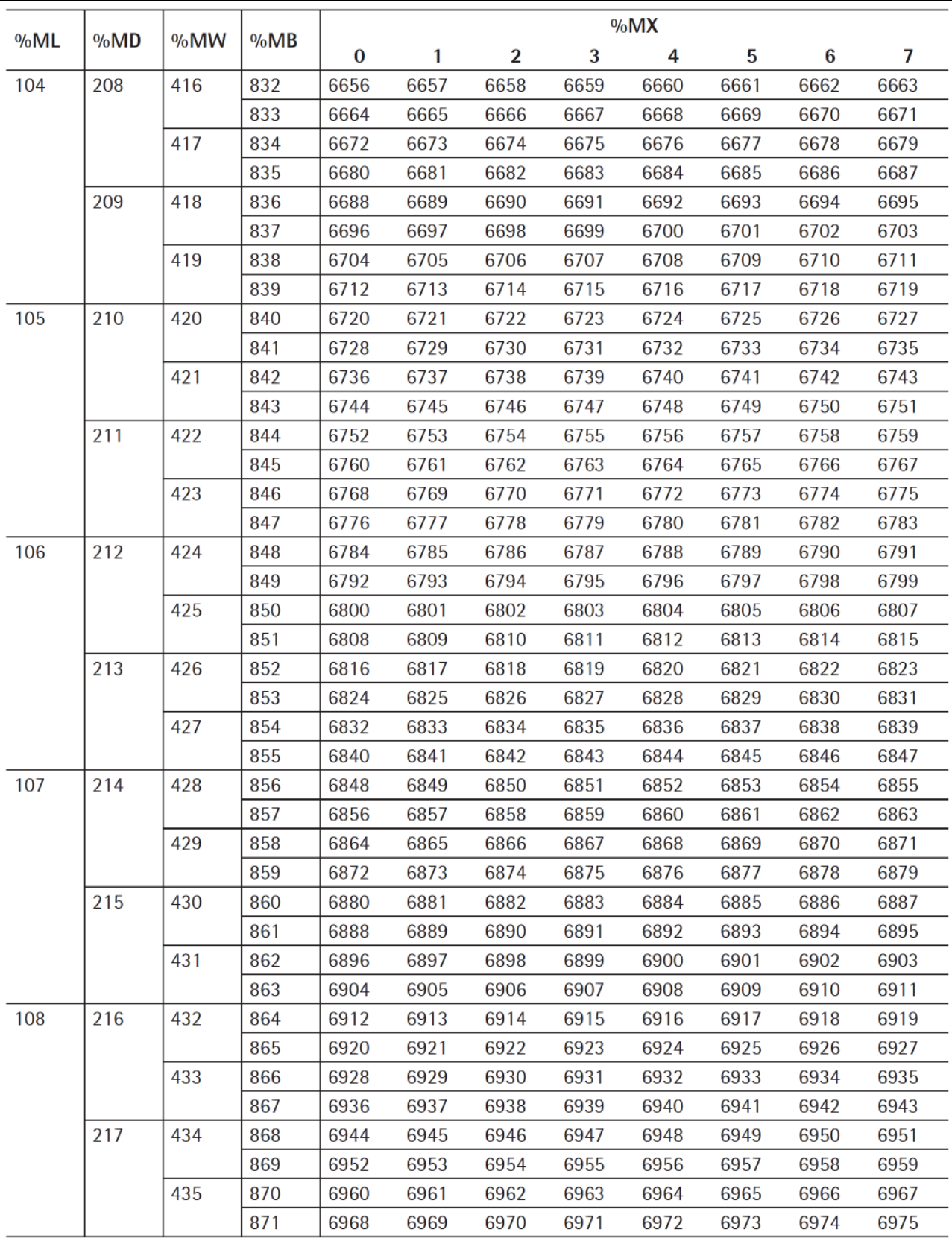

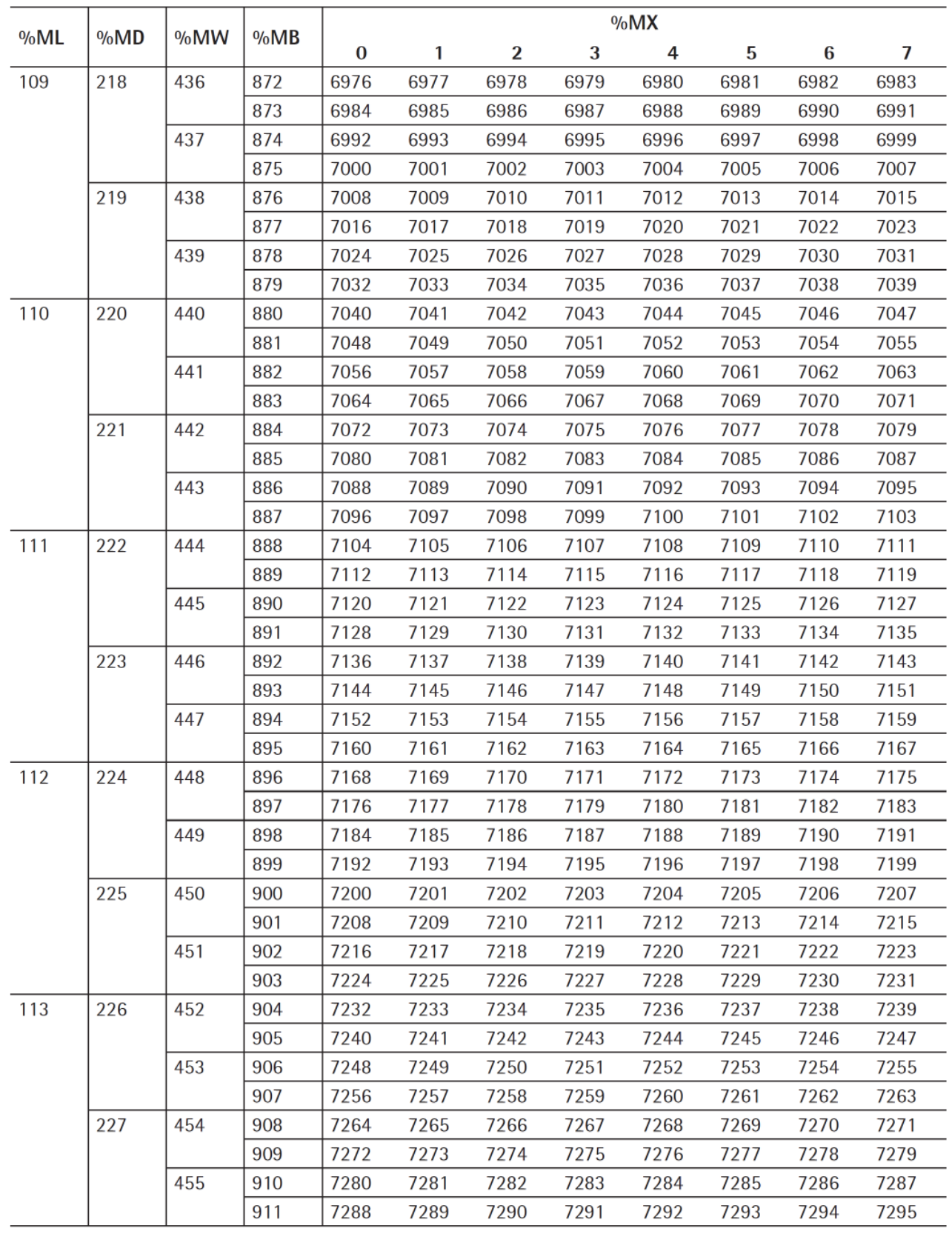

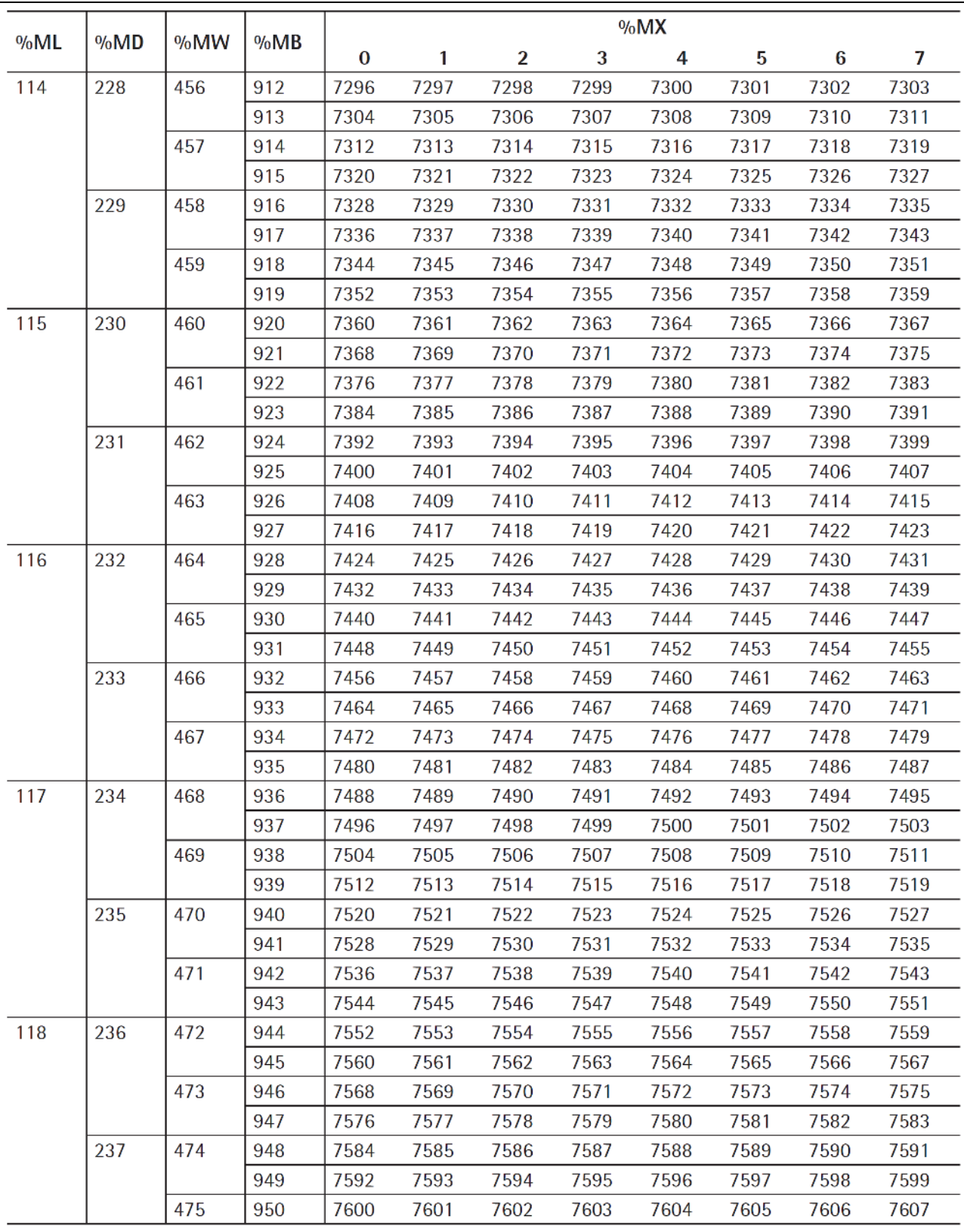

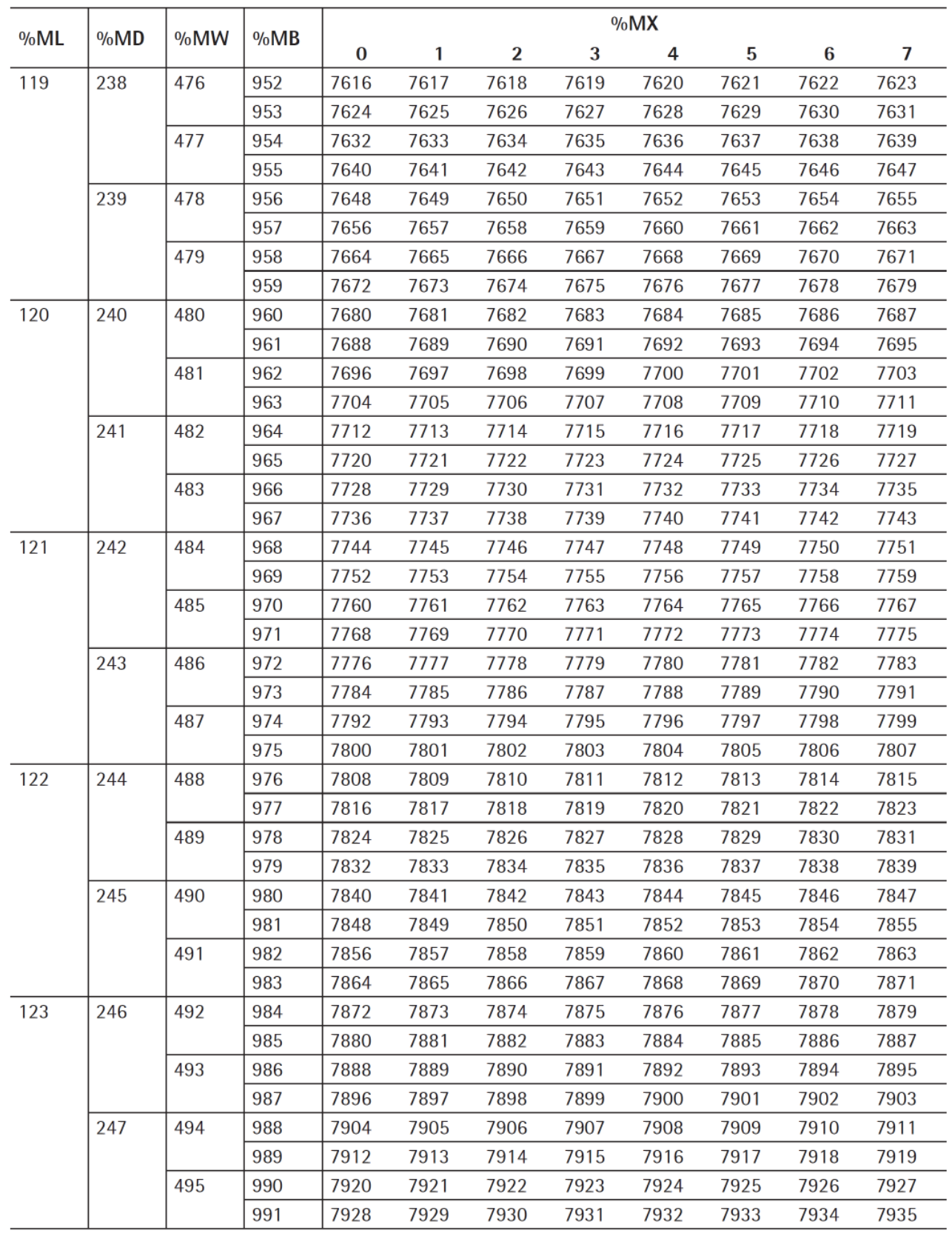

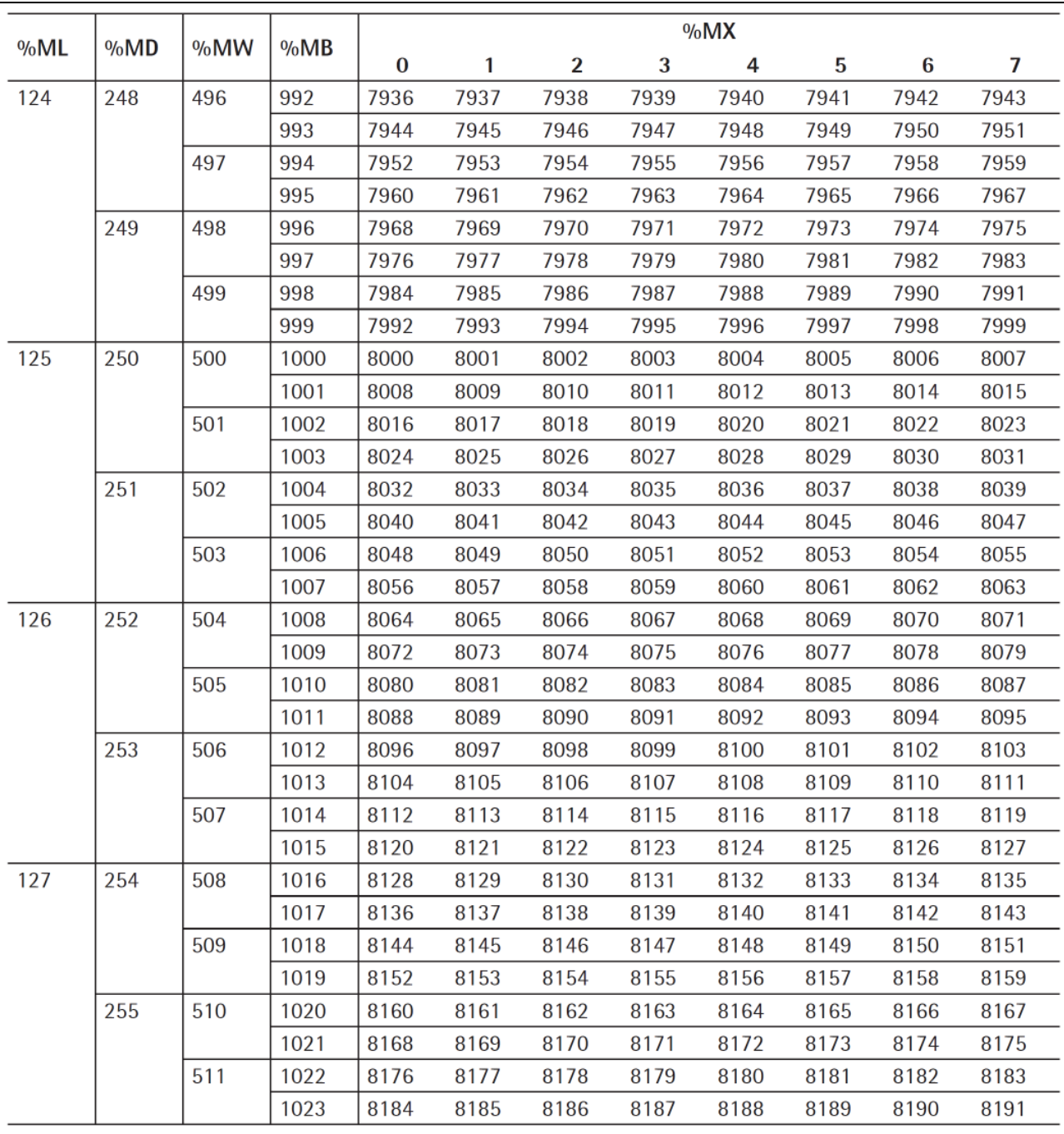

# **9 Ausdrucke**

# **9.1 Allgemeine Hinweise**

Im PR 5900 mit der Phase-Applikation gibt es folgende Ausdrucke:

- **-** Gerätekonigurationsdaten, siehe PR 5900 Bedienungsanleitung
- **-** Phase-Konigurationsdaten, siehe Kapitel [9.2](#page-96-0)

# <span id="page-96-0"></span>**9.2 Phase-Konfigurationsdaten**

Es besteht die Möglichkeit, die Phase-Konfiguration auszudrucken. Die Konfigurationsdaten werden auf dem im Systemmenü [Systemeinrichtung] -[Angeschlossene Geräte] unter "Generelle Geräte" konigurierten Drucker ausgegeben (siehe PR 5900 Bedienungsanleitung).

Die Druckbreite ist auf 39 Zeichen pro Zeile ausgerichtet. Damit kann auch ein Ticketdrucker verwendet werden. Beim Druck der ersten Zeile wird überprüft, ob gedruckt werden konnte. Sollte der Drucker während des Druckens ausfallen, läuft für jede Druckzeile eine Überwachungszeit von ca. 3 s.

Der Ausdruck ist nicht durch "NiceLabelExpress" veränderbar. Der Ausdruck entspricht dem augenblicklichen Zustand der Daten.

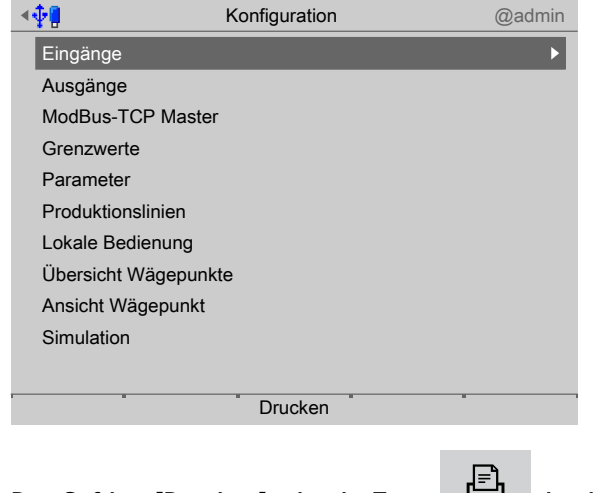

Den Softkey [Drucken] oder die Taste drücken, um die Konfiguration auszudrucken.

Published by Minebea Intec GmbH | Meiendorfer Strasse 205 A | 22145 Hamburg, Germany Phone: +49.40.67960.303 | Email: info@minebea-intec.com www.minebea-intec.com

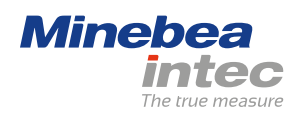